**Használati Útmutató** 

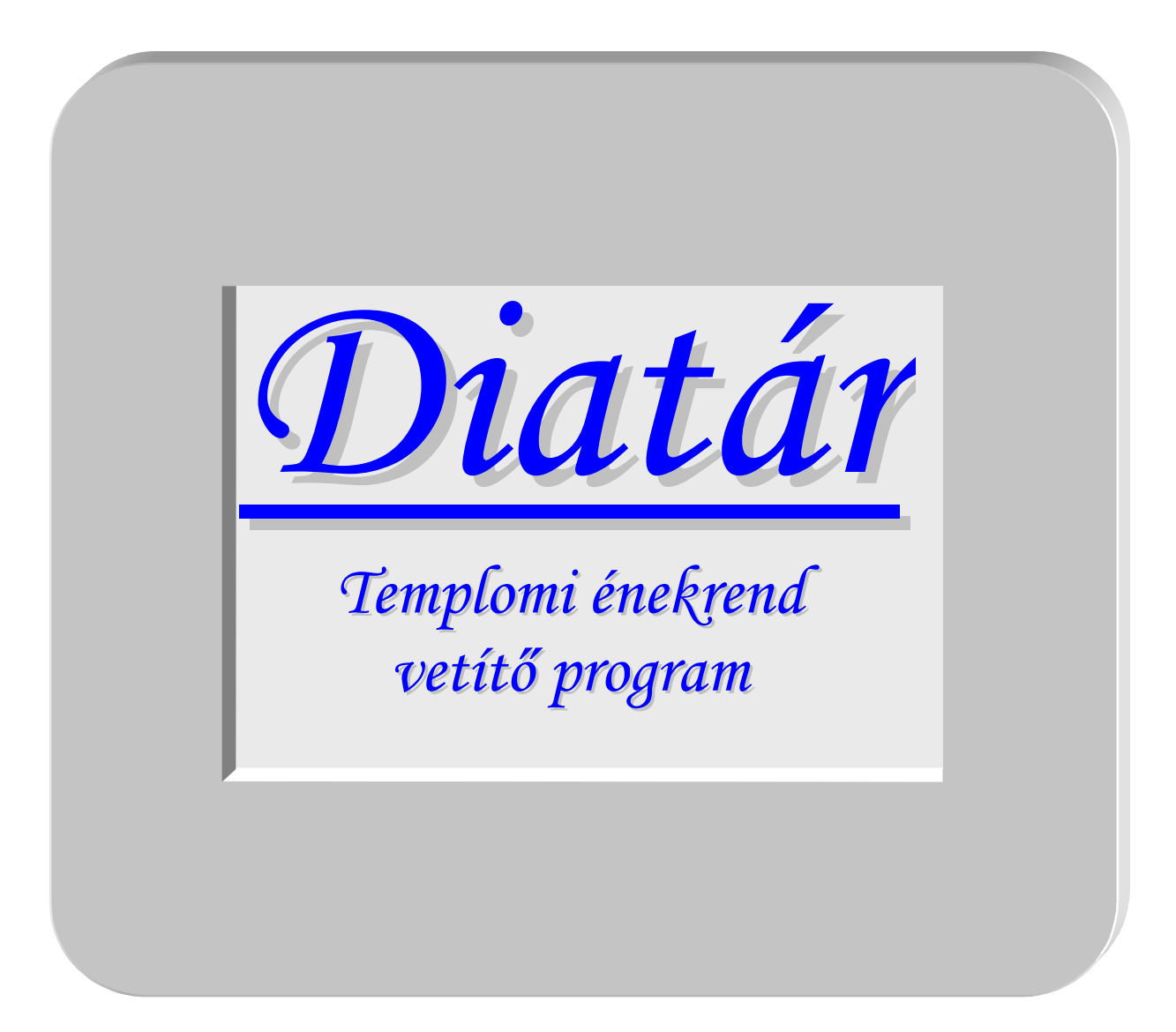

© polyJoe software

Program verzió: 12.7

## **1. Bevezető**

"Aki énekel, kétszeresen imádkozik" – milyen igaz mondás! Cseppet se meglepő, ha az Egyház különös figyelmet fordít arra, hogy a híveket bevonja az éneklésbe. Ma már a hatalmas népének-kincs mellett a magyar gregoriánum énekei, különböző egyházi mozgalmakból átvett énekek, gitáros énekek, Taize-i énekek, stb. is meghonosodtak a miséken és más liturgikus eseményeken, istentiszteleteken.

Ugyanakkor – vagy tán épp e bőség miatt? – visszavonhatatlanul eltűntek az énekeket fejből ismerő hívek. De az énekeskönyvét ünnepélyesen hozó emberek képe is a múlt ködébe vész. A templomtól, az énekvezetőktől várják el a hívek a segítséget, hogy az éneklésbe bekapcsolódhassanak.

Sok plébánia táblákra írja ki az énekrendet – ez régi szokás. Néhol a padokra kitett énekeskönyvvel próbálkoznak, számos helyen pedig mise előtt a kántor elpróbálja a hívekkel az énekeket. A diavetítők elterjedésével néhány évtizede a legtöbb templomban meghonosodtak a diakockákra másolt szövegek.

A technika fejlődésével mindennapos használati eszközzé vált a számítógép, és a projektorok ára is megfizethetőre csökkent. Ez új lehetőséget teremt: e két eszköz felhasználásával az énekszövegek vetítése kényelmesen megvalósítható; de a számítógép sokoldalúsága hatalmasra tágítja a felhasználás horizontját. A komputeres kivetítő rendszer alkalmas pl. képek, filmek vetítésére vagy előadáshoz, lelkigyakorlathoz segédanyag megjelenítésére.

2005 nyarán, eredetileg saját plébániám számára készítettem a Diatár nevű programot (eredetileg Windows  $XP<sup>1</sup>$  operációs rendszer alá; a jelenleg FPC<sup>2</sup> és Lazarus<sup>3</sup> alatt újraírt program a Windows és a Linux operációs rendszer család tagjain is futtatható, illetőleg van Android változat is külön vezérlő – Tablet vagy okostelefon – és Androidos megjelenítő, például okostévé részére). A fejlesztésnél kiemelt szempont volt a kényelmes kezelhetőség és a kántori gyakorlat támogatása, valamint az egyszerű megvalósítás. A rendszer olyan jól bevált, hogy a diavetítős régi szisztémát teljesen megszűntettük, elajándékoztuk. Ezért bátran ajánlom minden templom számára az azóta is folyamatosan bővülő-fejlődő programot.

Ez a program azért készül, hogy a hívek közösségének segítsen a liturgikus éneklésbe (valamint a közös imákba) bekapcsolódni, a kántornak és segítőinek pedig az eddigieknél

<sup>&</sup>lt;sup>1</sup> a Microsoft corporation védjegye

<sup>&</sup>lt;sup>2</sup> Free Pascal Compiler (szabad felhasználású Pascal fordítóprogram, ld. http://www.freepascal.org/)

<sup>&</sup>lt;sup>3</sup> FPC-n alapuló grafikus interface projekt (ld. például http://www.lazarus.freepascal.org/)

kényelmesebb és hatékonyabb vetítésre módot adni. Ezért ha valaki szeretné a plébániájukon felhasználni, minden ellenszolgáltatás nélkül megkaphatja a programot és az énektárakat. A rendszer legegyszerűbben a saját weblapjáról (http://diatar.eu) tölthető le, ahol sok hasznos információ, segédanyagok is rendelkezésre állnak, és nem utolsósorban a beüzemelést, használatot megkönnyítő fórum is használható, ahol önkéntes segítő csapat válaszol a felmerülő kérdésekre.

Az utóbbi időben több templomban is kipróbálták, illetve használni kezdték a Diatár programot, s ennek nyomán újabb és újabb funkciókra támadt igény. A program így folyamatosan bővül, ezért múlhatatlanul szükségessé vált a jelen használati útmutató elkészítése. Ez a leírás egyrészt a program kezelője, a kántor, másrészt a rendszer beállítója, karbantartója számára egyaránt szól, a számozott fejezetek főleg a felhasználót, míg a betűjelzéses függelékek az üzembeállítót érintik inkább.

Köszönöm Pacor Istvánnak, hogy elkészítette és összeállította a működéshez szükséges hardvert, tanácsokkal és ötletekkel segíti a fejlesztést, valamint terjeszti a program hírét! Nagyon hálás vagyok Krucz Jánosnak, hogy a weblap körüli munkákkal és sok másban is társam, segítőm, és bátorítóm! Köszönöm Mihály Etelkának, kántorunknak, valamint a kisegítő kántoroknak, és mindazoknak, akik használják a rendszert, hogy kéréseikkel, kritikájukkal és javaslataikkal segítenek. Mindenkinek köszönöm, hogyha ír, javasol, hibát jelez, ötleteket mond, vagy bármi más módon hozzájárul a program fejlődéséhez. Köszönöm a Páromnak, hogy időt ad a programfejlesztésre, folyamatosan bátorít, támogat, érdeklődik, segít.

És legfőképpen hálával tartozom a Jóistennek nagy kegyelméért, hogy lehetőséget adott ennek a programnak az elkészítésére, rávett, hogy belevágjak, megerősít a feladat szükségességében és fontosságában, és megbocsátja kisiklásaimat, kishitűségemet és a programba is beépített hibáimat.

Budapest, 2009. őszén (és azóta is)

ifj. Rieth József

# **2. Kezdjük el használni!**

A program kezelése – remélhetőleg – kellően logikus és praktikus, de folyamatosan bővül a funkcionalitása, ami az egyszerűség ellen hat. Ezért a legjobb ismerkedési mód, ha elindítjuk a programot, és megpróbáljuk használni.

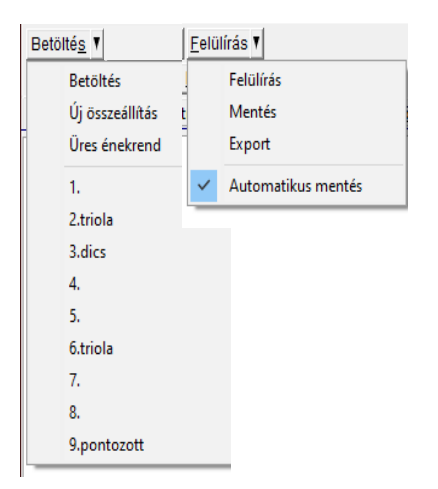

A program a fentihez hasonló kezdő képernyővel jelentkezik be. A piros korongokon levő számok természetesen nincsenek ott, de most ezek segítségével fogjuk a kép különböző részeit azonosítani.

Az ablak legnagyobb részét a vetített kép másolata (4) foglalja el, baloldalon pedig a

vetítendő diák listája (2) található. A program indulásakor mindkettő üres, de könnyedén tehetünk rá valamit. Nyomjuk le a  $\Box$  teljes Listák gombot (5) (ahogy az aláhúzás is jelzi: Alt+L billentyű). Erre a baloldali lista kicsit megváltozik, és megtelik tartalommal. Olyan lesz, mint ami itt a jobboldali ábrán látszik. Így a programban található összes dia funkcionális listákba rendezve megtalálható (ezeket nevezzük "diatár"-aknak, énektáraknak vagy köteteknek). A **Diatár** felirat melletti kis (22) listát lenyitva láthatjuk a diatárak listáját, funkció szerint csoportosítva. Az Ordinárium a miséken

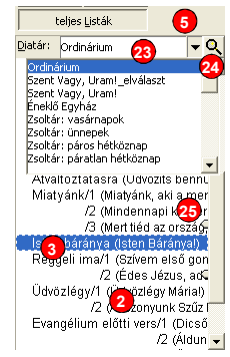

és szertartásokon előforduló állandó részek (pl. Isten Báránya, Miatyánk) szövegét tartalmazza, a Szent Vagy, Uram! és az Éneklő Egyház teljes anyaga, illetve a zsoltárválaszok a legfontosabbak. Válasszuk pl. a Szent Vagy, Uram! sort, ekkor a képernyő így változik:

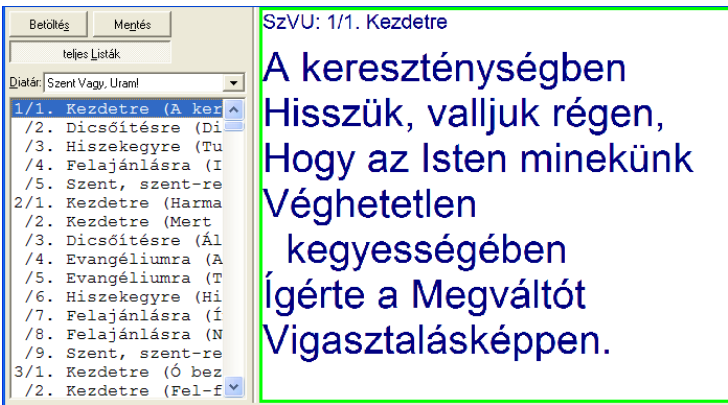

Mint látjuk, megjelent a SzVU! kötet minden éneke versszakonként a listában. Az első ének van kijelölve, annak szövege olvasható a jobboldali képen. Ám a vetítőn még nem

látható, mert a vetítés le van tiltva. Szabadon válogathatunk tehát a diák között, a hívek ebből semmit sem látnak. A vetítendő kép körüli zöld keret is ezt jelzi. Ha vetíteni szeretnénk, kattintsunk a  $\frac{\text{veff}(\text{det})}{\text{supp}}$  gombra (14) (ahogy az aláhúzás mutatja: Alt+T billentyű), vagy nyomjuk le az [ESC] billentyűt; ha van csatlakoztatva távvezérlő, ott is bekapcsolhatjuk a kivetítést. Ekkor a képernyőn látható dia megjelenik a kivetítőn is, a zöld keret pedig pirosra vált, jelezve az aktív vetítést. Újabb gombnyomással kikapcsolhatjuk a vetítést, a belső képernyőn azonban továbbra is látjuk,

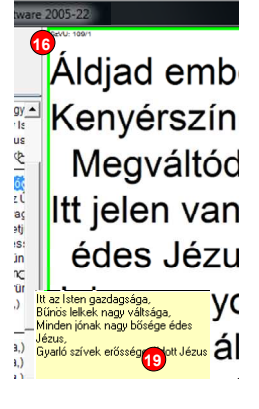

mit vetítene a projektor. Nagy segítség a kántornak, hogy folyamatosan ellenőrizheti a vetítendő képet; valamint az olyan énekek szövegét a képernyőről is olvashatja, ahol a szöveg nem a kotta alá van nyomtatva!

A (2) lista soronként egy versszakot jelöl. Az ének számát egy perjel után a versszak száma (és funkciója, pl. Kezdetre, Felajánlásra stb.) követi, majd zárójelben a versszak kezdősorának eleje. Ha többet szeretnénk látni a listából, a (16) kis

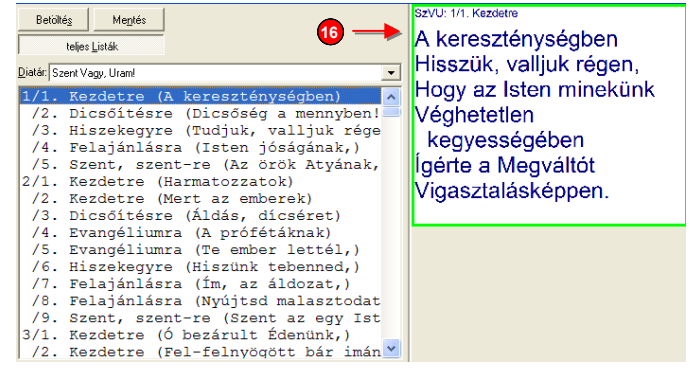

függőleges elválasztót jobbra húzhatjuk. Ekkor a lista szélesebb lesz, ám a vetítési kép érthetően kisebb. Ki-ki beállíthatja az optimumot magának.

Ha látni szeretnénk valamelyik dia teljes szövegét, az is elég, ha fölé visszük az egeret, ekkor kisvártatva sárga (19) mezőben megjelenik a szöveg – miközben a vetített kép vagy a kiválasztott ének nem változik.

A listában az egér segítségével bármelyik diát kijelölhetjük, a fel/le nyilakkal lépkedhetünk, de a jobbra/balra nyilak is használhatóak, valamint a PgUp/PgDn billentyűkkel egész éneket léphetünk előre/hátra. A képernyő alján a lista alatt levő **<sup>8</sup>** billentyűk is ugyanezt a célt szolgálják. Ha pedig távkapcsoló is van a számítógéphez csatlakoztatva, annak segítségével is léptethetjük a diákat. Számos lehetőségünk van tehát, hogy a szükséges éneket megjelenítsük.

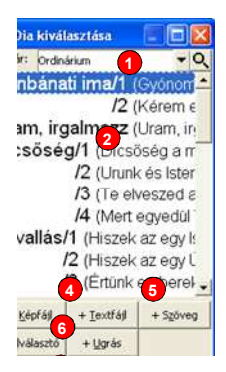

Hétköznap talán elég is lehet a teljes listákból kivetíteni az énekeket, de vasárnap – és főleg a nagyobb ünnepeken – nyilván szeretnénk előre összeválogatni az énekrendet. Erre is van mód: a képernyő alján lévő  $\left\lfloor \frac{410a}{2} \right\rfloor$  gombot (11) nyomjuk le (Alt+A billentyű). Ekkor először is visszavált a program a legelső képen látott üres listára, viszont megjelenik egy külön ablakban az előbbi teljes diatár-listák sora, ahogy itt a jobboldali képen látható. Válasszunk ki egy diatárat a felső lenyíló listából, majd egy éneket a diák listájából és kattintsunk az  $\sqrt{x}$  gombra. Ekkor az adott ének bekerül a főablak (2) listájába, és az lesz az aktuális ének. A fenti műveletsort többször megismételve tetszőleges énekeket összeválogathatunk. Az előző ábrán látható **trangi megatot még fotót**, rajzot is beemelhetünk a diák közé, a  $\frac{1-\text{Ext}(A)}{2}$  és a  $\frac{1-\text{Ext}(B)}{2}$  gombokkal pedig saját szöveggel

bővíthetjük a diák sorát – próbáljuk csak ki!

Legtöbbször azért kevés lehet, hogy egyesével kelljen diákat beilleszteni. A főablak **Módosít** gombját lenyomva (Alt+M billentyű) az előző teljes diatár-listák mellett megjelenik az énekrend főablak-beli listája is.

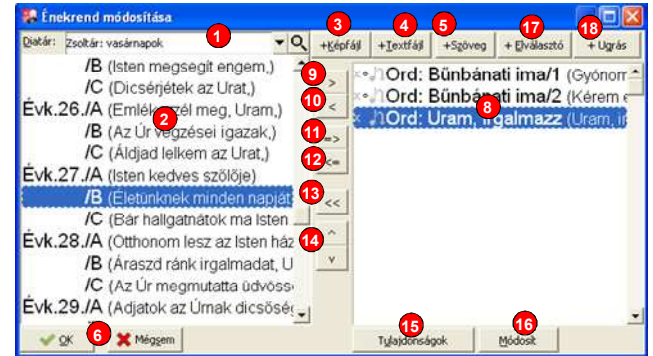

A es  $\leq$  gombok segítségével a két lista között mozgathatjuk a diákat, a  $\geq$  gombbal egész versszakokat tehetünk a kiválasztott diák közé, a « gombbal pedig mindet kitörölhetjük. A  $\parallel$  és  $\parallel$  gombokkal az összeválogatott diák sorrendjét módosíthatjuk: a kijelölt diát feljebb/lejjebb mozgathatjuk a listában.

Ebben az ablakban mindkét oldali listában egyszerre több sort is kijelölhetünk és így több diát egyszerre mozgathatunk. A többszörös kijelöléshez tartsuk nyomva a billentyűzeten a [Ctrl] billentyűt, amíg az egérrel a különböző sorokra kattintunk, ekkor az előző kijelölések megtartása mellett az új sor is kijelölődik. A [Shift] billentyűt hasonlóképp használva teljes tartományok összejelölhetőek. Próbáljuk ki ennek a lehetőségnek a működését!

Egy-egy éneket a címe (sorszáma) vagy kezdősora alapján is megtalálhatunk. A listában egyszerűen kezdjük el gépelni a számjegyeket vagy kezdőbetűket. Rögtön az első megtalált énekre ugrik a lista; ez egy gyors keresési lehetőség, a megtalált énekeknél a listában aláhúzás is jelzi a begépelt részt.

Ha elkészültünk az énekrend összeállításával, az  $\sqrt{x}$  gombra kattintva emeljük be

azt a főablak (2) listájába, és máris vetíthetjük. Végső teendőnk, hogy a főablak bal felső sarkában levő gombbal (10) lemezen is rögzítsük az énekrendet (Alt+N billentyűkombináció).

A megjelenő képernyő szokásos, az operációs rendszertől függő fájl-mentő dialógus-ablak, az alsó mezőbe (Windowsban a felirat után, Linuxban a jobboldali példán a **KMálasztott** felirat alá) írjunk be egy olyan nevet, ami alapján később is meg tudjuk majd találni az összeállításunkat. Ennek alapján legközelebb újra betölthetjük majd ezt az énekrendet. Gondosan megválasztott nevekkel és rendszeres mentéssel hamarosan minden alkalomra lesz megfelelő énekrendünk, tetemes munkától szabadulva így meg!

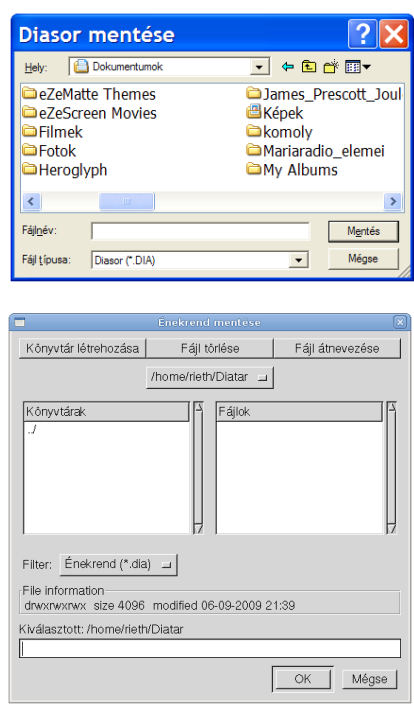

Adjon a Jóisten sok sikerélményt a program használatához!

E vázlatos áttekintés után a következő fejezetekben minden részletre kiterjedően megismerkedhetünk a program használatával.

# **3. A kezelőfelület használata**

Az alábbi kép (1. ábra) a program kezelőfelületét mutatja be. A program elindításakor ehhez hasonló jelenik meg.

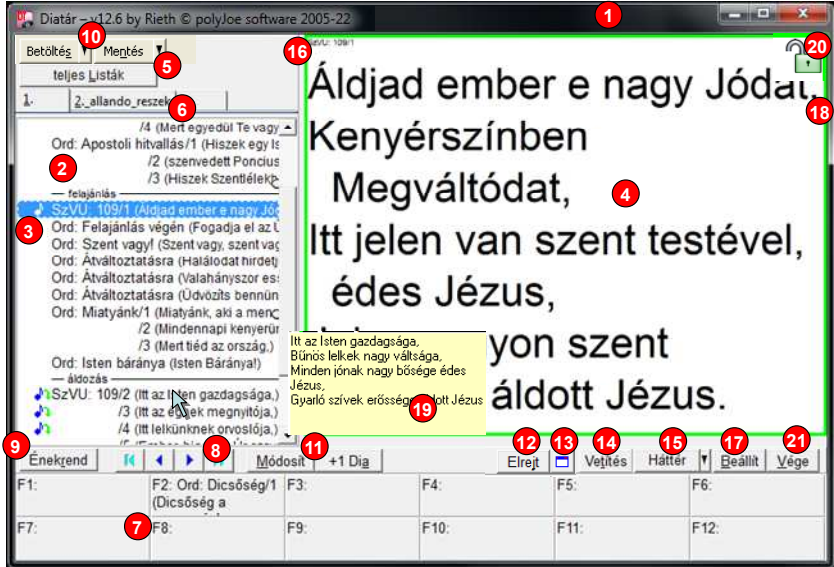

**1. ábra** 

Jelölések:

- (1) a szokásos Windows ablak-keret
- (2) az aktuális diasor listája
- (3) a vetítendő ének
- (4) a vetítő képének másolata
- (5) a teljes énektár-listák előhívó gombja
- (6) több diasor használata
- (7) F1..F12 funkcióbillentyűkhöz rendelt diák
- (8) léptető gombok előre/hátra
- (9) az aktuális énekrendet egy dián kivetítő gomb
- (10) a diasor betöltésére és elmentésére szolgáló gombok
- (11) diasor módosító gombok
- (12) főablak elrejtése
- (13) fotó-ablak gombja
- (14) vetítést bekapcsoló gomb
- (15) háttérképet, vagy hangot, vagy kottát ki/bekapcsoló gomb
- (16) a lista és a vetítő ablak szélességét szabályozó sáv
- (17) a program működését beállító ablak előhívó gombja (ld. 9. fejezet)
- (18) zöld/piros keret a vetítő-kép körül
- (19) az egérkurzor alatti versszak szövege
- (20) vetített kép rögzítése
- (21) kilépés gomb
- (22) diatár-választó lista (ld. 2. ábra)
- (23) teljes körű diakeresés (ld. 2. ábra)
- (24) görgetést határoló nyilak (ld. 2. ábra)

#### **Az ablak méretezése, áthelyezése**

Az ablak egy szokásos Windows, illetve X11 (linux) program-ablak. A kereténél fogva át lehet méretezni, a fejlécnél (1) egérrel fogva az ablak áthelyezhető, mozgatható a képernyőn. A jobb felső sarokban a három kis gomb: ikon-méretre zsugorítás, teljes képernyősre nagyítás, program bezárása. Az ablak méretezésekor a vetítési kép (4) is átméreteződik. A méretező vonallal (16) tovább növelhető a kép (4) mérete a lista (2) rovására. A fejlécben (1) a program neve és verziója olvasható, itt megjelenik az utoljára betöltött énekrend neve. Az énekrend neve előtt egy csillag látható, ha módosítottunk az énekrenden, és menteni kell.

#### **Az énekrend léptetése, billentyűzet használata**

Az aktuális énekrend a főképernyő baloldali (2) listájában látható. Minden sor kötött formájú: az énektár rövid nevét követi az ének száma vagy neve, majd – ha van – a versszak száma ill. neve, azután zárójelben a versszak kezdősora. Bármelyik sorra kattintunk, az a (3) módjára átszíneződik, és a vetítési ablakban (4) látható, mi fog megjelenni a projektoron. A listában mozogni az egérkattintáson kívül a  $\left| \cdot \right|$  Előző/Következő (8) gombokkal is lehet, valamint a jobbra/balra és fel/le nyílbillentyűkkel, és az Enter billentyűvel. A PgUp/PgDn billentyűkkel, valamint a  $\mathbb{R}$  és  $\mathbb{R}$ gombokkal egész éneket léptethetünk előre/hátra; azaz ilyenkor

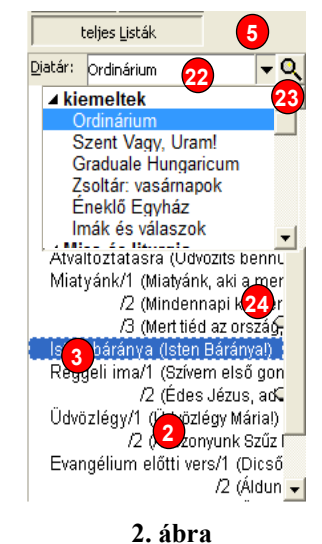

minden versszakot átugrik a program és rögtön a következő, illetve előző ének első versszakára áll.

Amennyiben csatlakoztatva van a külön kapcsolósor, azzal is lehet léptetni a diákat. Az itt közölt billentyű-kombinációk a program alapbeállításai, elvileg bármelyik megváltoztatható a beállítások "Távvezérlő – billentyűkódok" funkciója segítségével (ld. 9. fejezet).

Több énekrendet is betölthetünk és kezelhetünk párhuzamosan, egy ilyen a főablak (6) füleinél látható. Több énekrend használatának két fő célja lehet. Egyrészt ha több szertartás követi egymást (pl. mise előtt rózsafüzér, utána pedig áhítat következik), nem kell a diasor betöltésével bajlódni – egy kattintás, és máris rendelkezésre áll az énekrend. A másik előnyös alkalmazás a rendszeresen ismétlődő szertartások (rózsafüzér, litánia, imaóra, mise ordináriumok és imaválaszok stb.) folyamatosan betöltve tartása; a beállításokban (ld. 9. fejezet) megadhatjuk, hogy mely énekrendekre lesz állandóan szükségünk, ezeket a program induláskor automatikusan betölti. Természetesen a fő énekrendet ("1." sorszámú), de elvileg bármelyik másikat is ugyanúgy cserélhetjük, beolvashatjuk, módosíthatjuk, elmenthetjük, ahogyan az megszokott. A szükséges diasort a kis "fülekre" kattintva, vagy az Alt+1, Alt+2 stb. billentyűkkel választhatjuk ki (a beállításról pedig ld. 9. fejezet).

Mód van rá, hogy tizenkét gyakran szükséges diát (pl. ordináriumok, rendszeres válaszok), vagy teljes diatárak listáját a számítógép-klaviatúra felső sorában található F1..F12 funkcióbillentyűkhöz rendeljünk (ld. 9. fejezet a beállításról). Ezek a program-ablak alsó részén (7) jelennek meg. Egyetlen gombnyomásra, vagy a feliratokra kattintva az adott dia jelenik meg az énekrendből kiválasztott (3) dia helyett. Azonban ez csak ideiglenes, a (2) listára kattintva, vagy a fent részletezett módok bármelyikével előre/hátra léptetve újra az énekrend lesz az aktív.

Az aktuális énekrendet ki is vetíthetjük az "Énekrend" (9) gombbal. Ilyenkor az énekek és versszakok számai, valamint az elválasztók íródnak ki, hogy a hívek kikereshessék a következő éneket saját énekeskönyvükből. A funkcióbillentyűkhöz (7) hasonlóan ez is ideiglenes. A listára kiírandó diatárak szűrhetők (kivehetők pl. az ordináriumok, imaválaszok és zsoltár-versek), a beállításról szóló 9. fejezet "Megjelenés – Diatárak" részének leírása szerint.

Fontos lehetőség még a "teljes listák" (5) gomb. Ennek lenyomásakor az összeállított énekrend eltűnik, s helyette a teljes diatár-listák megjelennek. Ennek előnye, hogy az énekrend módosítása nélkül bármikor "előrántható" egy dia a teljes diatárból. Ilyenkor egy kicsit módosul a (2) lista képe (ld. 2. ábra): felül a (22) lenyíló ablakból választhatunk egy diasort, annak teljes anyaga jelenik meg a listában (2); ez éppen úgy léptethető, mint az énekrend-lista.

Az énekrend-lista és a teljes listák betűmérete változtatható a jobb olvashatóság érdekében. Erre vonatkozóan lásd: 9. fejezet!

Az énekrend-lista bármikor módosítható a (11) gombokkal (de a funkciógombok vagy a teljes listák nem!). Az összeállított énekrend (10) gombokkal elmenthető, hogy majd egy más alkalommal visszatölthető legyen. Ezeket a lehetőségeket a 4. fejezet ismerteti. Kilépés előtt, illetve másik énekrend betöltésekor a program figyelmeztet, ha még nem mentettük el az énekrendet (bár ez a funkció kikapcsolható).

A kántort segíti, hogy ha az egérkurzort bármelyik listasorra mozgatja, kisvártatva megjelenik a kis (19) ablakban az adott dia szövege. Ily módon tetszőleges ének-szöveg az emlékezetünkbe idézhető anélkül, hogy oda kellene léptetnünk. A kis kép pár másodperc múlva (vagy az egér elmozdításakor) eltűnik. Ez a funkció minden olyan listában működik, ahol diák vannak felsorolva.

Ahogyan a 2. ábra (és itt jobbra a kinagyított kép pirossal keretezve) mutatja, a lista jobb szélén két kis (24) nyíl jelenhet meg (ha a beállításokban engedélyezve van), amelyekkel az éppen kijelölt elem görgetése szabályozható: a program megpróbálja az aktuális diát mindig a nyilak közötti területen tartani. Ezáltal jobban látjuk a környezetet: milyen dia volt korábban, mik következnek. A kis nyilakat egérrel megfogva fel-le tudjuk mozgatni, az optimális helyet beállítani.

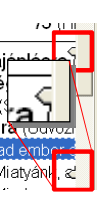

## **Vetített kép rögzítése**

A mintakép jobb felső sarkában található kis (20) lakat általában halvány zöld színű. Ha fölé visszük az egeret, erősebb színnel kiemelkedik. Rákattintva a lakat piros lesz és bezárul. Ilyenkor bármit módosítunk a baloldali listán, a vetítés marad a korábbi kép, egészen addig, míg a rögzítést ismét a lakatra kattintva fel nem oldjuk. Ily módon aktív kivetítés közben is módunk van egy másik éneket keresni, vagy akár énekrendet váltani.

## **Főablak elrejtése**

Speciális lehetőség, hogy magát a főablakot elrejthetjük a vetített kép mögé. Ezt csak végső szükségmegoldásként alkalmazzuk, ha sehogyan sem sikerül két külön képernyőt beállítani. A beállításokban (ld. 9. fejezet) megadhatjuk az ehhez szükséges engedélyeket, s ezt követően a Scroll Lock billentyű (illetve bármely más definiált billentyűre van lehetőség) elrejti/megjeleníti a főablakot. Azt is külön beállíthatjuk, hogy alapértelmezetten ne legyen főablak, hanem csak a vetített kép jelenjen meg, ilyenkor a kép jobb felső sarkában egy kis ikon helyi menüre ad lehetőséget.

### **Gyorskeresés**

Az összes dialista egy gyorskereső funkcióval van ellátva. Elég elkezdeni gépelni egy ének címét, sorszámát, vagy kezdősorának egy részletét. A jobboldali, 3. ábra mutatja, hogy ilyenkor a lista kinézete kicsit megváltozik. Alul megjelenik a begépelt (1) szöveg, a listában pedig aláhúzás jelzi mindazokat a helyeket, ahol a keresett szöveg előfordul (2). Ha több ilyen sor is található, az első találat helye lesz kiválasztva. Ahogy gépelünk, folyamatosan változik a lista, és a mindenkori találat helyére ugrik a kijelölés kék csíkja. Kisbetűk, nagybetűk, ékezetek nem számítanak; és az se baj, ha nem a versszak első szavát ismerjük (de a listában

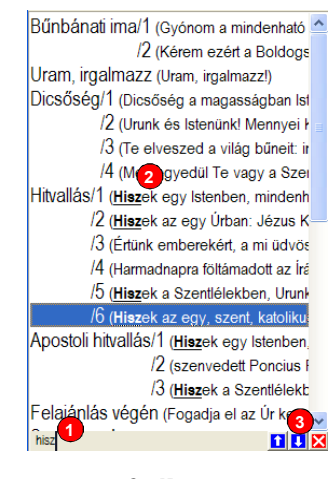

**3. ábra** 

megjelenő első verssorban legyen a szó!). A további találatokra a Ctrl+lefelé-nyíl billentyűkkel, visszafelé a Ctrl+felfelé-nyíl billentyűkkel ugorhatunk (ugyanezt szolgálják a jobb alsó sarokban található (3) kis kék nyíl-gombok is). A Ctrl+jobbra/balra nyíl billentyűkkel lépegethetünk a beírt keresőszóban, a "Del" és "Backspace" törlőbillentyűvel a beírt szövegben visszatörölhetünk a szövegbeírásoknál szokásos módon. Ha egy másik sorra ugrunk (a fel/le nyíl billentyűkkel vagy egérkattintással), vagy a piros X jelű gombot lenyomjuk, a keresés megszűnik, az alsó sor eltűnik.

A gyorskereső funkció oly módon működik, hogy ha számjegyeket kezdünk gépelni, a

szövegben nem keres, csak az adott sorszámú éneket keresi elő – így a sorszámozott énektárakban nagyon könnyűvé válik a keresés.

## **Teljes körű keresés**

 A gyorskeresés csak az aktuális énektárban keres, de a lista (ld. 2. ábra) fölötti kis (23) nagyító ikont megnyomva az összes énektárat végigkerestethetjük, nem csak egyszerű, de akár meglehetősen összetett módon is: több különböző

Kezgjuk újral <sup>12</sup> Találatok: Keresési feltételek **1 2 3**<br>**1** Kismagybetű külör *vac* között **5** F Kis/nagybetű külön **106**  $C$  ds Ka/nagybetű külör **7**  $\cap$  között  $6.65$ Kis/nagybetű külön << Keyesebb Megis **11** Listába Keressl **9** Meggem **4. ábra** 

feltételnek együtt vagy külön-külön megfelelő versszakokat gyűjthetünk. A megjelenő kereső ablak részei az alábbiak (ld. 4. ábra):

- (1) első keresendő szöveg
- (2) csak ha egy teljes szó azonos a kereső szöveggel
- (3) megkülönbözteti a kis- és nagybetűket
- (4) összekapcsolási feltétel a második keresendő szöveggel
- (5) második keresési feltétel
- (6) összekapcsolás a harmadik és negyedik feltétellel
- (7) harmadik és negyedik keresési feltétel
- (8) meghatározhatjuk, hogy több vagy kevesebb feltételt szeretnénk látni.
- (9) keresés megkezdése vagy az ablak bezárása
- (10) találati lista
- (11) a keresés eredményének felhasználása
- (12) keresés törlése, alapállapot

Rögtön a (8) gombbal kezdjük az ismerkedést, mert a fenti ábra a legösszetettebb

keresési állapotot mutatja, ez talán első ránézésre ijesztő lehet. Amikor a kereső ablakot először megnyitjuk, az itt jobb oldalon látható keresési rész jelenik meg. Ez a keresés legegyszerűbb formája: amit

beírunk a kereső mezőbe (1), azt a program végigfuttatja az összes énektár összes versszakán, és a jobboldali (10) találati listában megjeleníti. Ezt az egyszerű keresést is finomíthatjuk oly módon, hogy összehasonlításkor csak teljes szavakat (2) vegyen figyelembe (alaphelyzetben az "alma" szóra az "irg**alma**zz" is találat), illetve különböztesse meg (3) a kis- és nagybetűket (alaphelyzetben "Szeretet" és "szeretet" azonosnak számítanak). Meg kell jegyezni, hogy az ékezetes és ékezet nélküli betűk mindig egyformák.

Nos, ha ez a szimpla keresés kevés, a "Több" és "Kevesebb" feliratú (8) gombokkal kibővíthetjük, előbb két párhuzamos feltételre (5), majd négyre (7). Ezek működése megegyezik a szimpla kereséssel, köztük "és" illetve "vagy" kapcsolatot hozhatunk létre (ld. (4) és (6) kapcsolók), valamint esetleg két-két feltételt egybekapcsolhatunk úgy, hogy minden szó, ami lexikálisan a beírtak közé esik, találat legyen.

A keresés eredménye az ablak jobb felén látható (10) találati listában jelenik meg, az összes megjeleníthető énektárból összeszedve. Ebből a listából az alul levő (11) gombokkal megjeleníthetjük a kiválasztottat (ez lesz a dialistában aktuális), vagy az összes találatot betehetjük egy diatárba. Ekkor a diatárak között megjelenik egy ideiglenes, "(keresés eredménye)" nevű énektár, mely az összes megtalált diát tartalmazza.

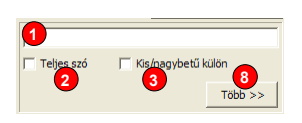

A program-ablak jobb oldalán folyamatosan látható, hogy mi fog a projektoron megjelenni. Ám nincs mindig szükség vetítésre, ezért ezt külön ki/be lehet kapcsolni. Erre a (14) kapcsoló szolgál, illetve ha csatlakoztatva van a külön távvezérlő kapcsolósor, azt is lehet használni. A billentyűzeten az ESC billentyű használható ugyanerre a funkcióra. A vetítés állapotát a keret (18) színe jelzi: ha piros, akkor az ablakban látható kép ugyanúgy megjelenik a projektoron is, ha zöld, akkor viszont a vetítés ki van kapcsolva. Természetesen maga a projektor ilyenkor is üzemel, csak az ének-szövegeket nem vetíti ki. Helyette a beállításokban (ld. 9. fejezet) megadható egy tetszőleges háttérszín, esetleg egy háttérkép is. Ez a háttérkép a (15) kapcsolóval ideiglenesen letiltható szükség esetén. Esetleg a távvezérlő kapcsolósor is konfigurálható úgy, hogy a háttérképet ki/be kapcsolja.

Figyelem! Ez a háttérkép csak a "kikapcsolt" diavetítés idejére megjelenő kép, nem pedig a vetítés háttérképe. Amennyiben az énekrendbe szeretnénk képet illeszteni, erre is van mód, a 4. fejezetben leírtak szerint.

A háttérkép kapcsolója többfunkciós, a mellette levő kis lefelenyílra kattintva beállíthatjuk a zene lejátszását, illetve a kották vetítését. A zene lejátszását részletesen ismerteti a 7. fejezet.

#### **Dia letiltása**

A Ctrl+X kapcsolóval vagy az énekrend lista bal szélére kattintva egy kis X jel jelenik meg a sor elején. Ez azt jelzi, hogy az adott dia ideiglenesen kihagyásra kerül a vetítésből. Ennek célja, hogy különböző liturgia variációkat hozhassunk létre egy énekrenden belül, például más-más szent emléknapjára eltérő ének-versszakokat kivetítve. A letiltás az énekrend összeállításakor is megadható a sor elejére kattintva.

#### **Fotóablak**

Egy további különálló ablak használatára is mód van (első használat előtt engedélyezni kell a Beállítások/Képernyők lapon, ld. 9. fejezet). Ez az ablak fotók (digitális képek) megjelenítésére, vagy a vetített kép ismétlésére használható. Elsősorban a kántor részére való, pl. a zsoltár szövegét vagy kíséretét tudja a képernyőjén megjeleníteni, de az ablak akár külön képernyőre is tehető, így a kórus számára kivetíthető vagy nagy képernyőn ábrázolható, szükség esetén a számítógéptől el is vihető pl. egy oldalhajóban vagy kápolnában ülő hívek részére.

#### **Betöltés, mentés, export**

Az énekrendek betöltésére és mentésére a főablak bal felső sarkában található két gomb szolgál (1. ábra, (10). pont). Mindkettő jobb szélén kis nyílgomb található, melyek egy rövid helyi menüt nyitnak meg, a jobboldali 5. ábra a kettőt összevonva mutatja.

Betöltéskor a szokásos fájlmegnyitás helyett új összeállítás megkezdését, vagy egy üres énekrend is választhatunk; illetve a legutóbb megnyitott énekrendek megtalálhatók itt felsorolva.

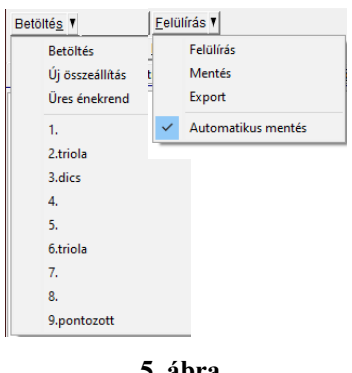

**5. ábra** 

A mentés gomb is több funkciót képvisel: mentés helyett választhatjuk a felülírást (ilyenkor nem kérdez rá mindig újra az összeállítás nevére). A mentés automatizálható is (azaz egyáltalán nem kell a mentés vagy felülírás gombot megnyomni). Ez a Beállítások|Megjelenés lapján is beállítható (lásd: 17. ábra, (8) pont).

Speciális lehetőség az énekrend exportja. Ilyenkor úgy mentődik el a dia-összeállítás, hogy nem hivatkozik az énektárakra (mintha minden dia szövegét mi magunk gépeltük volna be). Ez akkor hasznos, ha például a templomban, a vetítés helyén nincsenek meg ugyanazok a kötetek, mint otthon, ahol összeállítják a diákat (például a templomban régebbi köteteket használnak, vagy a saját köteteket többen párhuzamosan fejlesztik otthon).

# **4. Az énekrend összeállítása és módosítása**

Két módon lehet az énekrendet összeállítani és módosítani. Van egy teljes funkcionalitást biztosító beállító ablak, de mód van egy-egy dia beszúrására az éppen kiválasztott dia után. Ezt a program korábban ismertetett főablakának (1. ábra) alsó (11) módosító gombjai teszik lehetővé.

## **Egy-egy (néhány) dia hozzáadása**

A "+1 Dia" gomb  $(1. \text{ábra } (11))$  megnyomásakor megjelenő ablak az alábbi képen (6. ábra) látható. Nevével ellentétben csoportos hozzáadásra is lehetőséget biztosít (ld. később).

- (1) a diasort kiválasztó legördülő lista
- (2) annak elemei jelennek meg a listában
- (3) hozzáadhatunk egy képet
- (4) vagy szöveget
- (5) beírhatunk saját szöveget
- (6) elválasztó vonalat, illetve ugrást szúr be a listába. Az elválasztó gomb helyén a Beállítások

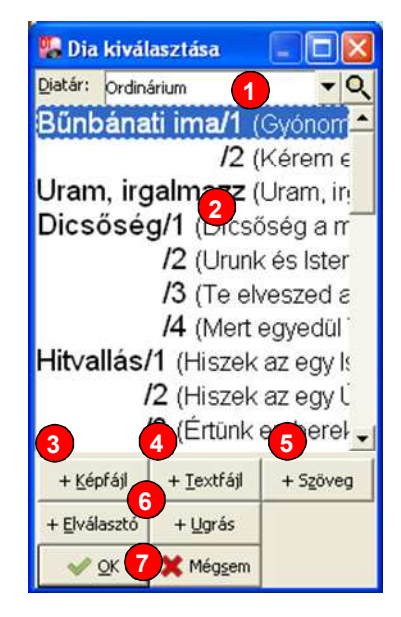

**6. ábra** 

ablakában a törlés gomb látható, mely az F1..F12 funkcióbillentyűkhöz rendelt diát törli (ld. 9. fejezet, Beállítások)

(7) az ablakból az OK vagy Mégsem lenyomásával léphetünk ki

Az (1) és (2) listák funkciója megegyezik azzal, amit a 3. fejezetben a teljes listák megjelenítésekor használhatunk (ld. 2. ábra). A felső (1) legördülő listában megtalálható minden diatár, az aktuális diatár elemei jelennek meg a (2) listában. Innen bármelyik tételt (versszakot, diát) kiválaszthatjuk, és az OK (7) gomb lenyomásakor az bekerül az énekrendbe. A Mégsem (7) lenyomásával is kiléphetünk az ablakból, ekkor nem történik változtatás.

Mód van egy külső szövegfájl betöltésére is a (4) gombbal. Hasonló lehetőséget jelent az (5) gomb, ekkor a programon belül lehet egy megjelenő szerkesztő ablakban beírni a dia szövegét. A szerkesztő ablak használatát részletesen lásd: 5. fejezet! Ez a szerkesztő ablak némi későbbi fejlesztés után módot fog adni arra is, hogy az egyszer beírt szövegeket bármikor újra felhasználhassuk (mintegy diasorként elmentve azokat).

Lehetőség van egy képfájl betöltésére és megjelenítésére is diaként a (3) gomb segítségével. Az így kiválasztott kép a vetítés méretére nagyítódik, illetve kicsinyítődik majd.

Fontos tudni, hogy a külső szöveg- vagy képfájl (a fenti (3) és (4) gombok) mindig csak a megjelenítés idejére töltődnek be a programba (ellentétben a diatárakkal és a "kézzel", (5) gomb segítségével beírt szövegekkel). Ezért tehát a program futtatása során, illetve az énekrendet elmentve és későbbi alkalommal betöltve ezeknek a külső fájloknak folyamatosan rendelkezésre kell állniuk, különben a program nem tudja azokat megjeleníteni. Ezeknek a képfájloknak a címét az elmentett énekrendekhez viszonyítva tárolja a program. Ha tehát egyik gépről a másikra szeretnénk vinni az énekrendet (pl. otthon elkészíteni és pendrive-on vinni a templomba), akkor legjobb az énekrend könyvtárában, esetleg annak alkönyvtárában tárolni a képeket és szövegeket, és együtt másolni.

Egy elválasztót is beszúrhatunk a (6) gomb segítségével, ez egy vízszintes vonal lesz a listában egy rövid felirattal, ahogyan a fejezet elején (1. ábra) láthatjuk.

Speciális lehetőség az ugrás beszúrása, ennek leírását lásd később!

Végül a (6) gomb helyén egy törlés gomb jelenik meg, ha a beállító ablakból a funkcióbillentyűk beállítását végezzük, ott az F1..F12  $+$   $Textfájl$ </u> + Szöveg  $\vert$ + Képfájl | funkcióbillentyűk diájának hozzárendelését szűnteti meg  $\sqrt{\mathsf{QK}}$ K Mégsem **3** Tö<u>r</u>öl **7**(valójában tehát nem töröl diát). További részletekért ld. 9. fejezet funkcióbillentyűkről szóló részét!

A (2) lista betűmérete a beállításokban megváltoztatható a jobb olvashatóság érdekében; ezt a lehetőséget a 9. fejezet ismerteti.

#### **Több dia beszúrása egyszerre**

Mindeddig egy dia hozzáadásáról volt szó, de ez az ablak több dia egyidejű hozzáadását is lehetővé teszi, a következő módon:

- a dia-listából (2) jelöljük ki az egyik beillesztendő éneket, majd a többire a [Ctrl] lenyomásával együtt kattintsunk; ha a [Shift] billentyűt használjuk, a két kijelölés közötti teljes tartomány kiválasztódik. Vigyázat, ha másik diatárra váltunk, a kijelölés megszűnik!
- szöveg- vagy kép-fájl betöltésekor is (a fentihez hasonló módon) kiválaszthatunk egyszerre több fájlt.

## **Az énekrend módosítása**

A teljes énekrendet létrehozhatjuk és átszerkeszthetjük egy módosító ablakban, mely a következő képen (7. ábra) látható.

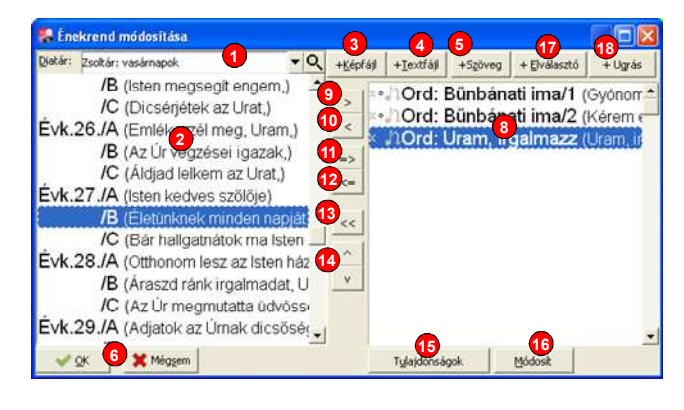

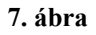

- (1)..(6) azonos a dia-hozzáadó ablakkal (6. ábra), a (7) gomb itt nincs
- (8) a módosítás alatt lévő énekrend listája
- (9) a diák hozzáadására
- (10) a diák elvételére szolgál
- (11) egy adott ének minden versszakát átteszi a jobboldali listába
- (12) egy adott ének minden versszakát törli
- (13) minden diát töröl az énekrendből
- (14) a kiválasztott diá(ka)t feljebb/lejjebb tolja a listában
- (15) aktuális dia tulajdonságainak módosítása
- (16) "kézzel" beírt szöveg, illetve elválasztó módosítását teszi lehetővé
- (17) elválasztó sor beszúrása
- (18) ugrás beszúrása

Ez az ablak lényegében a dia-beszúrási ablak kibővítése. A (2) diasorok mellett jobboldalt megjelenik a szerkesztendő (8) énekrend. Mindkét listában egynél több sort is kijelölhetünk, majd a (9) és (10) gombokkal átvihetjük azokat egyikből a másikba. A (14) gombokkal feljebb/lejjebb helyezhetjük a kijelölt sorokat az énekrendben. A (11) gomb egy ének minden versszakát áthelyezi az énekrendbe, ugyanígy visszafelé (12) gombbal minden versszakot törölhetünk. Szükség esetén a (13) gombbal üresre törölhetjük az énekrendet. Egynél több sort úgy jelölhetünk ki a listákban, ha a [Ctrl] billentyűt lenyomva tartjuk, amíg az egérrel a kijelölendő sorokra kattintunk. Használhatjuk a [Shift] billentyűt is ugyanígy, ekkor egész tartományok fognak kijelölődni.

Lehetőség van a számítógép billentyűzetével is áthelyezni énekeket: balról jobbra a Ctrl+jobbra-nyíl, jobbról balra a Ctrl+balra-nyíl billentyű szolgál erre a célra.

A dia-beszúrási ablaknál már tárgyalt elválasztó itt is beszúrható a jobb felső (17) gomb segítségével, az elválasztónak rövid megnevezés is adható.

A (16) gomb akkor lesz aktív, ha egy begépelt szöveg van kijelölve, ekkor lehetőségünk van módosítani a szöveget. A szerkesztő ablak használatát részletesen ismerteti az 5. fejezet. Ugyanez a gomb használható az elválasztó sorok szövegének módosítására is. Ha egy közös diatárban levő éneket szeretnénk e gombbal javítani (módosítani), arra is van lehetőség, de ekkor a szöveg átalakul saját szöveggé – mintha most gépeltük volna be –, s így már bátran átszerkeszthetjük (a konverzióra figyelmeztet a program). Az eredeti énekszöveg természetesen ilyenkor is megmarad az énektárban, csak egy másolatot kapunk róla.

Szerepel a program fejlesztési terveiben, hogy az egérrel lehessen egyik listából a másikba áthúzni diákat ("drag-and-drop" funkció), ám ezzel a hibalehetőség is növekszik (egy téves húzás következtében).

Meg kell jegyezni, hogy az énekrend módosítása illetve szerkesztése után ne feledjük el menteni a megváltozott énekrendet (1. ábra (10) gomb)! Alapbeállítása szerint erre a program is figyelmeztet, amikor új énekrendet töltünk be, vagy a programból ki akarunk lépni.

A (2) és (8) listák betűmérete a beállításokban megváltoztatható a jobb olvashatóság érdekében; ezt a lehetőséget a 9. fejezetben ismertetett beállító ablak segítségével használhatjuk.

#### **Dupla dia (két versszak megjelenítése egyszerre)**

Néhány éneknek rövid a szövege, ez több kényelmetlenséggel is járhat: a szöveg nem tölti ki a képernyőt és gyakran kell váltani. Ilyenkor segíthet az a speciális funkció, hogy két diát egybe lehet kapcsolni, egyszerre megjeleníteni, és együtt léptetni. **No. 1 Ord: Bünbanati ima/1** ( **886 City**<br>886 Bünbá<mark>ssti ima/2 ()</mark><br>886 Dord: Uram, <sup>88</sup>galmazz () **A** Jord: Uram Ehhez a Beállítások ablakának Megjelenés – Listák lapján látható (6)

kapcsolóval a funkciót be kell kapcsolni (alaphelyzetben be van kapcsolva); lásd 9. fejezetben. A dupla diák a listákban kapcsos zárójellel összekötve jelennek meg, ahogyan itt jobbra látható. A két dia csak együtt jelölhető ki, mert egyszerre lesznek kivetítve. A módosító ablakban a jobboldali listában a dia címe mellett kis karika jelzi, ahol lehetőség van az összekapcsolásra. Ha a kis karikára rákattintunk, két versszak összekapcsolódik, újabb kattintásra a kapcsolat megszűnik.

#### **Dia letiltása**

A sor elején egy kis halvány X jel mutatja, hogy ide kattintva letilthatunk egyes diákat. Ennek értelme, hogy később anélkül hagyhassunk ki énekeket a vetítésből, hogy az összeállítást mindig módosítani kelljen. Például különböző liturgia variációkat egy énekrendbe állíthatunk össze, mondjuk különböző szentek emléknapjaira vagy a karácsonyi ünnepkör eltérő napjaira. Ez az X később, a főablak listáján egérrel vagy a Ctrl+X billentyűkkel bármikor kivehető-visszatehető az adott szertartás igényeinek megfelelően.

#### **Ugrás az énekrendben**

Vannak, akik a program automatizmusait is használják. Az időzített képtovábbítás lehetővé teszi például a felügyelet nélküli, egyszerű "diaporáma" jellegű vetítést, mondjuk egy lelkigyakorlat háttérképeinek vagy a plébánia hirdetéseinek folyamatos váltogatását. Ennek megvalósítását segíti az ugrás lehetősége: az énekrend másik pontjára való átlépés.

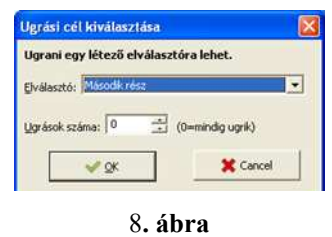

Technikailag az ugrás mindig egy elválasztó címkére való átlépést jelent. A jobboldali **8**. ábra képén látható, hogy először az elválasztót kell az énekrendbe helyezni, majd utána a megfelelő helyre az ugrást beszúrni. Ezután már lehetőleg ne töröljük ki az elválasztót! Mint az ábrából látható, nem csak állandó, hanem számlálós ugrást is létre lehet hozni. Ilyenkor az ugrás a megadott számszor hajtódik végre, utána pedig a program átlépi az ugrást. Az átlépés pillanatában a számláló törlődik, újra a beállított számú ugrás fog következni. Az énekrend betöltésekor, vagy a legelejére ugráskor (például a [Home] billentyűvel) minden számláló alaphelyzetbe áll.

#### **Zene lejátszása vetítéskor**

Ahogyan a képen is látszik, a kapcsos zárójel mellett még két kis jel van: egy kottahang és egy nyíl. Ezek segítségével a zene lejátszását szabályozhatjuk. Ehhez a Beállítások ablakának Megjelenés – Listák lapján látható (7) kapcsolóval a funkciót be kell kapcsolni (alaphelyzetben ki van kapcsolva); lásd a beállításokról szóló 9. fejezetben. A zene lejátszásával a külön 7. fejezet foglalkozik részletesen, itt most annyit jegyezzünk meg, hogy a kék kottafej jelzi, ha lejátszandó hangfájl tartozik a diához, a zöld nyíl pedig azt, hogy lejátszás után a program továbblép a következő diára. A kottahangra kattintva a zene lejátszását tilthatjuk/engedélyezhetjük, hasonlóképp a zöld nyílra kattintva a továbbítást ki/be kapcsolhatjuk.

### **Dia tulajdonságai**

A fentebbi 7. ábra alján található (15) gombbal a jobboldali lista aktuális diájának tulajdonságai egy külön ablakban beállíthatók. Az ablak a következő képen () látható, előtérben az ablak "Típus" nevű füle:

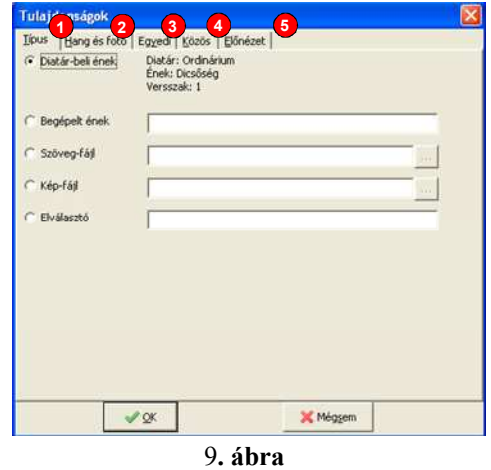

- (1) Dia típusának megtekintése és megadása
- (2) Diához kapcsolható hang tulajdonságai
- (3) A dia egyedi tulajdonságainak megadása
- (4) A teljes énekrend közös tulajdonságainak megadása
- (5) A dia előnézeti képe

#### Dia típusa

A fenti ablaknak öt "füle", tehát öt nézete van. Az elsőben (1) a dia típusa adható meg. Ez a típus az ábrán látható felsorolás valamelyike lehet, tehát

- egy versszak valamelyik diatárból
- begépelt szöveg
- külső szövegfájl
- külső képfájl vagy
- elválasztó

Amennyiben a kapcsolót más típusra állítjuk, adjuk meg a szükséges adatot (pl. fájl nevét vagy ének címét) is.

#### Diához rendelt hang

- (6) Hang lejátszása
- (7) Automatikus továbbítás
- (8) Lejátszandó hang megadása
- (9) Fotó megadása

Bármely diához rendelhetünk egy hangfájlt, mely a dia kivetítésekor automatikusan lejátszásra kerül, ha a hang lejátszását (6) engedélyezzük. Amennyiben az alatta levő (7) kapcsolót is beállítjuk, a hangfájl

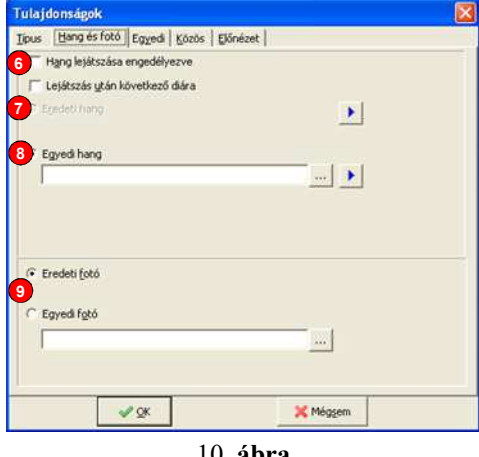

10**. ábra**

lejátszásának végeztével a program továbblép a következő diára. Ez dupla dia esetén is működik, ilyenkor lehetőségünk van külön-külön is megadni a lejátszandó hangfájlokat.

Bármely diához hozzárendelhetünk egy hangfájlt, de a diatárakban levő énekekhez a DiaEditor segítségével egy alapértelmezett zene is beállítható, így nem kell minden énekrend összeállításakor külön kikeresni az énekeket. A (8) mezők segítségével adhatjuk meg, hogy az eredeti hangot, vagy egyedi fájlt szeretnénk lejátszani. A beállított zenét ki is próbálhatjuk a sor mellett található kis lejátszó gomb segítségével. Megjegyzendő, hogy a hangfájl megnyitó ablak számos fájlformátumot lehetővé tesz, ám a ténylegesen lejátszható fájlok az operációs rendszer lehetőségeitől függenek, ezért nem árt a zenéket kipróbálni. Általában elmondható, hogy a WAV fájlok szinte mindig, az MP3 fájlok gyakran lejátszhatók, más fájltípusok esetén egy próba eldönti, hogy működik-e a funkció.

A hangok lejátszásának részleteivel a 7. fejezet foglalkozik.

Bármely diához megjeleníthetünk egy kottát vagy egyedi fotót a kántor vagy kórus számára, pl. a zsoltár szövegét, egy szentképet vagy az előénekes dallamát. Itt megadhatunk bármely dia részére egyedi fotót, vagy a DiaEditor segítségével a diatárakba rögzíthetjük az összerendelést.

#### Egyedi és közös tulajdonságok beállítása

A program beállításainál részletesen szabályozhatjuk a diák megjelenését. Ez egységesen minden vetítésre fog vonatkozni. Szükség esetén azonban egy-egy énekrendnek saját megjelenési módot választhatunk, például középre illesztést, vagy az általánostól eltérő betűtípust. Végső soron ezt akár minden egyes diára külön is megtehetjük, de azért elmondható, hogy ilyen részletekbe menő állítgatás nem tanácsos, főleg azért, mert a "csiricsáré" háttér és formázás esetleg elvonja a hívek figyelmét a lényegről: a szent énekről és imáról. Azonban egy prédikáció vagy hittanóra kiegészítésére a közös és egyedi tulajdonságok mértéktartó és megfelelő alkalmazásával hatásos vizuális segédletet alkothatunk ily módon.

A jobboldali 11. ábra elemei:

- (10) Dupla dia kapcsolója
- (11) Időzített továbblépés
- (12) Egyedi tulajdonságok megadása

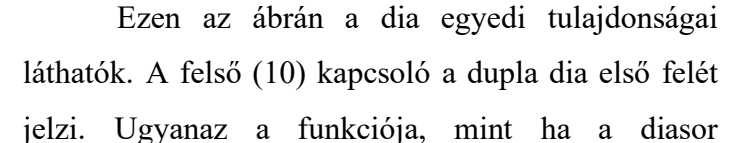

összeállításakor a kapcsos zárójelre kattintunk (ld. feljebb, a "Dupla diák" alfejezetben). A következő (11) mezőben időzített továbblépést adhatunk meg. Itt másodpercben kifejezve azt az időt állíthatjuk be, amely után a dia automatikusan a következőre lép. Két logikus célja lehet ilyen léptetési idő megadásának. Az egyik, hogy többversszakos zenei kíséret esetén a hangfájl lejátszása közben is tudunk a következő versszakra lépni, a zene megszakítása nélkül. A másik olyan lelkigyakorlatos vagy egyéb előadási háttéranyag vetítése lehet, ahol az időzített, automatikus továbblépés szükséges.

Az alsó, bekeretezett (12) részben a dia minden vetítési paramétere (színek, betűtípus és –méret, igazítás és sorköz) egyedileg megadható. Az egyedi megadáshoz a megfelelő kis kockát pipáljuk be. Ha a pipát a jelölő négyzetből kivesszük, a program az alapértelmezett paramétereket fogja használni. Ugyanezek a paraméterek nem csak egyedileg, hanem az énekrend minden diájára közösen is megadhatók. Ezt logikusan úgy kell értelmezni, hogy amennyiben egyedi paraméter van érvényben (pipa a megfelelő kapcsolóban), az lesz felhasználva a megjelenítéshez. Ha nincs egyedi, de közös van, akkor a közös paraméter értéke érvényesül, ha pedig az sincs, akkor a Beállításokban (ld. 9. fejezet) megadott paraméter kerül felhasználásra.

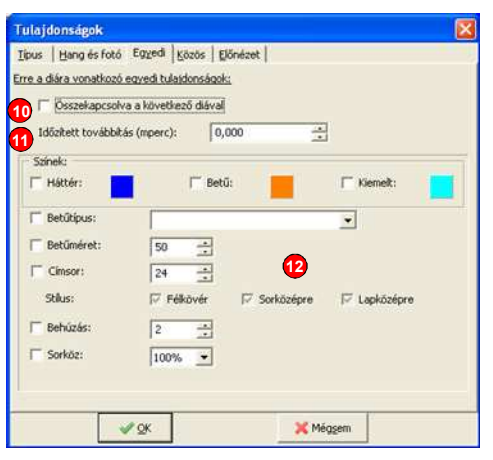

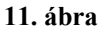

Amennyiben az énekrend összeállításakor olyan dia-szövegre van szükségünk, amelyet nem találunk meg a dialistákban, azt magunk is beírhatjuk. Egyik lehetőség erre egy külső szövegszerkesztővel (pl. Jegyzettömb) elkészített .TXT szövegfájl betöltése (ld. 4. fejezet, 6. ábra és 7. ábra (4) gombja). Másik lehetőség a belső szövegszerkesztő használata.

**5. Dia szövegének szerkesztése** 

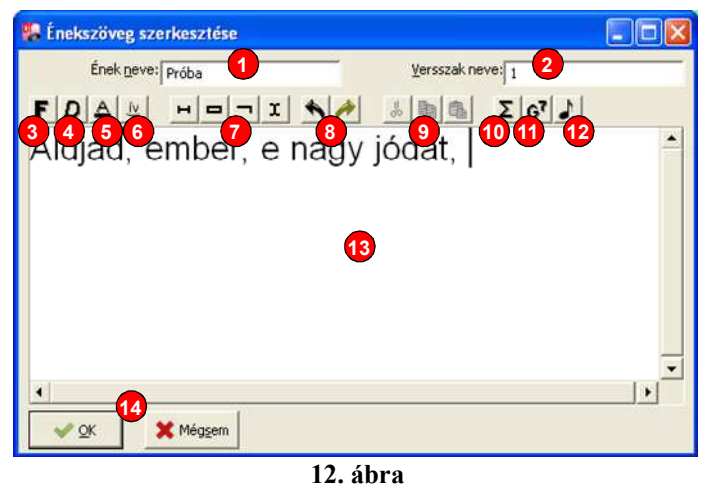

A jobboldali ábra számozott részei az alábbiak (a felső gombsornál zárójelben a hozzárendelt billentyűkombináció):

- (1) Az ének neve, ez jelenik meg a dia fejlécében
	- (2) A versszak neve
	- (3) Félkövér (bold) betűtípus beállítása (Ctrl+B)
	- (4) Dőlt (italic) betűtípus beállítása (Ctrl+I)
	- (5) Aláhúzott (underline) betűtípus beállítása (Ctrl+U)
	- (6) Kötőív (Ctrl+T)
	- (7) Nem-törhető szóköz, nem-törhető kötőjel, feltételes kötőjel, sortörési javaslat beszúrása (Ctrl+Space, Ctrl+Shift+-, Ctrl+-, Ctrl+Enter)
	- (8) Módosítás visszavonása (undo) és "visszavonás visszavonása" (redo) (Ctrl+Z,  $Ctrl + R)$
	- (9) Vágólap kezelése (kivág, másol, beilleszt; cut, copy, paste) (Ctrl+X, Ctrl+C,  $Ctrl+V)$
	- (10) Szimbólum beszúrása (Ctrl+S)
	- (11) Gitárakkord beszúrása (Ctrl+G)
	- (12) Kotta szerkesztése (Ctrl+K)
	- (13) Szövegszerkesztő ablak
	- (14) Változások rögzítése vagy elvetése

Ez a képernyő (a program legtöbb más ablakához hasonlóan) a kereténél fogva átméretezhető, hogy a szerkesztő ablak kellően nagy legyen. A billentyűzeten gépelt szöveg folyamatosan kiíródik a szerkesztő (13) mezőbe, valamint az alábbi speciális billentyűkombinációk használhatóak:

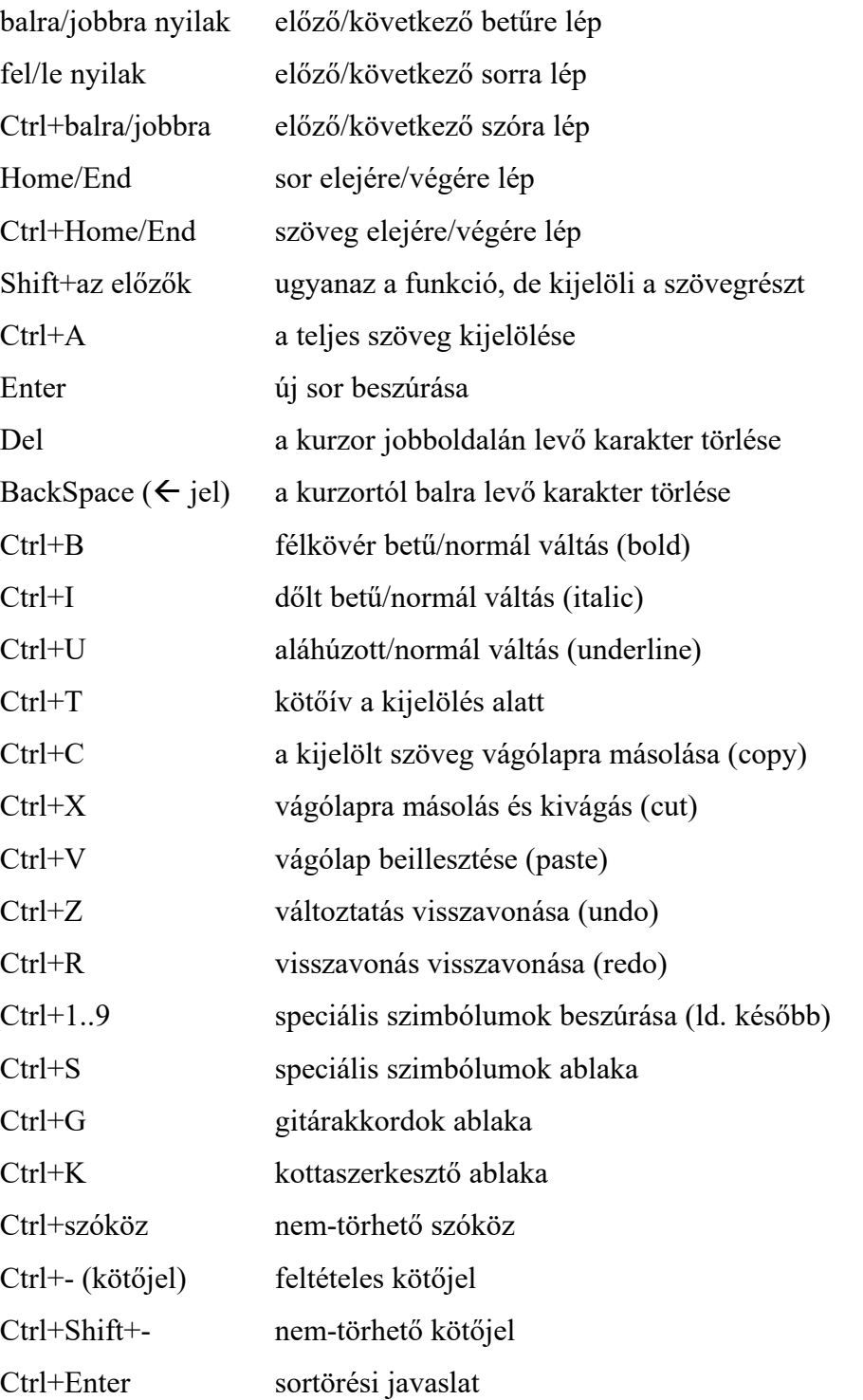

Az egérrel is kijelölhetünk egy szövegrészt: kattintsunk a kijelölendő tartomány egyik végére, aztán lenyomott bal egérgombbal húzzuk az egeret a tartomány másik végéhez, és itt engedjük el a gombot. Egy szót kijelölhetünk egyszerűen dupla-kattintással. Ha így egérrel, vagy a fent említett Shift+billentyű kombinációk segítségével kijelöltünk egy szövegrészt, a következő beírás, [Enter], [Backspace], [Del] billentyűk, illetve Ctrl+X és Ctrl+V billentyűk törlik a kijelölt szöveget.

A (3), (4), (5), Kötőív (Ctrl+T)(6) kapcsolók rendre megfelelnek a Ctrl+B, Ctrl+I, Ctrl+U, Ctrl+T billentyűkombinációknak. Az aktuálisan kijelölt szöveg stílusát alakítják félkövérre, dőltre, aláhúzottra, kötőívesre és vissza – pontosabban ezek tetszőleges kombinációjára. Ha nincs szöveg kijelölve, a következő beírás stílusát állítják a gombok. Ilyenkor azonban ügyeljünk arra, hogy a kijelölés vagy a kurzor-pozíció megváltoztatásakor (nyílbillentyűk, egérkattintás) a kapcsolók követik az éppen kijelölt szöveg stílusát.

A szerkesztés során a vágólapot a szokott módon használhatjuk. A (9) gombokkal sorban kivághatjuk (cut), kimásolhatjuk (copy) a kijelölt szöveget a vágólapra, majd azt beilleszthetjük (paste) máshova. Ezeknek rendre a Ctrl+X, Ctrl+C, Ctrl+V billentyűkombinációk felelnek meg. A vágólap közös az operációs rendszer összes programjára, ezért a kivágott/kimásolt szöveget más komplex szövegszerkesztőbe (pl. Wordpad vagy OpenOffice Writer) is beilleszthetjük, illetve egy ott megformázott szöveget beilleszthetünk a (13) mezőbe (ilyenkor természetesen az "idegen" szöveg esetleges egyéb formázásaiból csak a félkövér, dőlt és aláhúzott stílusok maradnak meg, a gitárakkordok és kottarészletek pedig bekeretezett szövegből képződnek).

Ha hibát vétettünk a szerkesztés közben, a (8) gombok baloldalijával, illetve a Ctrl+Z billentyűkombinációval visszavonhatjuk a műveleteket; rendre egyiket a másik után. Amennyiben meggondoltuk magunkat és mégse szeretnénk a visszavonást, a műveletet a jobboldali gombbal vagy a Ctrl+R billentyűkombinációval megismételhetjük. Figyelem! Ha visszavonás után módosítunk a szövegen (beírunk, törlünk vagy a betűstílust változtatjuk), többé – értelemszerűen – már nem tudunk egy visszavont műveletet megismételni.

Az (1) mezőbe írhatjuk be a dia nevét, ez a vetített képen is látszani fog a címsorban. Ne feledjünk el ilyen címet adni a diának, mivel minden listában ez a név fog megjelenni. A Diatár programban nem használatos a (2) mező, mert ez az ablak azonos a DiaEditor szerkesztőjével, ott a versszak nevét módosíthatjuk benne.

A munkát az [OK] gomb (14) lenyomásával fejezhetjük be a változások rögzítésével, vagy a [Mégsem] gomb lenyomásával rögzítés nélkül kiléphetünk a szerkesztésből.

A diatárak teljes körű szerkesztését különálló Diatár Editor program teszi lehetővé. Ha szüksége van rá, az internetről le tudja tölteni ugyanonnan, ahonnan a Diatár programot. **Ha olyan diatárat állít össze, amely mások érdeklődésére is számot tarthat, kérem, küldje el vagy tegye közzé, hogy az egész Egyház közös kincsévé lehessen!**

#### **Speciális szimbólumok beszúrása**

A felső sorban levő (10) gomb külön említést érdemel. Ennek segítségével olyan karaktereket is beszúrhatunk a szövegbe, amelyek általában a billentyűzeten nem érhetők el.

Mindenekelőtt, a [Ctrl]+[1]..[9] billentyűkkel néhány előre beállított karakter egy gombnyomással beírható. A beállítás módosítható (ld. alább), de alapállapotban rendre a következő karaktereket jelentik:

Ctrl-1: Æ (latin AE) Ctrl-2: æ (latin ae) Ctrl-3: Œ (latin OE) Ctrl-4: œ (latin oe) Ctrl-5: – (gondolatjel) Ctrl-6: — (hosszú kötőjel) Ctrl-7: " (alsó idézőjel) Ctrl-8: " (felső idézőjel) Ctrl-9: … (hármas pont)

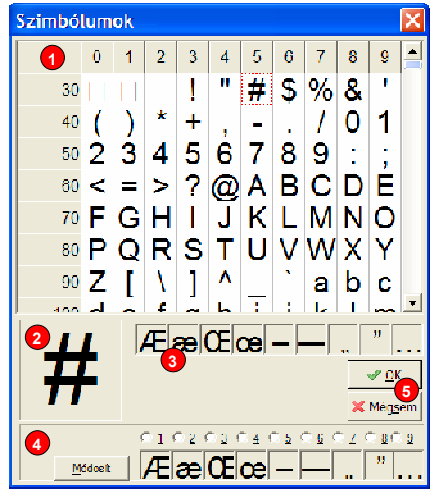

**13. ábra** 

A [Ctrl]+[S] billentyűket lenyomva egy újabb ablak jelenik meg (13. ábra). Az ábra számozott elemei az alábbiak:

- (1) Teljes szimbólumtábla
- (2) A kiválasztott szimbólum
- (3) A legutóbbi szimbólumok
- (4) Előre beállított szimbólumok és azok módosítása
- (5) Szimbólum beszúrása, vagy kilépés beszúrás nélkül

Az ablak nagy részét a karakterek (1) táblázata foglalja el. Itt a megjeleníthető összes karakter fel van sorolva, azok belső sorszáma szerint. Az aktuálisan kijelölt karakter balra lent (2) látható, a legutóbb használt szimbólumok (3) mellette jobbra, ezekből is választhatunk.

Az ablak alját a fixen beállított szimbólumok (4) listája foglalja el, ha a felső táblából kiválasztunk egy karaktert, majd alul valamelyik számra kattintunk, és végül a [Módosít] gombot lenyomjuk, ezzel átdefiniáljuk az illető karaktert. A szerkesztő ablakban a [Ctrl]+[1]..[9] billentyűk hatására a továbbiakban ezek a szimbólumok fognak a szövegbe beszúródni.

FIGYELEM! A speciális karakterek megjelenése függ az operációs rendszertől, annak nyelvi beállításaitól, valamint főleg a vetítéshez használt betűkészlettől.

#### **Tördelés segítése**

A program vetítéskor a projektor által vetített kép méreteihez, valamint a kiválasztott betűmérethez és betűkészlethez igazodva automatikusan tördeli a szöveget. Amit tehát egy sorba írunk, kivetítéskor esetleg több sorban fog megjelenni (esetleg a folytatósorok beljebb kezdve, ld. 9. fejezet, "Megjelenés – vetített kép alfejezetében, 17. ábra (13) "Behúzás" beállítását). Ez a tördelés a szövegben levő szóközöknél, illetve kötőjeleknél történik meg.

Az automatikus tördelést befolyásolhatjuk több irányba is: hol legyen, illetve hol ne legyen sortörés. Egyrészt beszúrhatunk olyan szóközt (Ctrl+szóköz), illetve kötőjelet (Ctrl+Shift+kötőjel), ahol a fentiekkel ellentétben *nem* szabad új sort kezdeni. Másrészt viszont feltételes kötőjelekkel (Ctrl+kötőjel) megmutathatjuk a programnak, hogy szükség esetén hol szabad elválasztani egy hosszú szót. Lényegében a szótagolásnak megfelelő hely(ek)re kell feltételes kötőjeleket tenni. Mint nevük is mutatja, ezek vetítéskor nem fognak látszódni, kivéve azt, amelyik sor végére esik.

Szóköz helyett beszúrhatunk "sortörési javaslat" jelet (Ctrl+Enter). Ha több sorba kell tördelni a szöveget, a program lehetőleg itt fogja elválasztani, de persze ügyelve arra, hogy ettől ne váljon töredezettebbé, azaz ne álljon több sorból, mint egyébként lenne. Ez tehát csak egy javaslat a program számára, segítségével megakadályozhatjuk, hogy sorvégi rövid szavak egyedül álljanak egy sorban, vagy a névelőt a következő szóhoz köthetjük.

#### **Gitárakkordok**

A szövegbe beszúrhatunk gitárakkordot a Ctrl+G billentyűkombinációt lenyomva, amely (ha megjelenítése engedélyezve van), a normál szöveg felett jelenik majd meg. Szerkesztéskor ugyanez az akkord a szöveg belsejébe kerül, bekeretezve, így a szöveggel együtt mozgatható, másolható, többszörözhető. Az akkordot közvetlen az elé a betű elé írjuk, amely fölé kell, hogy kerüljön (célszerűen az akkord alatt éneklendő szótag első betűje). Ha egy meglevő akkordot szeretnénk módosítani, álljunk

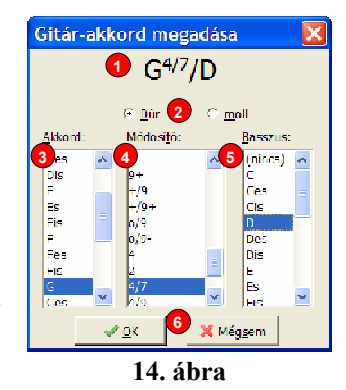

közvetlen elé a kurzorral, vagy jelöljük ki magát a bekeretezett akkordot, és ott üssük le a Ctrl+G billentyűkombinációt (vagy a felső gombsorból a (11) gyorsgombot). Minden esetben a jobboldali 14. ábra szerinti ablak jelenik meg, ahol összeállíthatjuk a gitárakkordot. Az ábra számozott részei:

(1) Az akkord megjelenési formája

- (2) dúr/moll akkord választó
- (3) az akkord alaphangja
- (4) az akkord módosítója
- (5) basszushang
- (6) az akkord elfogadása, vagy az ablakból kilépés módosítások nélkül

Ezekből a módosító és a basszushang is elmaradhat. Az akkordhang és a basszushang a következők egyike lehet (emelkedő hangrendben, de gyakorlati megfontolásból először mindig a fő hang, utána a leszállított, majd az emelt): C, Ces, Cis, D, Des, Dis, E, Es, Eis, F, Fes, Fis, G, Ges, Gis, A, As, Ais, B, H, His. Számtalan módosító (szeptim, nona, kvartkésleltetés stb.) áll rendelkezésünkre, ezek részletes felsorolását ld. E. függelékben.

#### **Kotta beszúrása**

Énekszöveghez kotta is rendelhető, mely a szöveg megfelelő hangjaihoz illeszthető. Erre a célra egy külön editor van, melyet a szövegszerkesztő jobb felső részén levő kotta gombbal (12. ábra (12) gomb), vagy a Ctrl+K billentyűkkel aktiválhatunk.

Ez egy speciális szerkesztő, melyben az aktuális szövegsor jelenik meg, ahhoz illeszthetünk kottát.

A kotta elemei kis hangjegyek formájában a szövegszerkesztőben is megjelennek, így a szöveggel együtt vágólapra helyezhetők, törölhetők, áthelyezhetők, többszörözhetők stb.

FIGYELEM! A kották megjelenítését első használata előtt be kell kapcsolni (Beállítások – Megjelenítési üzemmód, ld. 9. fejezet).

A kotta-editor használatát a külön 6. fejezet mutatja be.

## **6. Kotta-editor**

Mivel a program elsősorban a nép éneklésének, illetve kórus (gregorián szkólától a gitáros dicsőítő koncertekig) munkájának segítésére készült, időnként az éneklendő kotta megjelenítése is hasznos. A program egyszerű, egyszólamú éneklés kottázását támogatja, legyen az akár gregorián, népének vagy gitáros dal. A kotta elemei a szöveg közé épülnek be, a szöveg-szerkesztőben kis kottahangok jelképezik, a szöveggel együtt kivághatók, másolhatók, áthelyezhetők. Magának a kottának a szerkesztése azonban önmagában összetett feladat, ezért külön kotta-editor készült hozzá, mely a szövegszerkesztőből hívható be (12. ábra, (12) gomb, illetve Ctrl+K billentyűkombináció). A kotta-editorban az aktuális egyetlen

sor jelenik meg, a kotta alatt a szöveg is megjelenik. A szöveget ilyenkor nem lehet módosítani, hanem támpontként szolgál a kotta elhelyezésére. A jobboldali 15. ábra mutatja a kotta szerkesztő ablak kinézetét, számozott elemei az alábbiak:

- (1) Hangjegyek beszúrása, formázása
- (2) Szárak és hangjegyek stílusa
- (3) Módosító jelek beszúrása, formázása
- (4) Szünetjelek beszúrása, formázása
- (5) Ütemvonalak beszúrása
- (6) Agogikai jelek beszúrása
- (7) Kulcsok beszúrása
- (8) Metrumok beszúrása
- (9) Előjegyzések beszúrása
- (10) Kottavonalak száma
- (11) Szerkesztési segédeszközök: visszavonás és vágólap
- (12) Kotta szerkesztő terület
- (13) A szöveg, melyhez a kotta készül
- (14) Szerkesztés vége mentéssel vagy anélkül

Az ablak átméretezhető, ilyenkor a szerkesztő rész (az alsó fehér ablak) növekszik, hogy a kotta+szöveg (12) és (13) nagyobb méretben legyen látható. Fontos érteni, hogy a

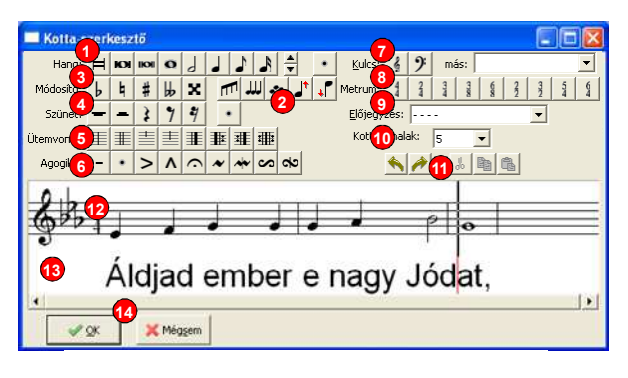

**15. ábra** 

szövegszerkesztőhöz hasonlóan a tördelést, a pontos méreteket itt nem határozhatjuk meg, azokat a program automatikusan fogja kiszámolni az adott vetítőfelület és felbontás konkrét méretarányai alapján. Gyakorlati okokból a kottajeleket célszerű a szótagok magánhangzóin elhelyezni, de természetesen ez csak ajánlás, bárhova tehetők kottaelemek. Azt is fontos tudni, hogy bár egyszerre egy sort szerkeszthetünk a teljes versszakból, egy versszakon belül elég egyetlen egyszer kitenni a kulcsot és előjegyzést, azt a program minden sor elején automatikusan megismétli.

A szerkesztés helyét a megszokott kurzor vagy "helyőr", egy villogó, fekete, függőleges vonal mutatja (az ábrán az utolsó egészhang előtt látható). Ugyanakkor a szövegben egy kis piros vonal jelzi (horgonynak szokás nevezni), hogy a szöveg melyik pontjához tartozik az adott kottajel. A kottaelemek között mozogva a horgony is folyamatosan lépeget. Az egérrel a kotta tetszőleges pontjára kattinthatunk, ettől kezdve a kurzor ott fog villogni. Vagy lépegethetünk a jobbra/balra-nyíl billentyűkkel. Egy kottarészt összejelölhetünk úgy, hogy az egeret lenyomva végighúzzuk a kívánt tartomány fölött, vagy a Ctrl+jobbra/balra-nyíl billentyűkkel végigléptetünk.

A szövegbe is belekattinthatunk, ekkor a kurzor ott fog villogni, a horgony pedig a kottarészben mutatja az oda tartozó kotta-elem helyét. Így tudjuk meghatározni, hogy a következő kotta-elem hova kerüljön. A kotta és szöveg rész között a TAB (tabulátor) billentyűvel is válthatunk.

A kotta-objektumok (hangjegyek, ütemvonalak stb.) a kurzor aktuális helyére szúródnak be a kottasorba. Amennyiben egy kottarészt kijelölünk, akkor a beszúrt elem törli a kijelölt részt és annak helyére kerül. Ez alól azonban kivétel néhány olyan elem, amely ilyenkor kijelölt terület esetén a kijelölésbe eső elemeket módosítja. Például ha egy nyolcadokból álló ütemet kijelölünk és a negyedkotta gombra kattintunk, akkor nyolcadokból negyedekre módosul a kijelölt rész minden hangja.

Az ablak felső részén megjelenő eszköztár a szerkesztéskor használható minden objektumhoz gombokat tartalmaz, de a kotta-készítés és módosítás támogatására minden ilyen objektum és funkció billentyűzetről is elérhető. A fenti gombok fölé lehet vinni az egérkurzort, ilyenkor kiíródik az adott objektum és zárójelben a billentyűkombináció is, amellyel aktiválható. Az alábbi felsorolás az összes, a szerkesztőben használható billentyűkombinációt tartalmazza:

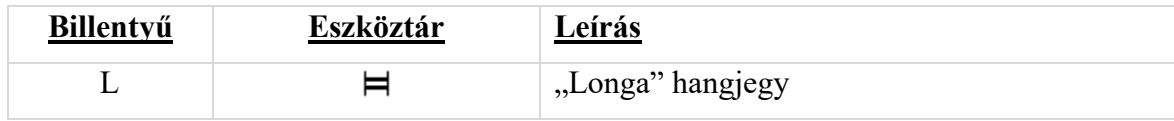

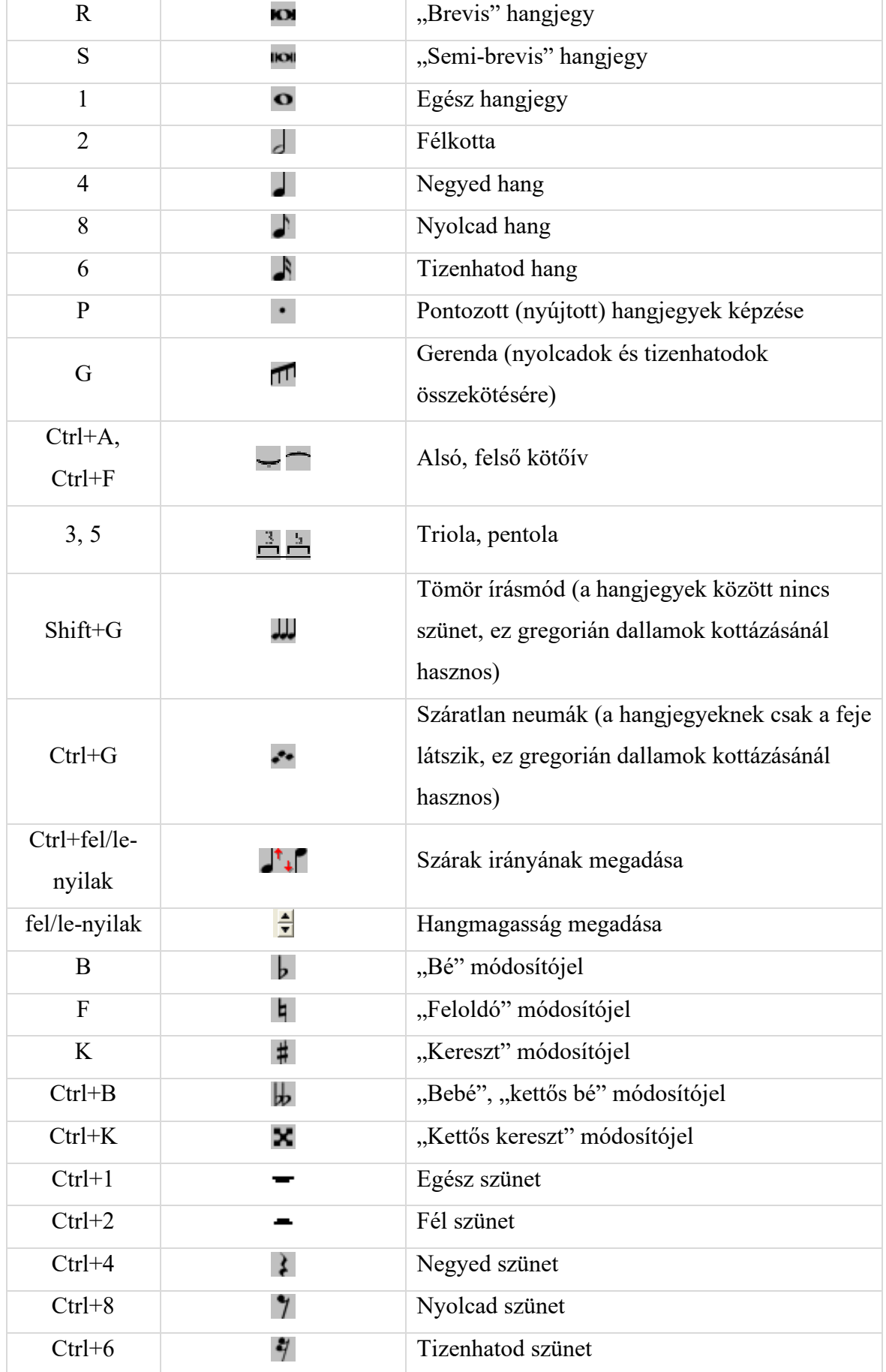

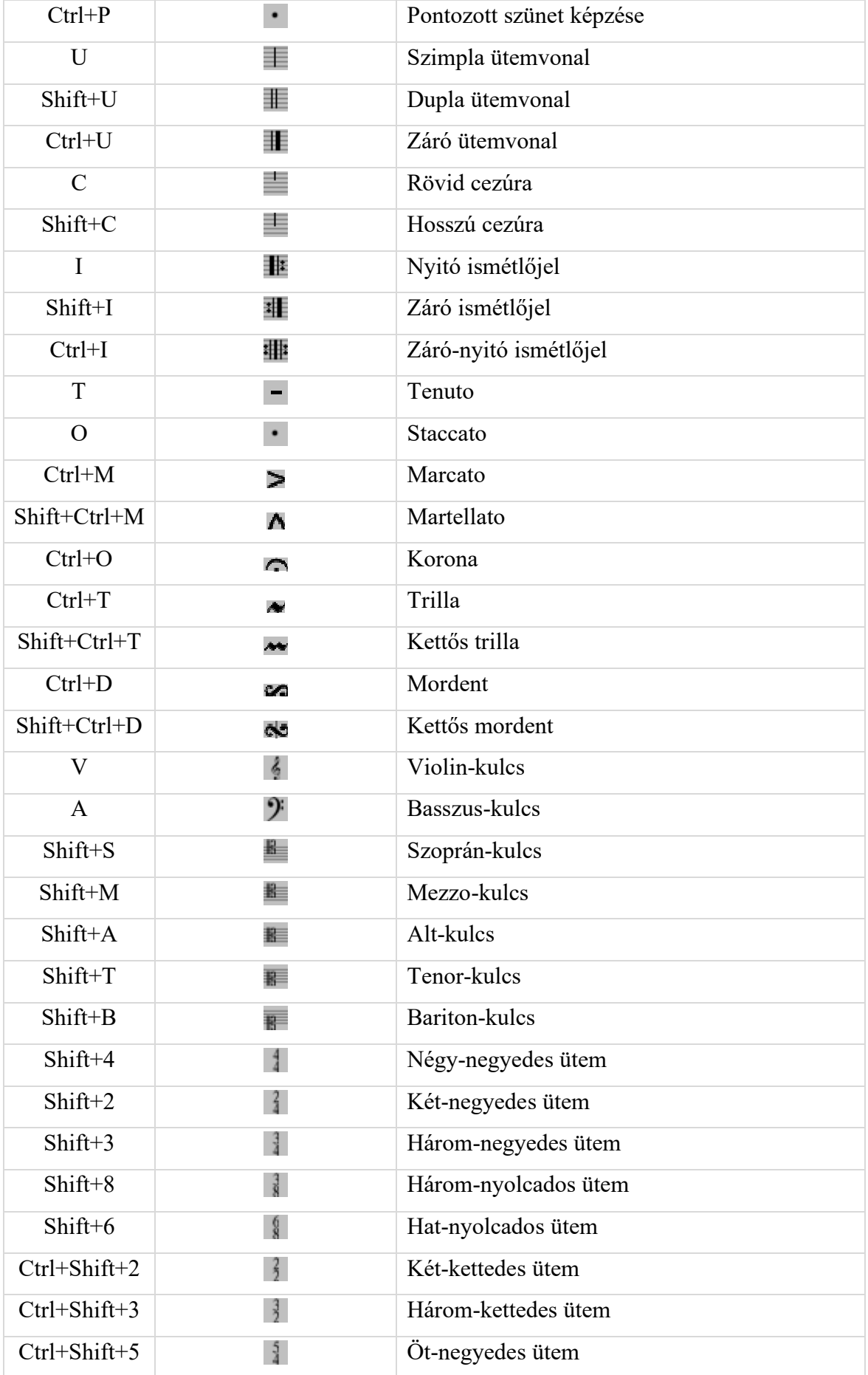

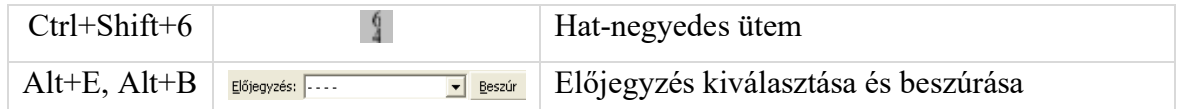

Fentieken kívül az alábbi billentyűkombinációk használhatók:

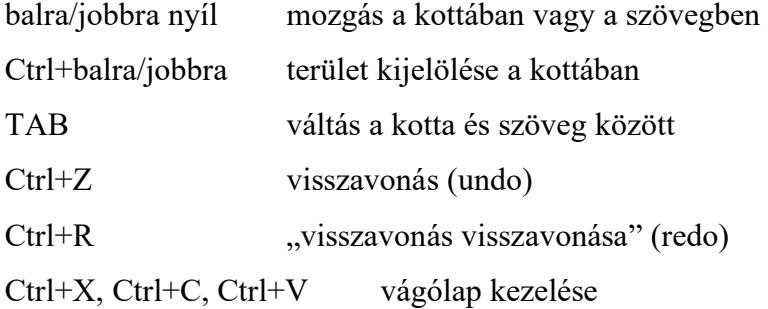

## **7. Zene lejátszása**

A Diatár program lehetőséget nyújt arra, hogy a megjelenő dia kivetítésekor egy hangfájlt (célszerűen az ének kíséretét) automatikusan lejátsszon. Mivel gyakran egynél több versszak éneklésére van szükség, az is beállítható, hogy a program a zene lejátszása után továbblépjen a következő diára.

Az első használat előtt a zene lejátszását a Beállítások ablakának Megjelenés – Listák lapján látható (7) kapcsolóval be kell kapcsolni (alaphelyzetben ki van kapcsolva); lásd 9. fejezetben; vagy a főablak alján középtájon levő (15) kapcsolóval is, lásd 3. fejezet.

Az énekrend összeállításakor (ld. 4. fejezet) a módosító ablakban a [Tulajdonságok] gomb lenyomásával minden diához megadhatjuk a lejátszandó fájlt. A programhoz tartozó diatárak esetén azonban egy alapértelmezett zenét is hozzárendelhetünk minden énekhez, vagy akár külön-külön minden versszakhoz. A DiaEditor program segítségével a diatárak versszakaihoz adhatjuk meg ezt az alapértelmezett zenét. Ezt egyszer kell elvégeznünk, s ekkor a továbbiakban nem kell minden énekrend összeállításakor a hangfájlokat kikeresnünk, az alapértelmezett zenét automatikusan a diához rendeli a program. Ez a hangfájl azonban továbbra is felülírható, ha esetleg egyedi zenére van szükségünk.

Minden diához egyenként letiltható a zene lejátszása. A 4. fejezetben látható 7. ábra jobb oldali listájában kis kék kottahang jelzi a hozzákapcsolt hangot, melyre kattintva a hangjegy pirossal áthúzott lesz, jelezve a letiltást.

Ugyanott zöld színű nyíl mutatja, hogy a zene lejátszásának végeztével a program továbblép a következő diára, így több versszak lejátszható egyvégtében. A zöld nyílra kattintva ez a funkció is minden diára ki/be kapcsolható.

Ugyanezek a lista alján levő [Tulajdonságok] gombra kattintva külön ablakban is beállíthatók, ugyanott adható meg az egyedi hangfájl is.

Külön említést igényelnek a dupla diák, azoknak speciális kezelése miatt. Ilyenkor két versszak látható egy dián. Amennyiben csak az első diához tartozik hangfájl, és beállítjuk az automatikus továbbítást, annak az egy hangfájlnak a lejátszása után a következő diára lép a program. Ha azonban mindkét dia-félhez tartozik zene, külön-külön be kell állítanunk a továbbítást: az első versszak után a dupla dia második felének zenéje következik, és csak azután lép tovább a program a következő diára. Lényegében az a szabály, hogy a kék kottahang mellett legyen zöld nyíl, ha azt szeretnénk, hogy a következő zene is automatikusan lejátszásra kerüljön.

Az alábbiak röviden összefoglalják a hangok lejátszásával kapcsolatos egyes teendőket.

#### **Előkészület zenék lejátszására**

Az első használat előtt a zene lejátszását a Beállítások ablakának Megjelenés – Listák lapján látható (7) kapcsolóval be kell kapcsolni; lásd 9. fejezetben. A főablakban (1. ábra) ne legyen lenyomva a zenék lejátszását tiltó **Hiba! A hivatkozási forrás nem található.** gomb. Ezzel a gombbal időlegesen letilthatjuk a zenék lejátszását.

A hangerőt az operációs rendszer szokásos keverőpult alkalmazásával (Windowsban a jobb alsó sarokban levő  $\overline{2}$ , Linux esetén is általában a tálcán található  $\overline{4}$ ) hangszóró ikonra kell kattintani) lehet beállítani.

#### **Hang-fájl megadása a diákhoz**

Az énekrend összeállításakor (ld. 4. fejezet, 7. ábra) az énekrendbe beválasztott minden ének mellett egy kottahang található. A jel kék, ha van zene a diához rendelve. A lista alján levő [Tulajdonságok] gomb második "fülén" (ld. 7. ábra jobboldali fele) lehet megadni az egyedi hangfájlt a mezőbe (8) írva a fájl nevét, vagy a szokásos megnyitó ablakkal beemelve.

#### **Alapértelmezett hang megadása**

A programhoz levő diatárak esetén elég egyszer megadni az alapértelmezett hangot. Ezt a DiaEditor programban tehetjük meg, az ének, illetve a versszak tulajdonságainak ablakában. Ha közös zenét adunk az egész énekhez, akkor minden versszak esetén ugyanazt fogja lejátszani a program, ha bármelyik versszakhoz külön fájlt társítunk, ahhoz a versszakhoz azt fogja lejátszani. A program fejlesztőjének elképzelése szerint ugyanis (kevés kivételtől eltekintve) egy ének minden versszaka azonos kísérettel társul. Ha mégis más zene tartozik valamelyik diához, azt külön megadhatjuk, ha pedig egyáltalán nem szeretnénk zene lejátszását, ki is kapcsolhatjuk azt (ilyenkor a kék kottahang pirossal át lesz húzva).

Így tehát a DiaEditorban egyetlen egyszer kell végigmennünk a diatáron, minden énekhez hozzárendelve a megfelelő hangfájlt. Ezek után az énekeket beválogatva egy énekrendbe, rögtön a hozzárendelt zene is bekerül. Természetesen egyedi hangfájl megadásával az alapértelmezett zenét felülbírálhatjuk.
#### **Automatikus továbblépés**

Különösen több versszakos énekek vetítése esetén hasznos, hogy a zene elhangzása után a program automatikusan tovább tud lépni a következő diára. Ez legfőképp olyankor segítség, amikor sorban egymás után több éneket sok versszakkal kell végigénekelni. Ez a funkció a már tárgyalt kék kottahang melletti zöld nyíl segítségével, vagy a 7. ábra (7) jelű kapcsolójával aktiválható.

Amennyiben a Beállítások ablakában a Megjelenés – Listák alrészben bekapcsoljuk a (7) kapcsolót ("automatikus továbbítás", ld. 9. fejezet), az énekrend összeállításakor a program az azonos énekek versszakait intelligens módon automatikusan összekapcsolja ilyen továbbléptető zöld nyilakkal.

E kapcsolótól függően a főablak (1. ábra) diatáraiban ("teljes Listák" (5) gomb) is az ének versszakai között automatikusan továbblép a program.

### **Zene lejátszása**

Ha a fenti lépéseken túl vagyunk, az összeállított énekrend zenéi lejátszhatók. A lejátszás automatikusan elkezdődik, amikor kivetítjük az aktuális diát. Bármely másik diára léptetve az aktuálisan megjelenő dia zenéje hangzik fel. Ugyanez érvényes a diatárakra is, amennyiben az alapértelmezett zenét beállítottuk.

Amennyiben a lejátszást nem szeretnénk, a főablakban (1. ábra) nyomjuk le a zenék lejátszását tiltó (15) gombot.

# **8. Profilok**

A vetítő rendszert, így a programot is általában több különböző ember (csoport) használja, eltérő célokra. Ilyenek lehetnek pl. a népénekes misék mellett a gregorián, Taize-i és gitáros misék, ifjúsági misék, ájtatosságok és egyházzenei programok, lelkigyakorlatok, stb. A felhasználók is különbözőek, a helyi orgonisták mellett vendég kántorok, hittanosok és cserkészek is kezelhetik a programot. Ezeknek a személyeknek, illetve csoportoknak érthetően eltérőek a programmal szemben támasztott igényeik és elvárásaik, különböző a tudásuk, a céljaiktól függően más-más beállításokat szeretnének használni.

Ezért a programban lehetőség van úgynevezett profilokat létrehozni és kezelni. A profil lényegében a program megjelenését és viselkedését határozza meg. Akárhány profilt létrehozhatunk, amelyek közül mindig pontosan egy lesz aktív. Ily módon különböző emberek, illetve csoportok úgy használhatják egymástól függetlenül a közös programot, mintha az csak nekik lenne installálva és beállítva.

A program indításakor vagy egy eleve megadott profil lesz aktív, vagy pedig megjelenik a jobboldalon látható listaképernyő (16. ábra). Ebben a listában kell megjelölni a használni kívánt profilt, és attól kezdve az lesz az aktív. A beállításoktól függően a későbbiekben is lehet profilt váltani a programból való kilépés nélkül, erre vonatkozóan ld. 9. fejezetet!

A hardver-beállítások (hálózat-kezelés, soros gombsorillesztő és a projektor forgatási beállításai) természetesen közösek mindenki számára, de a többi beállítás minden profilra a többitől függetlenül módosítható. Minden profilban egyedileg megadható

- a háttér, a betűk, a vetítés színe
- a vetítési betűtípus és méret, a címsor-méret, a behúzás
- a listák betűmérete
- a háttérkép
- a DIA fájlok mentési könyvtára
- a diák kis sárga előképének megjelenése
- a funkcióbillentyűk megjelenése és hozzárendelése
- a használandó diatárak

Ezek módosítása a beállítások során történhet, ld. 9. fejezet!

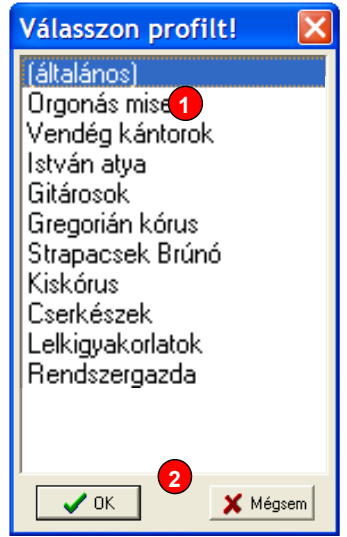

**16. ábra**

A fentiek mellett az egyes profilokat korlátozhatjuk a program beállításainak módosításában. Ez a korlátozás védi a többi felhasználót, de adott esetben az illető profilhasználót is segíti. Pl. ha a vendég kántoroknak nem tesszük lehetővé, hogy a beállításokon változtassanak, akkor nem fog váratlan problémákkal (pl. olvashatatlan vetítési színekkel, vagy túl apró betűkkel, elrejtőzött vagy fölösleges diatárakkal) szembesülni egy kisegítő orgonista, aki a programot kevéssé ismeri.

A következő jogosultságokat lehet szabályozni:

- (A) Módosítás. Akinek nincs módosítási joga, a beállító ablakban (ld. 9. fejezet) lényegében semmit nem változtathat. Módosítási jog birtokában a profilt használó a fent felsorolt beállítások mindegyikét átállíthatja.
- (B) Más profilok módosítása. Ezzel a joggal a profil felhasználójának módjában áll a többi profil fenti beállításait megváltoztatni.
- (C) Hardver-beállítások módosítása. Akinek erre joga van, az a projektor vetítési paramétereit (margók és forgatás, szinkron-pontok), valamint a program üzemmódját és hálózati beállításait megváltoztathatja. Ezek a beállítások minden profilra közösek.
- (D) Profil-módosítás. Ezzel a joggal a program használójának lehetősége van új profilok létrehozására, a meglévők módosítására és törlésére. Megadhatja a program indulásakor használandó profilt, illetve a többi profil jogosultságait is beállíthatja.
- (E) Profil-váltás. Akinek ilyen joga van, az a saját profilja helyett másikat aktivizálhat a programból való kilépés nélkül.
- (F) Jelszó használat. Ha jelszó-használatot írunk elő egy profil számára (ez tehát nem annyira jog, mint kötelesség), akkor a felhasználó csak a jelszó helyes begépelése esetén tudja a profilt használni.

Mindig legyen legalább egy olyan profil, amelyiknek profil-módosítási joga van (erre a program is ügyel). Ez a felhasználó tudja kezelni, karbantartani a profilok állapotát: létrehozni új profilt, törölni egy felesleges régit, beállítani a profilok jogosultságát, módosítani a jelszót stb. Ebből következőleg viszont nem célszerű, ha minden profilnak van ilyen jogosultsága. Hiszen e jog birtokában közvetlenül vagy közvetve mindenre lehetősége van a

felhasználónak. Legjobb, ha van egy "adminisztrátor" vagy "rendszergazda", aki összefogja a profilok kezelését, a többieknek pedig ilyen teljes körű joguk nincs.

Hasonlóképpen a hardver-beállítási lehetőség sem kell mindenkinek, csak egy (vagy néhány) embernek, nehogy valaki tévesen módosítsa a hálózati paramétereket. Legjobb, ha a fent említett adminisztrátor vagy rendszergazda állítja be a hardvert is, a többi profil felhasználói pedig nem.

Más profilok beállításait is csak néhány embernek tegyük módosíthatóvá. Ezzel a joggal ők lényegében felügyeletet gyakorolhatnak a többieken, hiszen tudtuk és beleegyezésük nélkül módosíthatják azoknak a betű- és színbeállításait. Legegyszerűbb, ha szintén csak a fenti rendszergazda kap ilyen jogosultságot, esetleg néhány tapasztalt, a program kezelésében járatos felhasználó vagy csoport.

Tulajdonképp magát a módosítást is kikapcsolhatjuk a legtöbb profilban, hiszen a normál program-használóknak nincs rá szükségük, hogy rendszeresen állítgassák a színeket vagy egyéb paramétereket. Elég egyszer beállítani azokat, majd a továbbiakban nem kell módosítani. Különösen a vendégek és a közösen használt profilok esetén érdemes a módosítási jogot elvenni, így minimálisra csökkenthetjük a másoknak okozott esetleges bosszúságot.

A programot indíthatjuk úgy, hogy egy előre beállított profil legyen az aktív, vagy induláskor lehet profilt váltani (**Hiba! A hivatkozási forrás nem található.**). Ez utóbbi esetben kisebb a jelentősége annak, hogy a program használata közben lehessen másik profilt aktivizálni, mindazonáltal ez a jogosultság tetszés szerint megadható bármelyik profilnak. Ha viszont úgy állítjuk be a programot, hogy kérdés és választási lehetőség nélkül egy adott profil beállításaival induljon, ennek a bizonyos profilnak legyen profil-váltási joga; másként a többi profil felesleges is, hiszen nem érhető el.

Végül mindazon profilokat, melyeknek jogokat adtunk módosításra, a hardverparaméterek vagy a profilok beállítására, védhetjük azzal, hogy jelszó használatát engedélyezzük számukra. Legalább a fentebb említett adminisztrátor vagy rendszergazda profilját érdemes jelszóval védeni! Itt kell megemlíteni, hogy a legelső profil minden körülmények között egy általános, nem törölhető és jelszóval sem védhető profil. Ennek igazi célja, hogy bárki hozzáférhessen a programhoz különösebb varázslások nélkül.

Természetesen a profilok használata nélkül is működik a program. Ha nem hozunk létre új profilokat, ez a bizonyos alapértelmezett profil lesz az egyetlen, a program nem kérdez rá, hanem eleve ezt aktivizálja. A profilok használata helyett választhatjuk a tipikus többfelhasználós utat is: egy közösen elérhető könyvtárba (tipikusan a "C: \Program Files\" alá, illetve "/usr/share" alá) telepítjük a programot, és a különböző felhasználók az operációs rendszer bejelentkezését használják (akár jelszóval védve). Ez esetben a Diatár program minden felhasználó számára úgy viselkedik, mintha csak neki, egyedileg lenne telepítve. Ennek a módnak azonban az a hátránya, hogy az összes hardverparamétert (vetítés, forgatás, soros kapcsolósor stb.) minden felhasználónak külön-külön be kell állítani, és minden felhasználónak a továbbiakban is módjában áll azokat megváltoztatni (nem tudjuk az erre vonatkozó jogokat érdemben korlátozni).

A 9. fejezet részletesen ismerteti a beállításokat, a profilok konkrét kezelését is ebben a fejezetben találjuk meg, a jogok módosításával és alkalmazásával együtt.

# **9. Beállítások**

A fő program-ablak (1. ábra) jobb alsó részén található a "Beállít" feliratú (18) gomb. Ennek megnyomásakor egy új ablak nyílik meg, melyben hierarchikus listában lapozhatóan, tematikusan több ablakrészre bontva találhatók meg a program beállításai. A jobboldali képen (**Hiba! A hivatkozási forrás nem található.**) látható a teljes ablak, itt a lista első sora az aktív

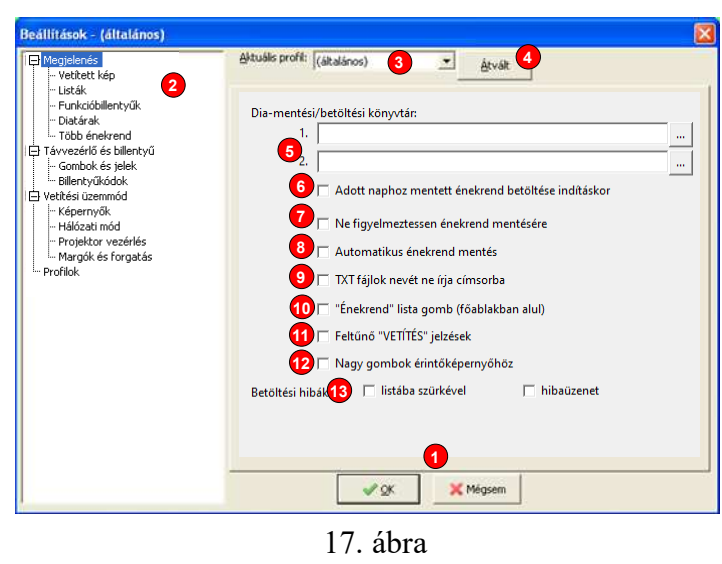

("Megjelenés"), ha a listában másik sorra kattintunk, az ablak jobboldali része megfelelő módon változik. Ezen az ábrán a teljes beállító ablak látszik, a további képeken csak a változó rész lesz kiemelve. Az ablak változatlan, közös részei:

- (1) az OK gombbal véglegesíthetjük, a "Mégsem" gombbal visszavonhatjuk a változtatásokat
- (2) a lista soraira kattintva a beállítások különböző csoportjait találjuk meg.
- (3) Az aktuálisan módosítás alatt levő profil
- (4) profilváltást kérő gomb

A beállításokra általában a napi használat közben nincs szükség, legjobb, ha hozzáértő szakember egyszer elvégzi azt. A program kilépéskor elmenti az összes beállított paramétert (kivéve, ha vetítő üzemmódú a program), és induláskor visszatölti. A legtöbb paraméter eleve a használathoz legjobban igazodó értékekre van állítva, ha mégis szükség van a beállítások változtatására, körültekintően kell eljárni. Pontosan ezért a profilokban lehetőség van korlátozni a módosítási lehetőségeket.

A fenti ábra (3) listájában választhatjuk ki a módosítandó profilt. Minden beállítás erre a profilra fog vonatkozni (kivéve a hardver-specifikus és üzemmód beállítások, melyek közösek minden profilra). A listában lépkedve tehát megtekinthetjük (és esetleg módosíthatjuk) a többi profilt is. Csak akkor aktív a lista, ha az aktuális profilban jogunk van mások profilját módosítani, illetve más profilra váltani. Ez utóbbi esetben a lista melletti (4) gomb is aktív. Állítsuk át a listát a kívánt profilra, majd nyomjuk le az [Átvált] gombot. Ettől kezdve egy figyelmeztető felirat fogja jelezni, hogy a beállítások rögzítésekor másik profil aktivizálódik. Tehát a gomb lenyomásakor még semmi változás nem történik, csak ha a beállításokat majd rögzítjük! Fontos ezt tudnunk, az ablak fejléce is jelzi, hogy végig ugyanabban az aktív profilban vagyunk, amelyben elkezdtük a beállításokat.

### **Megjelenés**

A fenti **Hiba! A hivatkozási forrás nem található.** mutatja a program megjelenéséhez tartozó beállításokat is, melyek az alábbiak:

- (5) DIA fájlok mentési/betöltési könyvtára(i)
- (6) előre beprogramozhatjuk az aktuális dátumokra vonatkozó énekrend automatikus betöltését
- (7) tiltható az énekrend mentésére figyelmeztető üzenet
- (8) automatikus mentés minden módosítás után
- (9) tiltható a szövegfájlok nevének kiírása a címsorba
- (10) Énekrend lista gomb megjelenítése
- (11) feltűnőbb visszajelzés vetítéskor
- (12) nagy gombok érintőképernyőhöz
- (13) betöltési hibák kijelzése

Ennek az ablakrésznek az elemei csak akkor aktívak, ha a felső (3) listában a saját aktív profilunk van beállítva és jogunk van módosításra, illetve ha másik profil van beállítva és jogunk van más profilok beállításait módosítani.

A mentési könyvtár (5) mezőjébe beírhatunk (vagy a mellette levő  $\Box$  gombbal betallózhatunk) egy mappát, melyet a .DIA fájlok (összeállított énekrendek) mentésére használunk. Ez nem jelenti azt, hogy máshova nem menthetünk énekrendeket, de a program mindig ezt fogja kiindulópontnak tekinteni mentéskor és betöltéskor. Mivel akár minden profilnak más-más könyvtárat állíthatunk be, így mód van elkülöníteni mondjuk a kántorok énekrendjeit a gitárosokétól. Megadhatunk két könyvtárat is, ennek akkor van értelme, ha elsőnek egy cserélhető lemezegységet (pl. pendrive) adunk meg. Így az adott alkalomra összeállított énekrendet a lemez cseréjével váltogathatjuk, nem kell azt minden alkalommal bemásolni. Ha az elsődleges könyvtár nem elérhető (nem dugtunk be pendrive-t), akkor automatikusan a második megadott könyvtár aktivizálódik. Ez a funkció az automatikus énekrend-betöltésnél is jól használható (ld. alább).

## **Automatikus énekrend betöltés dátum alapján**

Beállíthatjuk a programot úgy, hogy induláskor automatikusan töltse be az adott napra előzetesen összeállított énekrendet. Ez akkor lehet különösképpen segítség, ha a számítógéptől még idegenkedő kántornak szeretnénk segíteni, vagy a programot nem ismerő helyettes kántort kell hívnunk. Ehhez adjuk meg a mentési könyvtárat, és pipáljuk ki az alatta levő (6) kockát. Ha elsődleges mentési könyvtárnak egy cserélhető lemezegységet (CD-t, floppy-t vagy leginkább pendrive-t) adunk meg, a vendég kántor kezébe adhatjuk majd a betöltendő énekrendet. Ezek után állítsuk össze a megfelelő énekrendet, és mentsük el az előbb beállított könyvtárba, a kívánt nap dátumát adva meg névnek. Bármely jövőbeli dátumra összeállíthatunk énekrendet, de mindet a fent megadott mentési könyvtárba helyezzük el, az alábbiakban bemutatott dátum-formátumok valamelyikében. Amikor az adott dátum elérkezik, a program induláskor automatikusan betölti az énekrendet, nem kell bajlódni a keresésével. A program többféle formátumot is képes felismerni. Az alábbi lista bemutatja a lehetséges formátumokat, abban a sorrendben, ahogyan a program induláskor keres. A példák 2009. január 8-i dátumra vonatkoznak.

Jelmagyarázat:

*éééé* = év négy számjeggyel (pl. 2009),

- *éé* = év két számjeggyel (pl. 09; ilyenkor a 2000..2099 évszázadot feltételezi a program, de a 2000 és 2009 közötti éveket is vezető nullával, két számjegyre kell megadnunk!),
- *hh* = hónap két számjeggyel (pl. 01 a január),
- *h* = hónap egy vagy két számjeggyel (pl. 1 a január),
- *nn* = nap két számjeggyel (az első kilenc napra tehát egy vezető nullát elé kell írnunk, pl. 08),
- *n* = nap egy vagy két számjeggyel (pl. 8).

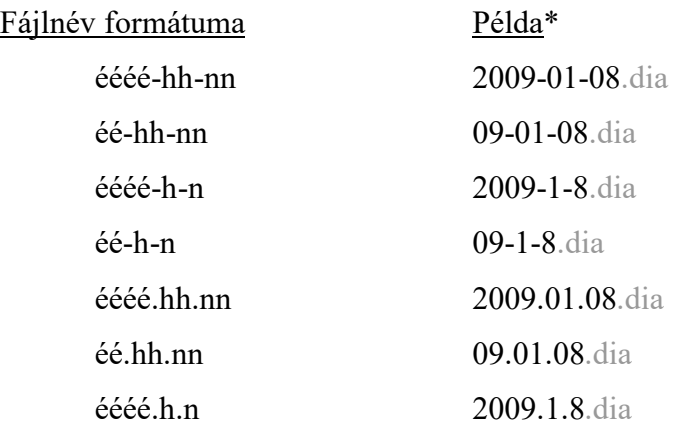

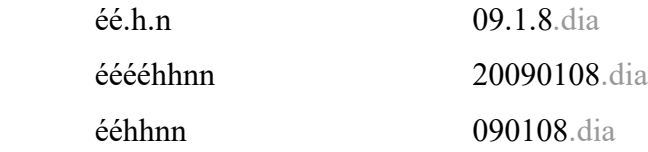

\* az énekrendek fájlnevének *.dia* a kiterjesztése, ez bizonyos operációs rendszer beállítások esetén nem látszik, ezért van itt szürkével jelezve; mentéskor soha nem kell beírnunk a kiterjesztést, azt a program automatikusan a fájlnév végére teszi.

A program korábbi verziói nem figyelmeztettek kilépéskor, vagy új énekrend betöltésekor, hogy a korábbi összeállítást nem mentettük el. Ennek az a megfontolás volt az alapja, hogy legtöbbször egy meglévő énekrendet csak alkalmilag módosítunk, ritkán szeretnénk újra menteni. Viszont hátránya, hogy a mentésről véletlenül elfelejtkezve esetleg hosszadalmas rendezgetés munkáját veszíthetjük el. Ezért a program most már alapbeállításként minden alkalommal figyelmeztet a mentés szükségességére, viszont a régi működési módot visszaállíthatjuk a (6) kapcsolóval. Nem árt tudni, hogy (a kapcsoló állapotától függetlenül) a főablak címsorában az énekrend neve előtt egy csillag jelzi, ha mentésre lesz szükség.

A (9) kapcsoló segítségével letilthatjuk a szövegfájlok nevének kiírását a címsorba. Ha ezt a kapcsolót nem kapcsoljuk be, a külső szövegfájlok vetítésekor a címsorban a fájl neve jelenik meg.

A főablak (3.fejezet 1. ábra) bal alsó részén látható az "Énekrend" (9) gomb. Ez azonban csak akkor látható, ha a fenti beállító ábra (10) kapcsolójával megjelenítjük; ha erre a funkcióra nincs szükségünk, a kis kockából a pipát kivéve a gombot elrejthetjük, így fölöslegesen nem foglal helyet a fő ablakban.

Szükség esetén jelöljük be a (11) kapcsolót, ekkor a főablakban dupla vastagságú zöld/piros keret lesz látható, és vetítés közben a "Vetítés" feliratú gomb (1. ábra (14) gombja) piros színben villog, hogy feltűnőbb legyen a vetítés ténye.

Egyre gyakoribb, hogy valaki érintőképernyővel, hibrid notebookkal vagy tablettel használja a programot, ilyenkor hasznos lehet a (12) kapcsoló, amellyel a főablak gombjainak méretét megnövelhetjük.

Betöltéskor a program alaphelyzetben kihagyja azokat a diákat, amelyeket nem tud betölteni. Ilyen lehet egy kép- vagy szövegfájl, amelyet időközben eltávolítottak (vagy máshova áthelyeztek), illetve esetleg diatárak frissítésekor, módosításakor a dia szövege törlésre került. Az ábrán levő (13) kapcsolókkal egymástól függetlenül dönthetünk úgy, hogy egy hibafelsorolást kapjunk a betöltés végén és/vagy a listában ezek a tételek is megjelenjenek, szürke színnel, vetítéskor átugorva.

## **Megjelenés – Vetített kép**

Ebben az ablakrészben (17. ábra) lehet a kivetített diaszövegek és képek főbb megjelenési paramétereit megváltoztatni, melyek minden profilra különbözőek (a hardver-függő közös beállításokat ld. 29. ábra). Bár mód van a színek és néhány egyéb paraméter énekrendenkénti, sőt akár diaképenkénti módosítására (ld. 4. fejezet), célszerű a színeket és

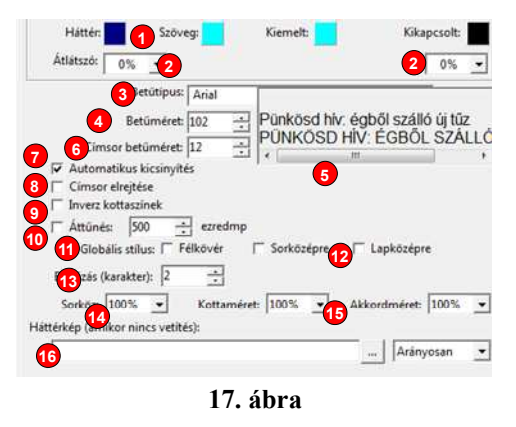

egyéb beállításokat itt közösen megadni, és nem elbonyolítani a vetítést a különböző megjelenítési formátumok kavalkádjával.

- (1) vetített szöveg és képernyő színeinek beállítása
- (2) háttér átlátszósága vetítéskor, illetve kikapcsolt állapotban
- (3) a vetítés betűtípusa
- (4) a dia szövegének betűmérete
- (5) ékezetes mintaszöveg a beállított betűtípus ellenőrzésére
- (6) a cím-felirat (ének és versszak) betűmérete
- (7) a dia-szöveg automatikus méretezése
- (8) címsor elrejtése
- (9) inverz kottaszínek
- (10) diák vetítésénél áttűnés használata
- (11) félkövér betűtípus használata
- (12) a diák sorközépre, illetve lapközépre igazítása
- (13) szövegsorok baloldali behúzása
- (14) sorköz növelése
- (15) kotta, akkord relatív mérete a szöveghez képest
- (16) a háttérkép-fájl neve, kitöltési módja

Az (1) nyomógombok sorra a dia háttérszínét, a szöveg (betűk) színét, a kiemelés szövegszínét, valamint a kikapcsolt vetítés színét állítják be (a kiemelés vetítés közben a jobbra-balra nyíl billentyűkkel mozgatható, így énektanításhoz, illetve siketek részére történő vetítéshez segítséget nyújthatunk a szöveg szavankénti kiemelésével). Bármelyik gombra kattintva egy színválasztó ablak jelenik meg, ahol a képernyőn elérhető összes színből választhatunk. Vigyázat! A vetítő képernyő elvileg beállítható úgy is, hogy a vezérlő képernyőnél kisebb színfelbontású legyen, ez esetben az itt beállított színtől eltérő fog a vetítéskor megjelenni (ld. A. függelék "Dual Screen beállítása" részét).

#### **Színválasztás**

Egy kis kitérőt kell itt tennünk a helyes színválasztás alapelvei felé. Természetesen bármilyen színkombinációt választhatunk, de nyilvánvalóan nem lesz minden színösszeállítás jól olvasható. Szakemberek egybehangzó javaslatait figyelembe véve elmondható, hogy míg írott vagy nyomtatott szövegnél (pl. könyvben) a világos háttéren sötét betűk kedvezőbbek, addig vetítés esetén jobban olvashatóak és a szemnek kevésbé fárasztóak a sötét háttéren megjelenő világos betűk. Ennek oka, hogy a projektor nem tud sötétet vetíteni, csak világosat, tehát a sötét helyeken a háttérfények jelennek meg. Ezért pl. fekete alapon fehér feliratok vetítésekor a (környezettől függően) sötét háttérből kiemelkednek a világos betűk. Általában a fekete (sötétkék, mély bordó, stb.) háttéren fehér (sárga, ciánkék, stb.) szöveg a legjobban olvasható; de természetesen a helyszín adottságai, a megvilágítás, a természetes fények helyzete határozza meg a ténylegesen alkalmazandó színösszeállítást. Ezért van a programban mód a tetszőleges beállításra.

Kikapcsolt vetítés esetén a projektor természetesen üzemben marad, csak dia-szöveget vagy -képet nem jelenít meg. Ilyenkor mindenképp a fekete háttér a javasolt; de természetesen tetszőleges más szín is beállítható. Különösen akkor érdekes ez, ha valamilyen háttérképet szeretnénk vetíteni. A dia-vetítés kikapcsolásakor ugyanis az üres háttérre egy kép is vetíthető, ezt a (16) mezőben kell megadni. Tetszőleges kép-fájlt beírhatunk ide, legjobb a fájlválasztó gombot használni, amely a mező jobb oldalán található. Szükség esetén a háttérkép átméretezhető a sor jobb végén levő lista szerint, hogy jobban kitöltse a képernyőt.

A vetítéshez legolvashatóbb az ún. talpatlan lineáris betűtípus, tipikusan az Arial vagy Sans. A betűtípust a legördülő listából (3) választhatjuk ki. A mellette levő (5) feliraton ellenőrizhetjük a magyar ékezetes betűk megjelenését: ez a kicsit fura szöveg az összes magyar ékezetet tartalmazza kis- és nagybetűs formában is. Külön megadhatjuk a dia (4) betűméretét és a címsor (6) méretét. Mindkettőt pontban mérik (csak tájékoztatásképpen: a pont az inch 1/72-ed része; például a tipikus gépelt szöveg – mint ez is – 12 pontos). A legjobb méretet kísérletezéssel lehet megállapítani. Célszerű a (7) kapcsolót bekapcsolni, ekkor a dia szövege automatikusan kicsinyítődik addig, míg az ablakba befér. Ez lehetővé teszi, hogy a betűméretnek (4) egy maximumot adjunk meg, és hosszabb versszak esetén szükség szerint kisebb lesz a tényleges méret. Előírhatjuk a programnak a (11) kapcsolóval, hogy eleve félkövér betűtípust használjon. Nem árt tudni azonban, hogy az énekszövegek elvileg tartalmazhatnak vastagon szedett formázást, ez azonban ilyenkor nem látszik. Egyes esetekben előfordulhat, hogy a jobb láthatóság érdekében ritkítani szeretnénk a sorokat, azaz a szokásosnál nagyobb függőleges térközt hagyni a szövegben. Erre szolgál a (14) lista, melyben 100%-tól 200%-ig változtathatjuk a távot. 100% szokványos sorközt jelent: nincsenek extra üres területek betűk legfelső csúcsa, mondjuk egy Á betű ékezetének hegye, és a lelógó betűk (pl. y, j, q stb.) alja között. A 150% másfeles sorköznek felel meg, 200% beállításakor pedig minden két sor között egy teljes üres sor lesz. Az ilyen nagyobb térköz beállításának azonban egyenes következménye (ha a (7) kapcsolót bejelöltük), hogy a használható betűméret csökken.

A címsor betűmérete (4) minimálisra állítható, de ha nincs rá igény, teljesen el is rejthető ezen a beállító lapon levő (8) kapcsolóval.

Mivel a kották sok igen apró alakzatból, vonalból állnak, előfordulhat, hogy a szöveg vetítéséhez megfelelő színkombináció nem elég kontrasztos a kotta kiírásához. Tipikusan ez lehet a helyzet például a fekete háttérre fehér betűk vetítésekor. Ilyenkor segíthet az inverz (9) kapcsoló, amely a kotta kirajzolását negatívra fordítja, azaz a háttérszínnel rajzol a betűszín szerinti háttérre (az előző példánkban fehér háttérre fekete kottarajz).

Igény esetén, ha a vetítéskor a hívek számára zavaró a képek és szövegek hirtelen váltása, ugrása, akkor a középtájon levő (10) kapcsolóval egy lágy áttűnést kapcsolhatunk be. Ezáltal az egymást követő diák néhány tizedmásodperc alatt olvadnak át egymásba (az átmenet hossza is állítható), szebb hatást keltve.

A diák szövege alaphelyzetben a kép bal széléhez és felülre van igazítva, de megadhatjuk a sor közepére igazítást is, illetve függőlegesen a lap közepére igazítást ((12) kapcsoló). Ez sokszor szebb képet ad, ám ilyenkor célszerű a baloldali behúzást nullára állítani.

## **Megjelenés – Listák**

A "Listák" sort választva a jobboldali (18. ábra) ablakrész jelenik meg. Ebben a különböző dia-listák (az énekrendek és a teljes diatárak listáinak) paramétereit adhatjuk meg.

Az ablak számozott részei az alábbiak:

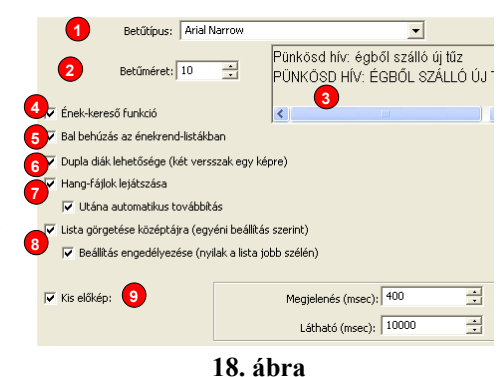

- (1) a különböző dia-listák betűtípusa
- (2) és betűmérete
- (3) minta-szöveg a kiválasztott betűtípus ellenőrzésére
- (4) kikapcsolható az ének-listák intelligens gyorskereső funkciója
- (5) baloldali behúzás a főablak (1. ábra) énekrend-listájában
- (6) versszakok összekapcsolásának lehetősége
- (7) hangfájlok kezelésének és automatikus továbbításának bekapcsolása
- (8) lista középre görgetése, és a görgetési határok mozgathatósága
- (9) a főablak képén (1. ábra) látható (19) kis sárga dia-kép időzítése

Itt megadhatjuk a listák betűméretét (1) és betűtípusát (2). A beállított betűtípus kinézete rögtön ellenőrizhető is (3). Ezek a paraméterek a főablak és a dia-választó ablakok listáit teszik olvashatóbbá szükség szerint (alapbeállítása 10 pontos Tahoma, vagy az operációs rendszertől függő más).

A fő ablakon az általunk összeállított (vagy betöltött) énekrend listája korábbi programverziókban úgy jelent meg, hogy minden sor elején kiírta a diatár és az ének nevét is. A v9.0 verziótól kezdve a középső (5) kapcsolóval állíthatjuk, hogy ez a lista is a diatárakhoz hasonlóan nézzen ki: egymás utáni versszakok esetén csak az első sorban van kiírva a diatár neve és az énekszám, a többi sor csak a per-jeltől kezdődik. Így talán kicsit áttekinthetőbb a lista, nem kelt olyan zsúfolt érzetet.

Amikor túl rövid egy-egy versszak szövege, hogy ne kelljen túl gyakran váltani, két egymást követő versszakot egyszerre is kivetíthetünk. Ezt engedélyezi a (6) kapcsoló. Az összekapcsolást az énekrend listájában egy kapcsos zárójel mutatja a versszakok címe előtt. Az összekapcsolás az énekrend módosításakor végezhető el (ld. 4. fejezet, 7. ábra).

Ha nincs kántor vagy más okból szükséges, hogy a diák kivetítésekor hangfájlokat is lejátsszunk, a programnak ezt a funkcionalitását a (7) kapcsolóval engedélyezhetjük. Az alatta levő kapcsoló egy intelligens továbbítási módot állít be: az azonos énekhez tartozó versszakokat automatikusan egymás után lejátssza a program. Természetesen ez a továbbítás az énekrendek összeállításánál felülbírálható (ld. 7. fejezet).

A főablak dialistája úgy működik, hogy az aktuális dia sorát nagyjából a lista közepe táján tartsa. Ennek célja, hogy vetítés közben lássuk a legutóbb játszott, de főleg a következő diákat. A (8) kapcsolókból a felsővel engedélyezzük ezt a funkciót, az alsóval pedig a kis nyilakat is megjelenítjük (ld. 2. ábra (24) nyilait), amelyeket egérrel le-föl tologathatunk a listában. Célszerű egyszer beállítani az optimális helyzetet, majd az alsó kapcsolót kivenni, így a felhasználó nem fogja véletlenül eltologatni a nyilakat.

Az alsó (9) keretben a diák kis sárga előképét szabályozhatjuk. Ha bárhol egy énekrendben vagy diasorban egy dia fölé visszük az egérmutatót, kisvártatva megjelenik egy sárga téglalapban a dia szövege/képe kicsiben. A felső pipával ki is kapcsolhatjuk ezt a funkciót, vagy a belső két mezőben ezredmásodpercben adhatjuk meg a megjelenés késleltetését és a láthatóság idejét.

## **Megjelenés – Funkcióbillentyűk**

A következő sor a beállítások ablakában a funkcióbillentyűkhöz kapcsolódik (19.

ábra). Egy speciális lehetőség, hogy az F1..F12 billentyűkhöz egy-egy diát rendelhetünk. Célszerű a leggyakoribb énekeket vagy ima-válaszokat felvenni ide, melyeket bármikor, egyetlen gombnyomással előhívhatunk az énekrend megzavarása, vagy különösebb keresgélés nélkül. Ez az ablakrész is csak akkor lesz aktív, ha a felső mezőben (**Hiba!** 

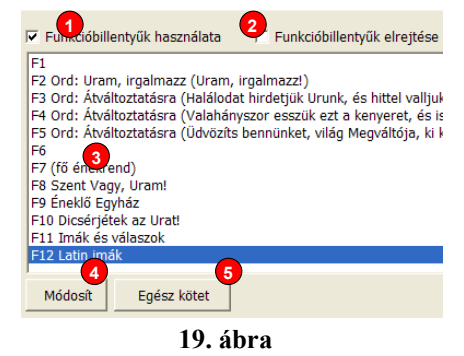

**A hivatkozási forrás nem található.** (3) lista) a saját aktív

profilunk van kiválasztva és van jogunk a módosításra, illetve bármely más profilt választottunk és van jogunk más profilok beállításait módosítani.

- (1) a lehetőség engedélyezése/tiltása
- (2) a billentyűk elrejtése a főablakon (1. ábra (7) gombok)
- (3) a funkcióbillentyűk listája
- (4) egy adott billentyű-hozzárendelés módosítása
- (5) teljes kötet funkcióbillentyűhöz rendelése

A felső (1) kapcsolóval kikapcsolhatjuk ezt a funkciót, ha nincs rá szükségünk, vagy a mellette levő (2) elrejtő kapcsolóval használhatjuk úgy is, hogy ne látszódjanak. Ilyenkor a fő program-ablakból (1. ábra) a (7) gombsorok is eltűnnek. A listában (3) a pillanatnyi összerendelést láthatjuk. Egy sorra ráállva a módosító (4) gombbal átírhatjuk a funkcióbillentyűhöz rendelt diát, illetve törölhetjük az összerendelést (ld. 6. ábra).

A jobb alsó (5) gomb segítségével a funkcióbillentyűkhöz egy teljes diatárat hozzárendelhetünk. Ekkor a funkciógomb lenyomása egyenértékű azzal, mintha a főablakban (1. ábra) a "teljes Listák" (5) gombot lenyomva a megfelelő diatárat kiválasztottuk volna.

### **Megjelenés – Diatárak**

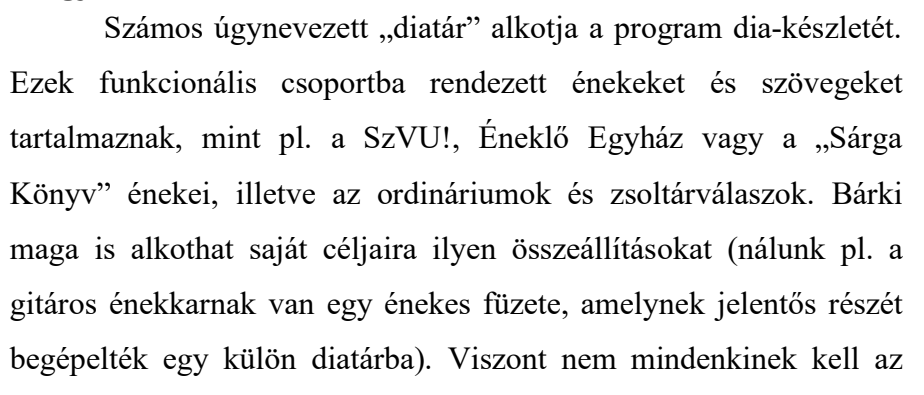

összes diatár. A kántorok általában nem használják a taize-i énekeket, a gitárosók pedig ritkán vetítenek a SzVU! diáiból. Ezért mód van rá, hogy a beállításokban elrejtsünk bizonyos diatárakat; profilonként külön-külön. A jobboldali kép (20. ábra) mutatja a beállításoknak ezt az ablakrészét. Minden profilban külön-külön meg lehet adni, mely diatárakat akarjuk látni (a profilok használatáról részletesen ld. a 8. fejezetet). Amelyik sorból a listában (1) kivesszük a pipát, az a diatár nem fog megjelenni egyetlen dia-listában sem.

Ugyanitt a második oszlopban (2) megjelölhetjük, mely diatárakat szeretnénk a főablakon (1. ábra) található [Énekrend] (9) gomb lenyomásakor a listában megjeleníteni. Általában a fő diatárak értelemszerűen szoktak szerepelni, de a zsoltárok vagy ordináriumok felsorolása csak zavaró, jobb kivenni.

### **Megjelenés – Több énekrend**

Több szempontból is kényelmes lehet, ha egyszerre több énekrendet megnyitva tudunk tartani. Beállíthatjuk azt, hogy a rendszeresen szükséges imaválaszokat és énekeket, ismétlődő szertartásokat (rózsafűzér, Úrangyala, litániák) a program induláskor megnyissa, vagy tölthetünk be mi magunk is egymás után több diasort. Utána ezek felváltva használhatók,

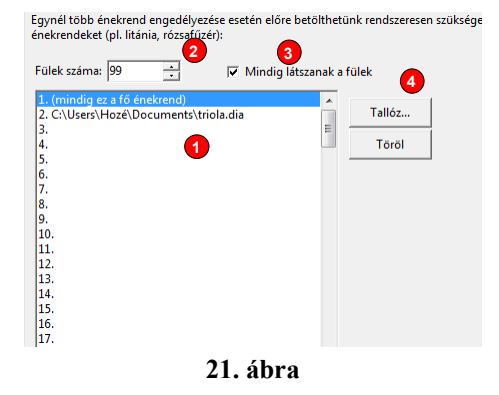

egy kattintással (egy gombnyomással) aktiválhatók. A jobboldali képen (21. ábra) látható a beállítás módja. Annyi énekrend fület válasszunk (2), amennyire szükségünk van, de szükség esetén a program főablakában a "+" jelű fülre kattintva ez beállítgatás nélkül is tovább növelhető. Ha csak egy fület kérünk, akkor a többszörös énekrend funkciót kikapcsoltuk, a főképernyőn sem jelenik meg a választó fülek sora, kivéve, ha a (3) kapcsolóval azt jelöljük, hogy mindig látszódjanak a fülek. Amennyiben a betöltendő énektár nevét megadjuk a fájlválasztó (4) gombbal, akkor a program indulásakor az adott diasor automatikusan

**1 2 3**

legielenítendő Énekrend-listába

1000000000000

 $\overline{\mathbb{R}}$ ⊠ betöltődik. A főképernyőről énekrend betöltésekor egyszerre több .DIA fájlt is megnyithatunk, szükség esetén ilyenkor időlegesen a fülek száma megnő, hogy minden énekrend elférjen. A legjobboldalibb fül mindig egy "+" jel, amellyel újabb fül hozható létre.

### **Távvezérlő**

Speciális lehetőség egy soros vagy párhuzamos portra illeszkedő távvezérlő kapcsolósor használata. A program e nélkül is működtethető, de különösen a diavetítőhöz szokott kántorok fogadhatják örömmel az ismerős léptető gombokat. Ezeket egy dobozba vagy lapra szerelve az orgona játszóasztalára lehet helyezni, ily módon a vetítés ki/bekapcsolása és a diák váltása egyszerűvé és orgonálás közben is kényelmessé válik. A jobboldali kép (22. ábra) számozott elemei:

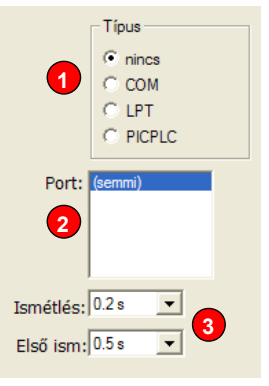

**22. ábra** 

- (1) port-típus kiválasztása
- (2) port megadása
- (3) ismétlési frekvencia megadása

A v7.1 verziótól kezdve három különböző gombsor-illesztő lehetőség közül választhatunk. Használhatunk egy soros (Windows esetén COM, Linux alatt /dev/ttyS) portot vagy egy nyomtató (Windowsban LPT, Linuxban /dev/lp) portot, illetve egy kereskedelmi forgalomban kapható mikrovezérlős eszközt a soros portra csatlakoztatva. A kapcsolósor illesztésének technikai részletei a C. függelékben olvashatók.

A csatlakozás típusát a felső keretben (1) állítsuk be, a kommunikációhoz tartozó portot a listából (2) válasszuk ki. Ha nincs távkapcsoló a rendszerhez illesztve, a "(nincs)" feliratú első sort használjuk.

A távkapcsoló nyomógombjai ismétlik funkciójukat a (3) beállításnak megfelelően. Tehát pl. a továbbléptető gombot nyomva tartva több diát is átugorhatunk. Beállíthatjuk a lenyomás utáni első ismétlés késését, valamint a további ismétlések közti időt. Mindkettő kikapcsolható, illetve 0,1-től 1 másodpercig változtatható.

## **Távvezérlő – gombok és jelek**

A következő képen (23. ábra) a távvezérlő gombok beállításai láthatóak:

- (1) a gombok feladatának kiválasztása
- (2) az aktív állapot beállítása
- (3) kimeneti jelek választása

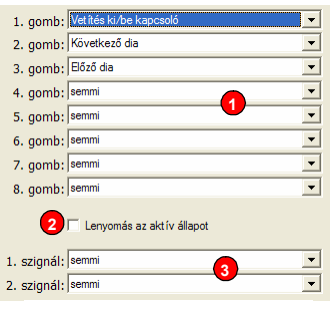

**23. ábra** 

Ez a beállító ablak a távvezérlő lehető legáltalánosabb

használatát engedi. Általában jók az eredeti paraméterek, de szabadon átalakíthatjuk. Csak akkor változtathatunk a beállításokon, ha profilunknak van hardver-módosítási joga.

A (2) kapcsoló változtatása azt okozza, hogy pl. a diák léptetése nem a gomb megnyomásakor, hanem felengedésekor történik. Leginkább lenyomásra bontó gombok használata esetén van értelme ennek a kapcsolónak, közvetlenül a soros portra kötött gombok kialakításakor.

A legördülő (2) listákkal külön-külön megadhatjuk a távvezérlő gombjainak ill. kapcsolóinak szerepét, soros portnál négy gomb van, a másik két típusú csatlakozásnál nyolc. Tágas listából választhatunk, de általában érdemes az eredetit, vagy ahhoz hasonló beosztást használni, pl. 1.ki/be 2.előre, 3.vissza; vagy 1.bekapcs, 2.kikapcs, 3.léptetés, 4.irányváltó. A lehetséges funkciók:

- Vetítés ki/be kapcsoló a kapcsoló zárásakor a vetítést engedélyezi
- Vetítés ki/be nyomógomb egyik lenyomásra bekapcsolja a vetítést, következőre kikapcsolja
- Háttérkép ki/be kapcsoló a kapcsoló zárásakor (kikapcsolt vetítés esetén) a háttérképet is megjeleníti
- Háttérkép ki/be nyomógomb mint a vetítésnél: a háttérképet engedi/tiltja lenyomásonként váltakozva
- Vetítés be nyomógomb, lenyomásakor bekapcsolja a vetítést
- Vetítés ki lenyomásakor kikapcsolja a vetítést
- Háttérkép be gomb, melynek lenyomása a háttérkép megjelenését engedélyezi
- Háttérkép ki lenyomása kikapcsolja a háttérkép vetítését
- Vetítés ki, háttérkép be nyomógomb, mely kikapcsolja a vetítést és megjeleníti a háttérképet
- Vetítés ki, háttérkép ki ez pedig a vetítést is, a háttérképet is kikapcsolja
- Irányváltó kapcsoló a kapcsoló egyik állásban előre, másikban hátra váltást tesz lehetővé
- Irányváltó gomb minden lenyomása megfordítja a léptetés irányát
- Léptetés az előző két funkció függvényében előre vagy hátra lép a diák közt
- Ének léptetés mint az előző, de egész éneket ugrik előre vagy hátra
- Következő dia előre lép a következő diára
- Előző dia visszafelé lép az előző diára
- Következő ének előre lép a következő ének első versszakára
- Előző ének visszafelé lép az ének, illetve az előző ének első versszakára
- F1..F12 funkcióbillentyű megegyezik azzal, mintha az adott billentyűt lenyomtuk volna a klaviatúrán
- Főablak ki/be kapcsoló ha a főablak elrejtése engedélyezve van (ld. 25. ábra, "Scroll Lock" (3) kapcsoló), a zárt kapcsoló elrejti a főablakot
- Főablak ki/be nyomógomb ugyanaz, de minden második lenyomás a ScrollLock billentyűhöz hasonlóan működve elrejti illetve megjeleníti a főablakot
- Főablak megjelenítés az előző funkció első fele: megjeleníti a főablakot
- Főablak elrejtés az előző funkció második fele: elrejti a főablakot
- Énekrend lista megfelel a főablak (1. ábra) (9) gombjának
- Hang ki/be kapcsoló a főablak (1. ábra) (15) gombjával egyenértékű
- Hang ki/be nyomógomb ugyanaz, de minden megnyomása megfordítja a hanglejátszás állapotát
- Hang be engedélyezi a hangfájlok lejátszását
- Hang ki tiltja a hangfájlok lejátszását
- aktív énekrend 1-9. kiválaszt egy énekrendet
- Dia kimerevítése gomb vagy kapcsoló módban

A legördülő (3) listákkal két kimeneti jelet is választhatunk, így a kezelő számára vizuális jelzést is tud adni a program. A beállítható funkciók:

- Vetítés bekapcsolva
- Háttérkép bekapcsolva
- Előre irány (a dia és ének léptetés iránya)
- Hátra irány
- Főablak letiltva (itt a tiltást jelzi ki a program!)
- Hanglejátszás engedélyezve

## **Távvezérlő – billentyűkódok**

Azért, hogy a szokásostól eltérő távvezérlőt (pl. prezentátort, vezetéknélküli billentyűzetet, sokgombos egeret, numerikus keypad-ot stb.) is lehessen használni, a főképernyő funkcióihoz rendelt billentyűkódok teljesen személyre szabhatóak. Vigyázat! A billentyűzet-beállítások módosítása némi hozzáértést és persze odafigyelést feltételez, mert különben összezavarhatjuk, vagy megnehezíthetjük a program használatát. Ez a funkció elsősorban nem a fő kombinációk megváltoztatására szolgál, hanem arra, hogy külső léptető kapcsolókat

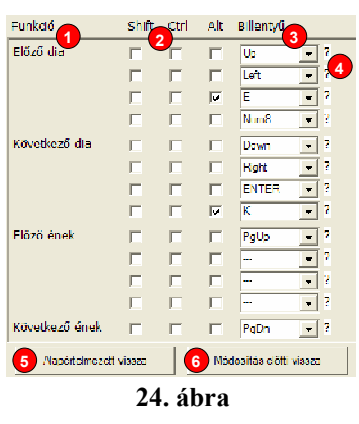

tudjunk a rendszerhez csatlakoztatni. A képen (24. ábra) az alábbi számozott elemek találhatóak:

- (1) a funció, melyet a billentyűkód kivált
- (2) a Shift, Ctrl, Alt módosítók szükséges állapota
- (3) a billentyűkód
- (4) segítség a billentyűkód közvetlen beviteléhez
- (5) visszaállítja a program alapértelmezett állapotát
- (6) visszaállítja a beállítások módosítása előtti állapotot

Ahogyan az ábrából is látható, ez egy teljes körű billentyűdefiníciós lehetőség. A beállított kombinációk a főablak (1. ábra) használata során érvényesek, részben az ott levő baloldali ének-lista, részben a képernyőn található gombok kezelésére szolgálnak (ld. 3. fejezet). Minden funkcióhoz külön-külön négy billentyűkombináció rendelhető. Ok nélkül az eredeti funkciókat ne töröljük, ne változtassuk meg, hanem a négy lehetőség közül még szabadon levőket használjuk fel, így bővítve a kombinációkat. A definiálható funkciók, és az alapértelmezetten hozzájuk rendelt billentyűkombinációk:

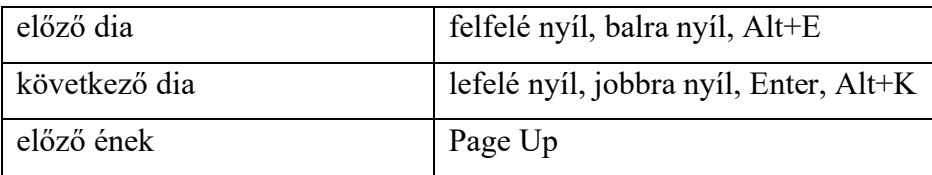

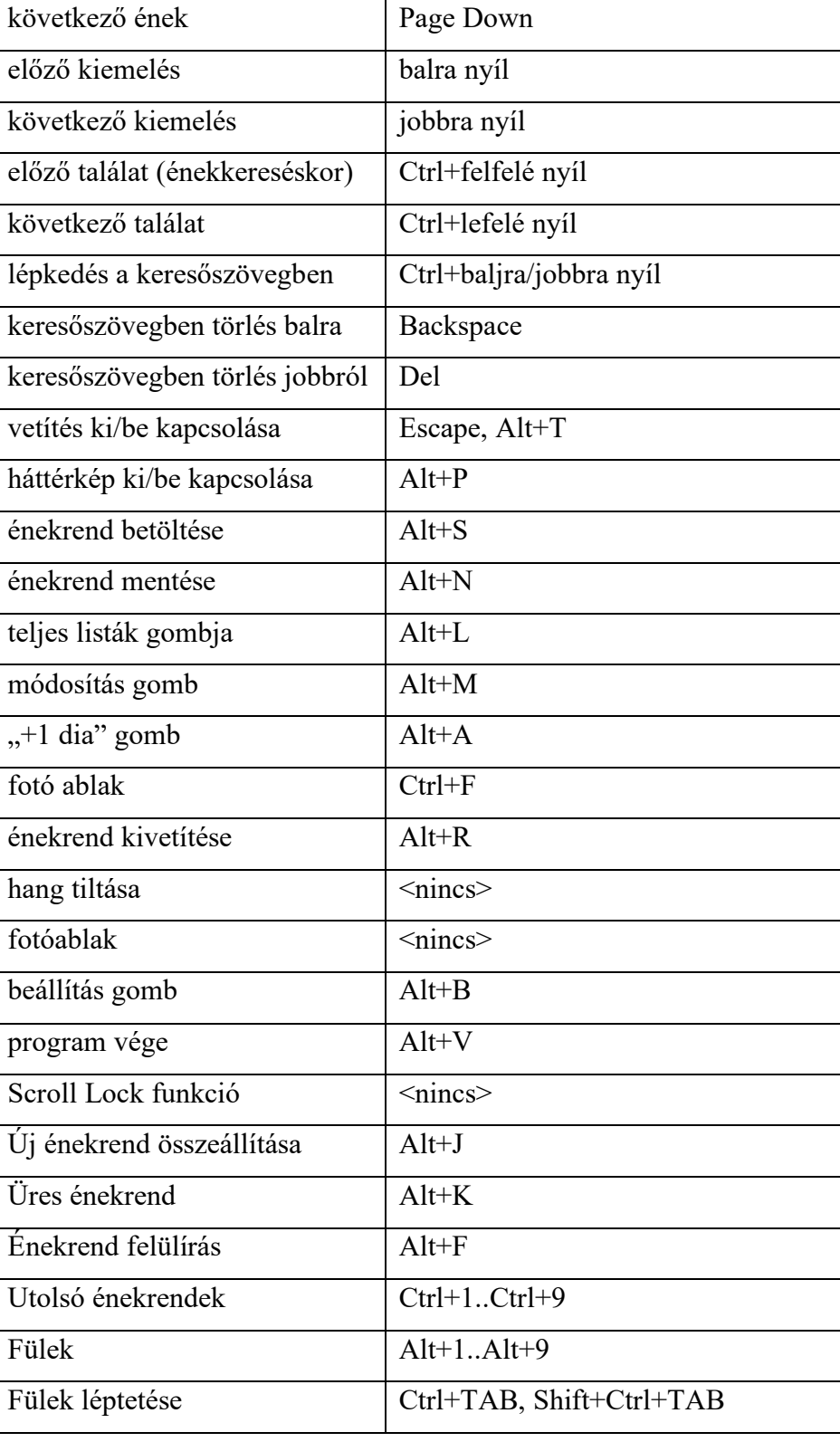

Mint látható, némelyik funkció egy képernyőn levő gomb megnyomásával egyenértékű (pl. Alt+M az énekrend-módosítás). Mivel ezeken a gombokon aláhúzás jelzi a kódot, nem célszerű átírni ezeket a kombinációkat; a grafikus rendszer saját működése miatt az Alt+<aláhúzott betű> kombináció mindenképpen működni fog (kivéve persze, ha más

funkcióhoz ugyanazt hozzárendeljük). Ez utóbbi lehetővé teszi, hogy a "következő dia" funkciónál az Alt+K helyett más kombinációt állítsunk be (így nem veszítjük el az Alt+K kódot sem).

Egy billentyűkombináció a Shift, Ctrl, Alt módosító-billentyűk és egy "normál" billentyű lenyomásából áll. Állítsuk be a módosító-billentyűk szükséges állapotát a (2) kapcsolókkal. A lenyomott (pipa a kockában) vagy felengedett (üres kocka) állapot mellett harmadikként szürkére is jelölhetjük a kockát, ennek jelentése: mindegy, hogy le van-e nyomva a módosító-billentyű.

Ezután a (3) legördülő listából válasszuk ki a szükséges billentyűt, vagy pedig #<hexaszám> formában adjuk meg a billentyű belső kódját. Ez utóbbi forma lehetővé teszi, hogy a nem amerikai szabványos billentyűket (pl. ékezetes betűk stb.) is tudjuk használni. Ilyen

kódokat persze senki nem tudhat fejből, ezért minden listasor mellett egy fehér (4) kérdőjel található. Ha erre kattintunk az egérrel, akkor közvetlenül billentyűlenyomással tudunk a funkcióhoz kódot rendelni a jobboldalon látható kisablak

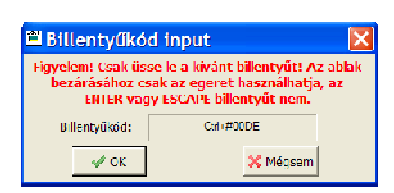

segítségével. Fontos ügyelni a piros felirattal is jelzett tényre, hogy ebben az ablakban minden billentyűleütés az adatbevitelt fogja szolgálni, kilépni az ablakból csak az egér segítségével tudunk. Ez a kisablak lehetővé teszi, hogy ismeretlen belső kódokat előállító eszközt (pl. kibővített egeret vagy prezentátort) használhassunk: a megfelelő listasoron lépjünk ebbe az ablakba, majd nyomjuk meg az eszközön a kívánt billentyűt vagy gombot.

Ha szándékunk ellenére hibás kombinációkat állítottunk be, a lista alatt levő (5) gombbal a program eredeti kódjaihoz térhetünk vissza, míg az utolsó módosítás (a beállító ablakba belépés) előtt állapotot a (6) gombbal állíthatjuk helyre.

## **Vetítési üzemmód**

Ebben a beállítási részben a program hálózatos üzemmódját, illetve a képernyő-

kezelést állíthatjuk be. A részletek végett az A. és B. függeléket is érdemes elolvasni. A beállító ablak kinézete a következő képen (25. ábra) látható.

> (1) megadhatjuk a vezérlő és a vetítő képernyőt.

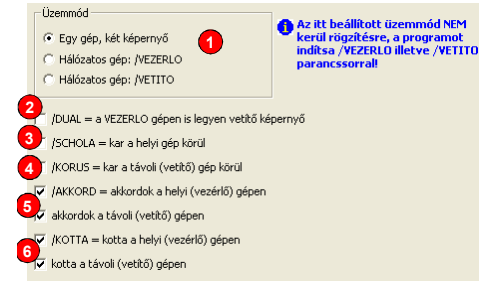

- (2) a program üzemmódja két-képernyős, vezérlő vagy vetítő lehet
- (3) kétgépes módban mindkét gépen vetítés
- (4) kórus üzemmód beállítása a helyi, illetve a távoli gépre
- (5) akkordok megjelenítése a helyi, illetve a távoli gépen
- (6) kotta megjelenítése a helyi, illetve a távoli gépen

Az A. függelékben olvasható, hogy a program vagy egy gépen futhat, két képernyőt használva (egyet vezérlésre, egyet vetítésre), vagy pedig két – hálózaton összekötött – számítógépen, melyek közül az egyik vezérlő, másik vetítő gépként funkcionál. A programnak tehát így összesen három üzemmódja van, melyek közül a (2) gombsorral választhatunk. Vigyázat! A harmadik ("Hálózatos gép: /VETITO") üzemmódot választva a program **nem menti el** a legtöbb beállítását, illetőleg a legtöbb vetítési paramétert ilyenkor a hálózaton keresztül kapja. Ez lehetővé teszi, hogy a vetítő gépen a program önállóan is használható legyen, esetleg más beállításokkal, mint hálózatos üzemben. Viszont ügyelnünk kell arra, hogy először minden paramétert (így a közös könyvtárat, illetve az IP portot) állítsunk be, majd a programot állítsuk vissza "Egy gép, két képernyő" üzemmódra, mentsük a beállításokat, és lépjünk ki a programból. Ezek után, ahogyan a (2) gombsor feliratai is sugallják, a program /VEZERLO (ezzel egyenértékű a -VEZERLO), illetve /VETITO (vagy -VETITO) parancssori paraméterrel azonnal a megjelölt üzemmódban indítható.

Két külön gépet használva alapvetően a távoli gépet használjuk vetítésre, de igény esetén a (3) kapcsolót, vagy a /DUAL parancssori kapcsolót használva a helyi gépen is bekapcsolhatjuk a vetítést. Ez különösen akkor hasznos, ha a kezelő (kántor) körül nagyobb létszámú szolgálattevő csapat (szkóla, énekkar, zenekar stb.) segít, akiknek szintén vetíthetünk így (projektorral vagy akár egy nagyobb képernyő segítségével). Ilyen szolgálattevők részvétele esetén a (4) kapcsolókkal speciális kivetítést állíthatunk be számukra: a /SCHOLA (vagy /SZKOLA) a helyi géphez, a /KORUS a távoli géphez. A speciális kivetítés lényege, hogy a szöveg folyamatosan látszik, a dia alján pedig a következő versszak első sora is megjelenik. Ezáltal a segítők gördülékenyebben tudnak bekapcsolódni az énekvezetésbe.

Leginkább ebben a speciális vetítési módban hasznos az /AKKORD mód, vagyis a gitárakkordok kivetítése ((5) kapcsolók). Ilyenkor a szövegsorok felett több üres hely lesz, ahol a gitárakkordok kerülnek megjelenítésre. Természetesen nem kötelező kórus módba kapcsolni ehhez, de általában célszerű. Valójában a "normál" és a "kórus" megjelenítési mód között az akkordok szempontjából egyetlen különbség van: "kórus" módban az akkordok előtt egy kis függőleges vonal jelzi, pontosan melyik betűhöz kapcsolódik az akkord; ez segíti a zenészek gyorsabb tájékozódását.

Fentihez hasonló a /KOTTA kapcsoló működése, a kották megjelenítését kapcsolja be a helyi gépre. A távoli gépre is innen küldjük el a parancsot, hogy jelenítse meg a kottákat.

### **Parancssori kapcsolók összefoglalása**

Az üzemmódokat nem csak a fenti beállítási programrészben, hanem parancssori kapcsolókkal is megadhatjuk. Ennek célja, hogy ugyanazt a programot többféle üzemmódban is használhassuk ugyanazon a gépen, a pillanatnyi igényeknek megfelelően. Hozzunk létre az asztalon, vagy a megfelelő menüben egy szimbolikus linket, mely a programra mutat, és írjuk be a megfelelő kapcsolókat. Ezután a linken keresztül azonnal a szükséges üzemmódban indítható a program.

Az alábbi táblázat összefoglalja a használható kapcsolókat. Minden kapcsoló kis- és nagybetűkkel is írható, a Linux vagy a Windows szokások szerint akár / (per) jellel, akár – (kötőjel) jellel kezdve:

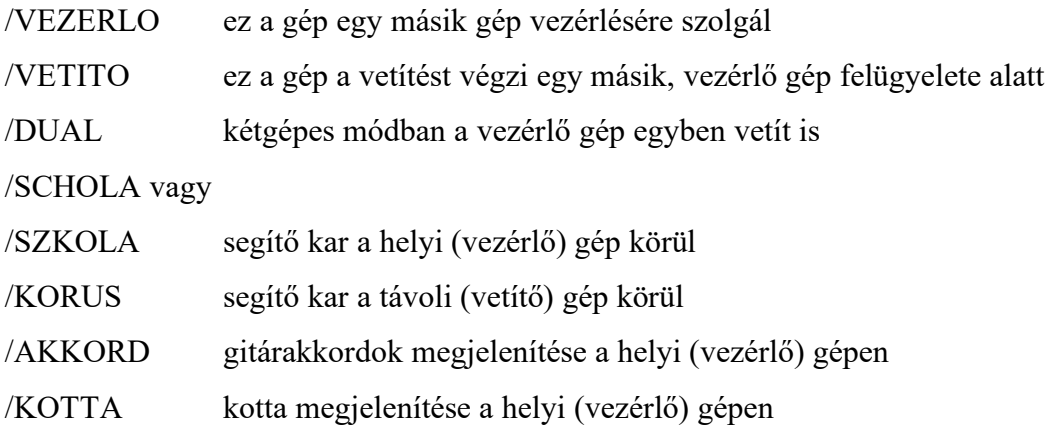

Amennyiben egy gépen futtatjuk a programot, a fenti (1) listák segítségével beállíthatjuk, melyik képernyőt kívánjuk a program vezérlő képernyőjének és melyiket vetítő képernyőnek használni. A listákban a teljes virtuális asztalterülethez viszonyítva láthatók az egyes képernyők pozíciói. Természetesen hálózatos üzemmódok esetében is módunk van ugyanerre a beállításra.

## **Vetítési üzemmód - Képernyők**

A program különböző funkciójú részeit akár három különböző képernyőn (monitoron vagy

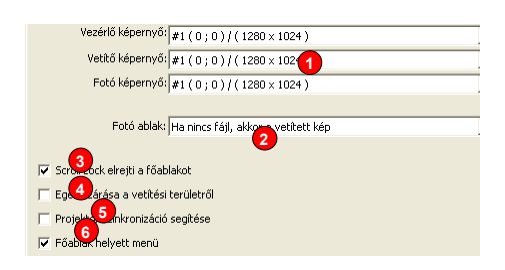

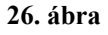

projektoron) elhelyezhetjük. A beállító ablak kinézete a jobboldali képen (26. ábra) látható.

- (1) megadhatjuk a vezérlő, vetítő és a fotóablak képernyőt.
- (2) beállíthatjuk a fotó ablak üzemmódját
- (3) a Scroll Lock gomb segítségével időlegesen elrejthetjük a vezérlő ablakot
- (4) az egér elrejtése, ha a vetítés területén megjelenne
- (5) tájolópontok megjelenítése a projektor szinkronizációjának segítésére
- (6) a főablak elrejtése, helyette menürendszer a vetített képen

A vezérlő ablak az, amelyben az énekrendet összeállítjuk, a szükséges diákat váltogatjuk, a program állapotát nyomon követjük, illetve lapozzuk az énekeket (1. ábra). Ezt célszerűen a kántor látóterébe, pl. a kottatartó mellé tett monitoron, vagy notebook belső LCD kijelzőjén érdemes elhelyezni. A vetítés viszont ne innen történjen, hanem egy második monitorról, illetve projektorról. A modern laptopokon beállítható, hogy a külső monitorcsatlakozó más képet vetítsen, mint a belső fedélen megjelenő, a vetítés legyen ide irányítva, így a hívek csak azt látják, amit látniuk kell, azaz az énekek szövegét. Harmadikként pedig megadhatjuk a fotóablakot megjelenítő monitort. Normál esetben ez szintén a kántor elé kerül, tehát azonos lehet a vezérlő képernyővel, de beállíthatunk külön monitort is, így a kórusnak, illetve esetleg oldalhajóban vagy kápolnában ülő híveknek vetíthetünk.

Egy lenyíló lista (2) segítségével négy opció közül határozhatjuk meg a fotóablak üzemmódját. Alaphelyzetben ez az ablak nem használatos, de ha használjuk, akkor megjeleníthetünk digitális képeket és fotókat, vagy másolhatjuk a vetített képet, illetve kombinálhatjuk is a kettőt: ha nincs fotó, akkor a vetített kép másolata jelenjen meg.

Néhány speciális lehetőség beállítása is helyet kapott ezen a lapon. Amennyiben egyetlen gép és egyetlen képernyő használatára kényszerülünk, a Scroll Lock billentyű segítségével időlegesen elrejthetjük a program fő ablakát. Erre adhatunk engedélyt a (3) kapcsoló használatával. Ilyenkor a főablak funkciói (pl. léptetés) továbbra is működnek, csak maga az ablak nem látszik. A Scroll Lock billentyű mellett más gombot vagy gombokat is megadhatunk (ld. billentyűkódok beállítása fentebb). Alapértelmezetté is tehetjük ezt a működési módot a (6) kapcsolóval. Ekkor a program eleve úgy indul, hogy nincs főképernyő. Viszont ez esetben a vetített kép jobb sarkában egy halvány ikon jelzi, hogy helyi menüt nyithatunk meg. Erre kattintva az egérrel a menü felnyílik, itt léptethetünk előre/hátra, énektárat válthatunk stb. a program főbb funkciói mind elérhetők.

Célszerű bekapcsolni a középső (4) kapcsolót, hogy az egér véletlenül se jelenjen meg a vetített képben. Ha ezt nem tesszük, pár másodperc mozdulatlanság után mindenképp eltűnik az egérmutató.

Végül az alsó (5) kapcsolóval a vetített kép bal felső és jobb alsó sarkában bekapcsolhatunk egy-egy apró tájolópontot. Ez általában a vetítést nem zavarja, viszont hosszú RGB kábel használata esetén a projektort segíti, hogy az a képszinkron jeleket (főleg fekete háttér esetén) helyesen tudja dekódolni. Ki kell próbálni: ha a projektor két dia vetítése között időnként újrakalibrálja magát, vagy váltogatja a felbontást, akkor érdemes bekapcsolni ezeket a segéd-pontokat.

## **Vetítési üzemmód – Hálózati mód**

Amennyiben hálózaton keresztül, két-gépes módban szeretnénk használni a programot, a következő beállítási ablakrészben (27. ábra) adhatjuk meg a gépek közti kapcsolat paramétereit.

- (1) a közös könyvtár elérési útja
- (2) a vetítő gépek IP címe
- (3) a kommunikációra használt TCP/IP port száma
- (4) a vezérlő programból kilépés esetén a vetítő program (és gép) leállítása

A B. függelékben olvasható, hogy a hálózati kapcsolat két különböző módon is megvalósulhat. Egyik esetben IP-alapú hálózati protokollra van szükség, a másik esetben egy megosztott könyvtárra.

A közös könyvtár pontos elérési útját a felső (1) mezőbe kell beírni. Ezt a vezérlő és a vetítő számítógépen külön-külön meg kell tenni, hiszen a két gépen eltérő lehet a könyvtár elérési útja. Pl. Windows-

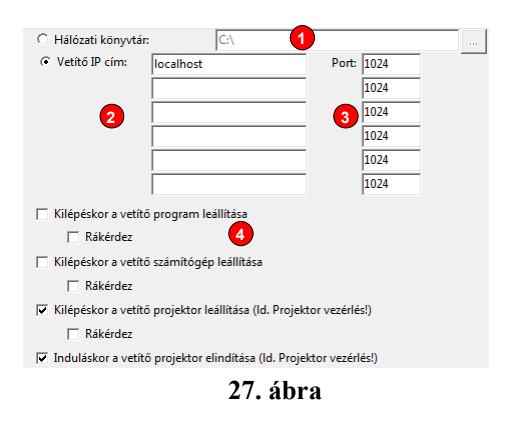

ban a vetítő gépen a C:\DIATAR\TAVOLI mappát megosztjuk, a vezérlő gépen pedig ezt a könyvtárat  $Z: \text{mghajtóként csatlakoztatjuk, akkor a vetítő gépen a "C: \DIATAR \TAVOLI"$ mappát kell megadnunk, a vezérlő gépen pedig " $Z:\ Y$  a helyes felirat a mezőben. Linux

esetén a *mount* parancs segítségével lehet – tipikusan a */mnt* könyvtár alá – csatlakoztatni a megosztásokat.

Az IP-címet csak a vezérlő gépen kell beírni a (2) mezőbe; a vetítő gép ilyenkor várja a vezérlő program jelentkezését, annak tehát nem kell ismernie a másik címét. A vezérlő gépen futó programnak viszont be kell írni a vetítő gép IP-számát vagy esetleg a gép nevét a (2) mezőbe. Mindkét gépen azonos port-számot kell megadni a (3) mezőben. Egyszerre akár hat vetítő gépet is képes egy program vezérelni, ha azok mindegyike elérhető a hálózaton.

Hálózaton keresztüli használat esetén mód van a vezérlő számítógépről kikapcsolni a vetítő programot vagy akár a vetítő számítógépet is. Lehetőség van a vezérlő program leállítása nélkül leállítani és újra elindítani csak a távoli projektort is. Az ablakrész (4) kapcsolói többféle értelemszerű lehetőséget biztosítanak erre. Amennyiben nem használjuk ezeket a lehetőségeket, a vetítő programból a szokásos Alt+F4 billentyűkombinációval léphetünk ki.

## **Vetítési üzemmód – Projektor vezérlése**

A legtöbb projektor lehetővé teszi, hogy egy soros kábelen keresztül egyszerű parancsokat adjunk neki. Ennek segítségével a program induláskor képes bekapcsolni,

kilépéskor pedig kikapcsolni a vetítőt, illetve vetítések kezdetén és végén is adhatunk ki parancsot (pl. a projektor takarékos módra állítását). Mivel a parancsok formátumára és a soros port beállításaira nincsenek egységes szabványok, az adott projektor típushoz meg kell adnunk a használandó adatokat (ld. 28. ábra).

- (1) soros port neve
- (2) soros port sebessége (baud)
- (3) teszt gomb, a beállítás kipróbálására
- (4) vezérlő jelek állítása
- (5) vezérlési események
- (6) szerkesztő ablak
- (7) rákérdezési lehetőség

A négy fülön külön-külön beállíthatjuk a program indításakor, leállításakor, vetítés megkezdésekor és abbahagyásakor kiküldendő parancsokat. A parancsokat szöveges

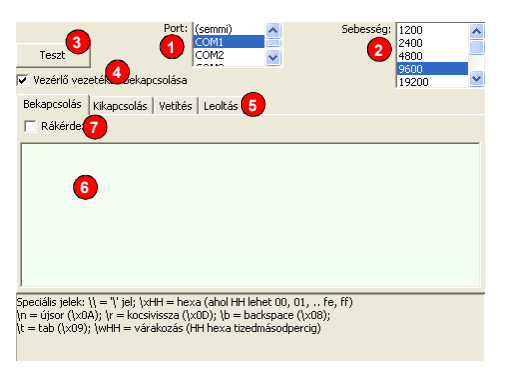

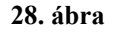

stringként adhatjuk meg. Az egyszerű megkülönböztethetőség érdekében a bekapcsolás zöld színű, a kikapcsolás piros, a vetítés kék, a leoltás szürke háttérszínű.

A megadandó stringet a projektor kézikönyvéből ismerhetjük meg. A stringben szükség szerint speciális jeleket is alkalmazhatunk, ahogyan az ábra alsó részén láthatjuk: \n az újsor (New Line), \r a kocsivissza (Carriage Return), a \b a visszatörlés (Backspace), \t a tabulátor jele. Tetszőleges karakterkódot is megadhatunk hexadecimális formában a \xHH kóddal, ahol HH két hexa digit, pl. \x41 az 'A' betű kódja. A \wHH kóddal (ahol HH szintén két hexa digit) tizedmásodpercben meghatározott várakozást iktathatunk be, ha a projektornak a parancsok küldése között várakoznia kell (egy \w kóddal tehát maximum 25,5 másodperc várakozást adhatunk meg, szükség esetén használjunk egymás után több \w kódot). Végül magát a  $\backslash$  (visszaper, backslace) jelet  $\backslash\backslash$  formában kell írnunk. Csak azt a funkciót fogja használni a program, ahol a mezőbe beírtunk valami kiírandó szöveget.

Amennyiben a bekapcsolás és kikapcsolás mezők felett található "Rákérdez" kapcsolót beállítjuk, a program indulásakor illetve leállásakor eldönthetjük, hogy akarjuk-e a projektor be/ki kapcsolását. Ennek értelme, hogy ha pl. mise után filmvetítés kezdődik, nem kell újra visszakapcsolni a vetítőt.

Hálózaton keresztüli vezérlés esetén külön kapcsolóval állíthatjuk be a távoli gép projektorának leállítását (ld. 27. ábra (4) kapcsolóit), illetve az erre történő rákérdezést. FIGYELEM! Kétgépes módnál a projektor kódjait azon a számítógépen kell beállítani, amelyikhez a vetítőgép ténylegesen csatlakozik!

## **Vetítési üzemmód – Margók és forgatás**

A legtöbb projektor saját menürendszere lehetővé teszi, hogy a vetített képet tükrözzük: fejjel lefelé, illetve a vászon hátulja felől tud fordított képet vetíteni. Derékszögben elforgatott vetítésre azonban általában nem képesek a projektorok, ezért a program lehetővé teszi, hogy jobbra-balra 90°-ban elfordítva vetíthessük a diákat. Ha esetleg a projektor nem tudná a fent leírt tükrözéseket, a program képes mind a nyolc lehetséges forgatási irányt előállítani. További lehetőség, amit nem minden projektor tesz lehetővé, ezért a programba beépítésre került: a vízszintes döntés, más néven trapézkorrekció (ld. 29. ábra).

- (1) tükrözött vetítési mód (hátulról vetített kép) és elforgatás jobbra
- (2) fekete margók a vetített kép körül
- (3) vízszintes kép-döntés
- (4) a vetített kép előnézete

Amennyiben a projektorral nincs lehetőség hátulról vetítés céljára tükrözött kép létrehozására, a program segítségével létrehozhatjuk a bal felső (1) kapcsolóval. A fent említett derékszögű elforgatásokat a mellette levő gombsorral állíthatjuk be. Ilyenkor a számítógép kimenetén a (4) képnek megfelelő ábra fog majd megjelenni; ennek

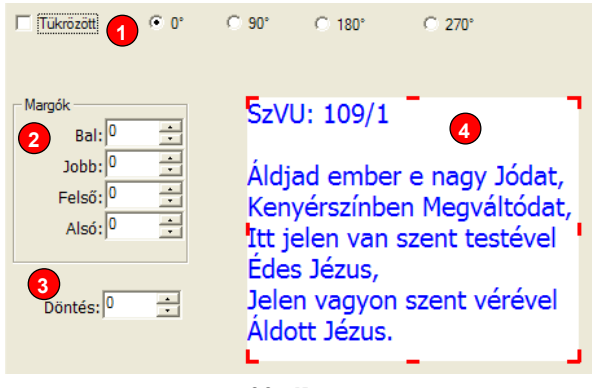

**29. ábra** 

megfelelően kell a projektort felszerelni, hogy a vetítővásznon a hívek által olvasható kép jöjjön létre.

Néhol nem sikerül a projektort pontosan a vetítővászon által megkövetelt távolságra installálni (hiszen a templom berendezése ezt nem mindig teszi lehetővé). Ilyenkor segíthet a program által a kép köré vetített margó, fekete keret, melynek mértékét a (2) mezőkben képpontonként állíthatjuk be. Ezzel lehetőség van a képet kissé csökkenteni és pontosan elhelyezni. Természetesen ennek eredménye relatív felbontás-romlás lesz, hiszen a ténylegesen kivetített kép mérete (pixel-száma) csökken.

Extra lehetőség a kép vízszintes megdöntése, úgynevezett trapéz-korrekciója. A legtöbb projektor képes a függőleges kép-korrekcióra, ha túl meredek szögben kell felfelé vagy lefelé vetíteni. Azt azonban a projektorok legtöbbször "elvárják", hogy a projektor a vászonnal pont szemben (ti. derékszögben) legyen. Ha erre nincs mód, és kismértékben oldalirányból kell vetítenünk, a program lehetővé teszi a vízszintes döntést: a bal alsó mezőben pozitív vagy negatív pixelszámot adhatunk meg, amennyivel a vetített kép jobb vagy bal széle rövidebb lesz.

A (4) mező a számítógép kimenetén megjelenő képet mutatja. Az egérrel a fehér "vászonra" kattintva azt odébb tologathatjuk, a piros méretező csíkoknál fogva pedig a margókat grafikusan változtathatjuk. Utána a pontos beállításhoz használjuk a margószerkesztő (2) mezőket.

### **Profilok**

A beállításoknak a jobboldali képen (30. ábra) látható utolsó része a profilok módosításával foglalkozik. Az ábra számozott részei az alábbiak:

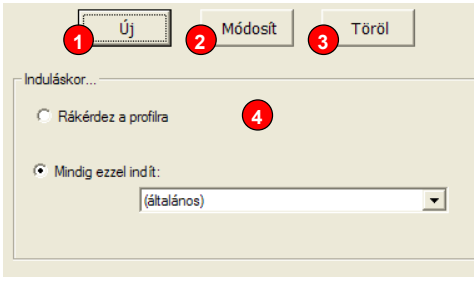

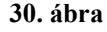

- (1) új profil létrehozása
- (2) a jelenlegi profil módosítása
- (3) profil törlése
- (4) program indulásakor aktivizálandó profil

A program indulásakor kétféle módon viselkedhet a program. Ahogy az ábra bekeretezett (4) részében látjuk, jelenleg az "(általános)" profillal indul el a program. A listából bármelyik létező profilt választhatjuk, arra azonban ügyeljünk, hogy ennek a profilnak legyen profil-váltási joga, másként a többi profil semmiképp nem lenne többé elérhető. Ha azonban azt választjuk, hogy a program kérdezzen rá induláskor az aktivizálandó profilra, akkor a 7. fejezetben részletezett módon induláskor egy külön listából (ld. 16. ábra) választhatjuk ki a használandó profilt.

Ahogyan a beállítások többi részén, itt is az ablak legfelső sávjában aktuálisnak megadott profilra (**Hiba! A hivatkozási forrás nem található.** (3) lista) vonatkozik a módosítás és a törlés. Fontos tudni, hogy a legelső profil nem törölhető, az egy amolyan általános, mindenki számára használható profilnak van szánva. Módosításkor és új profil létrehozásakor egyaránt a jobboldali képhez (31. ábra) hasonló jelenik meg, a számozott részek az alábbiak:

- (1) profil neve
- (2) módosítási jog
- (3) más profilok beállításának joga
- (4) hardver-beállítás joga
- (5) profil-módosítás joga
- (6) profil-váltás joga
- (7) jelszó-használat
- (8) a jelszó-megadó szöveg-mezők
- (9) [OK] gombbal rögzíthetjük a beállításokat, [Mégsem] a visszavonás

A profilnak tetszőleges nevet adhatunk, de nem lehet két profilnak azonos neve. A név alatt zöld felirat tájékoztat arról, amikor a legelső, alapértelmezett profilt módosítjuk. Ennek a profilnak minden beállítását módosíthatjuk, de nem törölhetjük és nem védhetjük jelszóval. A

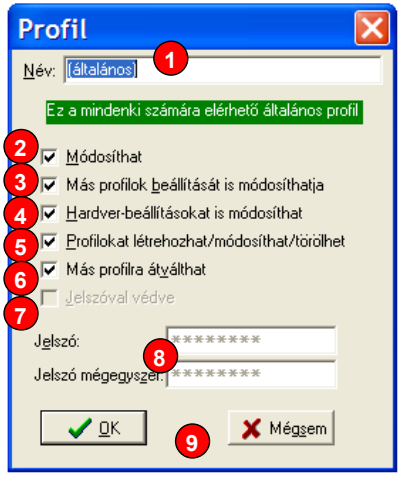

**31. ábra** 

kipipálható sorok a 7. fejezetben ismertetett jogosultságok megadására szolgálnak. Ha a jelszó használatot (7) engedélyezzük (azaz előírjuk), aktív lesz az alatta levő két (8) sor, melyekbe a használandó jelszót kell beírni kétszer, egybevágóan (jelszó helyett szokás szerint csillagok jelennek meg). A jelszóra nincs megkötés, lehet üres is; kis- és nagybetűk különbözőnek számítanak, ezért a [CAPS LOCK] billentyű (váltó-rögzítő) állapotára ügyeljünk jelszó megadásakor. A program néhány alapvető biztonsági szabályra felügyel (pl. legalább egy profilnak mindig legyen profil-módosítási joga), de ezeket a beállításokat mindenképp érdemes alapos megfontolás után megtenni. Ezért is célszerű, hogy ne legyen túl sok felhasználónak joga a profilok beállításait módosítani.

Fontos tudni, hogy minden profil-módosítás, létrehozás és törlés, valamint az indítási profil csak a beállító ablak (**Hiba! A hivatkozási forrás nem található.**) bezárásakor (a [Rögzít] (1) gombbal) lép életbe.

# **A. Koncepció**

Legelőször ismerkedjünk meg azokkal az alapelvekkel, melyekre a program épül. Ezek a program használóinak is hasznos tudnivalók, hogy értsék az általuk használt rendszer működését. Ugyanis nem csupán egy használandó programról van szó, hanem egy rendszerről, mely a program által vezérelt/felhasznált eszközökből áll.

Az alábbi rajz (32. ábra) bemutatja a rendszer vázlatos felépítését.

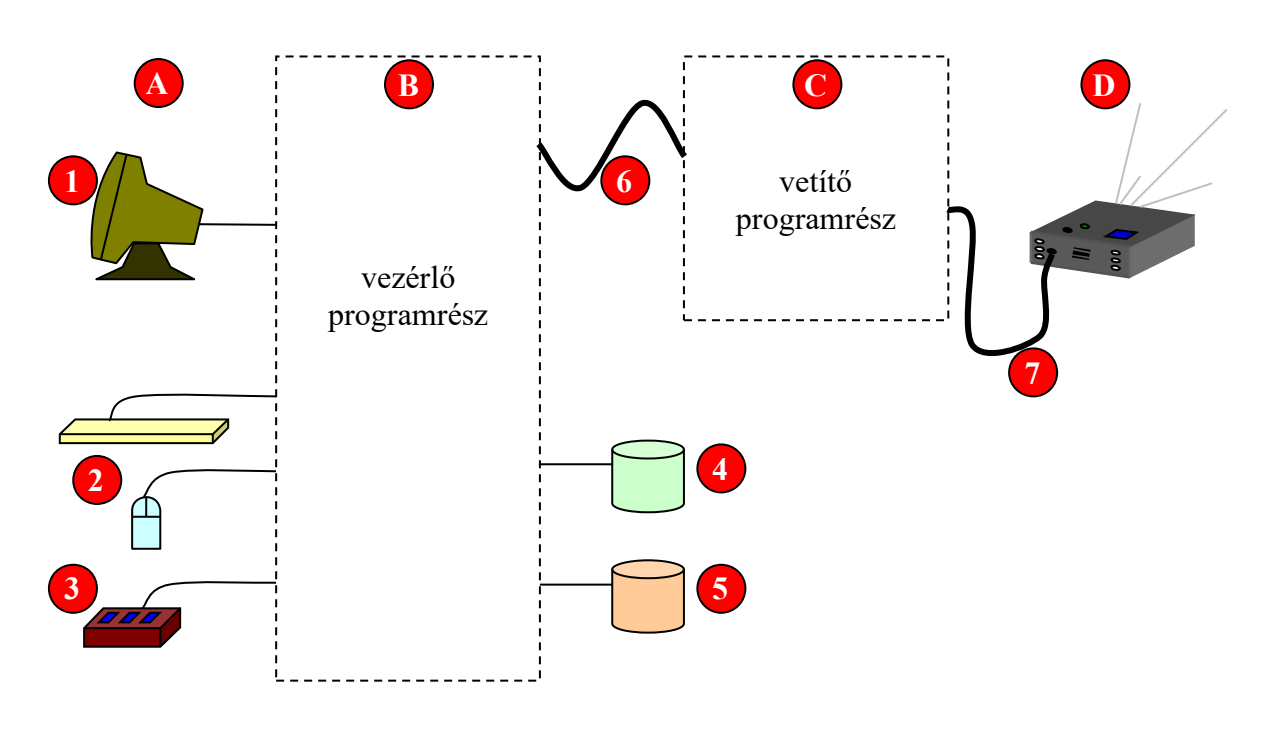

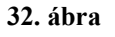

Jelölések:

- (A)a kezelővel való kapcsolattartás eszközei
- (B) a vezérlő programrész
- (C) a vetítő programrész
- (D)a hívek számára vetítés eszközei (a vetítővászon nincs feltüntetve az ábrán)
- (1) A program használója, kezelője a monitoron, vagy laptop beépített képernyőjén láthatja a program állapotát,
- (2) a billentyűzet és egér segítségével ad utasításokat,
- (3) opcionálisan egy gombsorral is ki/be kapcsolhatja a vetítést, illetve léptetheti a diákat.
- (4) A vezérlő programrész kapcsolatban áll egy diatár-adatbázissal,
- (5) és az összeállított énekrendeket is el lehet menteni a számítógépre, később pedig bármikor újra betölteni.
- (6) Belső vagy külső kapcsolat van a vezérlő és a vetítő programrészek között
- (7) és valamilyen külső kapcsolat a vetítő programrész és a projektor között.

E kissé aprólékos rendszerrajz azt szeretné bemutatni, hogy a program kezelője lát maga előtt egy vezérlő képernyőt, ahol beállíthatja a vetítés minden paraméterét, maga a vetített kép pedig egy másik programrészben jön létre.

Ezért a rendszernek több megvalósítása is lehetséges a helyi adottságoktól függően:

- a. a (B) és (C) részek egybe vannak építve, egy számítógép vezérel és ugyanez a gép vetít, a (6) kapcsolat ilyenkor csak elméletben, a program belsejében létezik, a (7) viszont egy hosszú kábel, esetleg rádiókapcsolat
- b. a (C) és (D) részek vannak egymás közelében elhelyezve, ekkor a (7) kábel viszonylag rövid, a (6) pedig hálózati kábel vagy rádiókapcsolat.

Fizikailag az (A) és (D) részek egymástól távol helyezkednek kell, a feladat tehát az, hogy a kettő közti távolságot valamilyen módon áthidaljuk. Ehhez vagy a (7) kimenő videojelet kell messzire vinni (a. eset), vagy a (6) belső vezérlést (b. eset). Mindkettő tényleges megvalósítására számos olyan lehetőség van, melyeket a program támogat.

A videojel átvitelére (a. eset):

- Kb. 50-60 méter hosszig lehet RGB monitorkábelt kapni. Az ilyen kábel igen drága, és egy hosszúság után a jel átvitele bizonytalanná válik. A Diatár program képes segíteni a projektor szinkronizálását a hosszú kábelen (ld. 9. fejezet, 25. ábra, (5) pont).
- Kompozit videojel nagyobb távolságra átvihető koaxiális kábelen, a legtöbb mai videokártya támogatja a TV-jel kimenetet, a projektorok pedig képesek azt fogadni és megjeleníteni. Ám a felbontás és a képminőség igen gyenge.
- Ilyen kompozit videojel átvitelére létezik rádió-távkapcsolat is. Ennek előnye, hogy nincs szükség kábelezésre, azonban a felbontás és a képminőség ugyanolyan gyenge.
- Néhány (általában drága) projektor képes hálózaton keresztül videojelet fogadni. Ennek a megvalósításnak előnye, hogy a hálózati kábel igen hosszú is

lehet, de a projektorok speciális adatátviteli protokollt használnak, egy kis segédprogrammal lényegében "lelopják" a számítógép képét. Mivel a vetítendő

- Olyan projektor is létezik, melyben WiFi csatoló van, ez rádiós hálózaton keresztül kommunikál. Így (némi többlet költségért cserébe) nincs szükség kábelezésre, egyebekben az előzővel mindenben egyezik.
- Létezik projektortól független hálózati képátvivő berendezés is, mely lényegében egy kis dobozba szerelt hálózati kártya + videokártya + vezérlő processzor; ennek megfelelően nem túl olcsó.

A belső vezérlés átvitelére (b. eset) valamilyen helyi hálózatot kell telepíteni. Ez lehet UTP sodrott érpáras vagy koax-kábel, WiFi vezetéknélküli rádió-hálózat stb. A program egy megosztott közös könyvtáron vagy szabványos IP kapcsolaton keresztül is tud működni. E megoldások két számítógépet igényelnek, ám ez esetben lehetőség van a projektornál lévő gép független használatára is. Így lelkigyakorlat, gitáros mise, kántor nélküli szertartás, filmvetítés stb. esetén nincs szükség a karzatról vetíteni.

## **"Dual Screen" üzemmód beállítása**

Az a. esetben egy számítógépre van szükség, ám annak többképernyősnek célszerű lennie (úgynevezett "dual screen" üzemmódú videokártya). Manapság talán minden laptop, és a legtöbb modern asztali gép tudja ezt az üzemmódot, a Windows XP és a Linux grafikus X felülete is támogatia a megvalósítást.

A felhasználó szemszögéből úgy lehet tekinteni, mintha két külön videokártya lenne a számítógépben, két külön képernyővel. Alaphelyzetben csak az egyik képernyő üzemel, a másik inaktív. Amennyiben a másodlagos kimenetre csatlakoztatunk egy monitort vagy projektort, bekapcsolható a második képernyő. Ez esetben is két üzemmód szokott lenni. Első esetben a másodlagos képernyő az elsőnek tükörképe ("mirror" mód), ugyanaz látható mindkét képen. Meg kell jegyezni, hogy számos program, például a videolejátszók ilyenkor is csak az elsődleges képernyőn jelenítik meg a képet, ezért sok videokártya vezérlő-programja lehetővé teszi annak megadását, hogy melyik legyen az elsődleges ("primary") kimenet. Másik üzemmód a "dual screen" mód (számunkra ez az érdekes), ilyenkor a két képernyő teljesen függetlenül üzemel. A Windows XP és a Linux operációs rendszerben ezt az

üzemmódot úgy lehet használni, hogy az asztal lapja meg van növesztve, "ki van terjesztve" a melléhelyezett második képernyőre. Mindkét képernyőn ugyanaz a háttérkép (asztallap, desktop) látszik, az egér folyamatosan átmozgatható egyik képernyőről a másikra, az ikonok és ablakok is áthúzhatóak. Ilyenkor is van egy elsődleges képernyő: ezen indulnak el a programok, itt vannak általában az asztal ikonjai (Sajátgép, Lomtár stb.) és a Tálca a Start gombbal. A másodlagos képernyő pozíciója és felbontása az elsődlegestől függetlenül állítható.

Számos videokártya a második mellett egy harmadik képernyőt is tud kezelni, ez általában TV kimenet (kompozit video jel); a fenti lehetőségek (üzemmód, elhelyezés, felbontás) ugyanúgy vonatkoznak erre is.

A konkrét beállítás a számítógéptől és a videokártya meghajtó-programjától függ, ezért itt csak általános iránymutatást lehet adni.

Néhol már a BIOS-ban engedélyezni kell a videokártya ilyen működését.

Sok videokártya csak akkor teszi lehetővé a másodlagos képernyő bekapcsolását, ha a számítógép indításakor rá van kötve mindkét kimenetre egy monitor vagy projektor. Figyelem! Általában a projektornak nem kell bekapcsolva lennie (de áramot kell kapnia, hogy jelezni tudjon), kikapcsolt "stand-by" állapotban is képes felismertetni magát a számítógéppel.

Windows XP operációs rendszeren belül a Start gomb  $\rightarrow$  Beállítások  $\rightarrow$  Vezérlőpult  $\rightarrow$  Megjelenítés menüpontnál lehet a videokártyát konfigurálni. Ugyanezt az asztalra jobb egérgombbal kattintva és a "Tulajdonságok" menüpontot választva elérhetjük.

Egy ablak jelenik meg, ahol az asztal kinézetét, színeit, háttérképét, a képernyővédőt stb. állíthatjuk be. Az utolsó "fül" az ablakban a "Beállítás". Itt felül egy kép látszik egy monitorral és abban két téglalappal, mely a képernyőket szimbolizálja. A téglalapon jobb egérgombbal kattintva "Csatlakozás" menü jelenik meg, mellyel bekapcsolhatjuk a másodlagos képernyőt. A kép alatt van egy kapcsoló "asztal kiterjesztése erre a monitorra" felirattal. Ez is legyen kipipálva. A módosításokat az "Alkalmaz" gombbal aktivizálhatjuk. Ekkor már egy üres asztalnak meg kell jelennie a másodlagos képernyőn. Ennek felbontását ugyanitt az ablak alsó felén állíthatjuk be.

Amennyiben az ablak felső felén nincs két téglalap, a monitor vezérlő programját kell beállítanunk. Az ablak alsó részén található egy "Speciális" feliratú gomb, mely egy újabb ablakot jelenít meg. Ebben a videokártya és a monitor tulajdonságait lehet szabályozni. Általában van egy vagy több fül, melyen a videokártya extra lehetőségeit állíthatjuk be. Itt kell "mirror", "dual", "secondary output", "external monitor" vagy hasonló feliratokat keresnünk.

Linux esetén a konkrét disztribúciótól függően, de valamilyen hasonló módon érhetjük el a képernyő beállításait. Az alábbi képen Ubuntu Linux és Gnome alatt látjuk a segédprogram elérését és kinézetét (Rendszer / Beállítások / Képernyő felbontása menü):

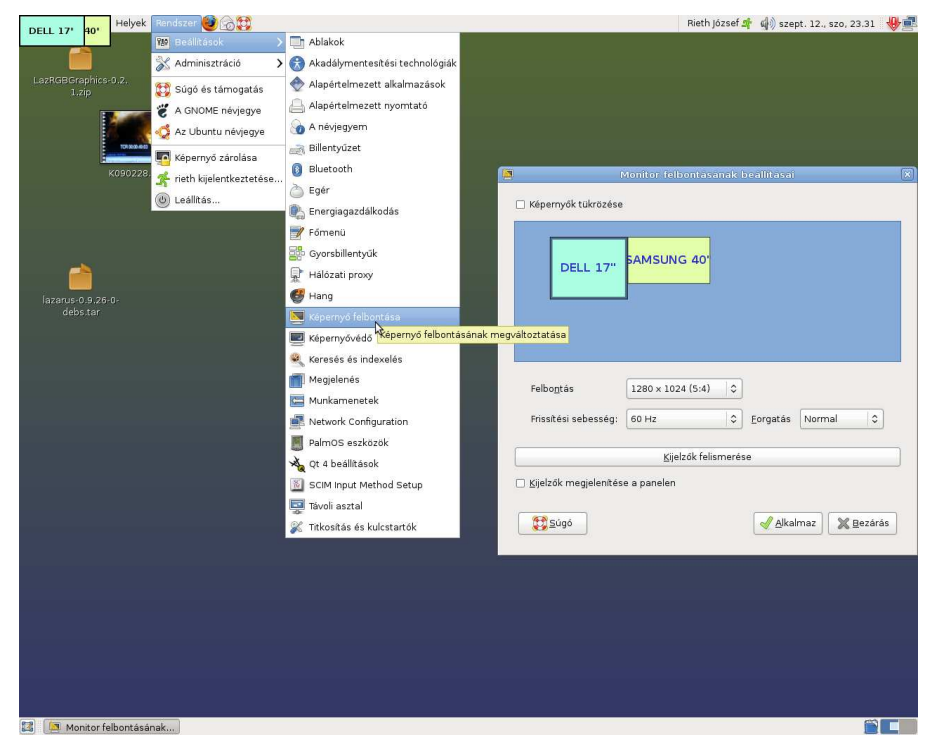

Linux esetén a tálca és / vagy eszközsáv is külön beállítást igényelhet: több disztribúció képernyőkezelő rendszerében tapasztaltuk, hogy a teljes képernyősre nagyított vetítő ablak nem takarja le ezeket. Megtörténik ez még akkor is, ha a vetítő képernyőn ténylegesen nem látszik a tálca, de a mellette levő elsődleges képernyőn a pozíciója beleér. Vagyis ha képzeletben meghosszabbítanánk a tálcát, a másodlagos képernyőt elvágná valahol. Ilyenkor a vetítő képernyő csak eddig a vágási pontig tölti ki a képet. Megoldást jelenthet a monitorok egymástól elcsúsztatása (mondjuk sarkosan), a tálca áthelyezése nem zavaró pozícióba, vagy a tálca automatikus elrejtésének bekapcsolása.

Végső segítségként, amennyiben nincs módunk második monitort csatlakoztatni, vagy egyéb okokból egyetlen képernyő használatára kényszerülünk, a Scroll Lock billentyű segítségével időlegesen elrejthetjük a program fő képernyőjét, és ilyenkor csak a vetített kép látszik a képernyőn. Ezt a funkciót külön engedélyezni kell, a Beállítások ablakának "Vetítési üzemmód" lapján (ld. 9. fejezet).

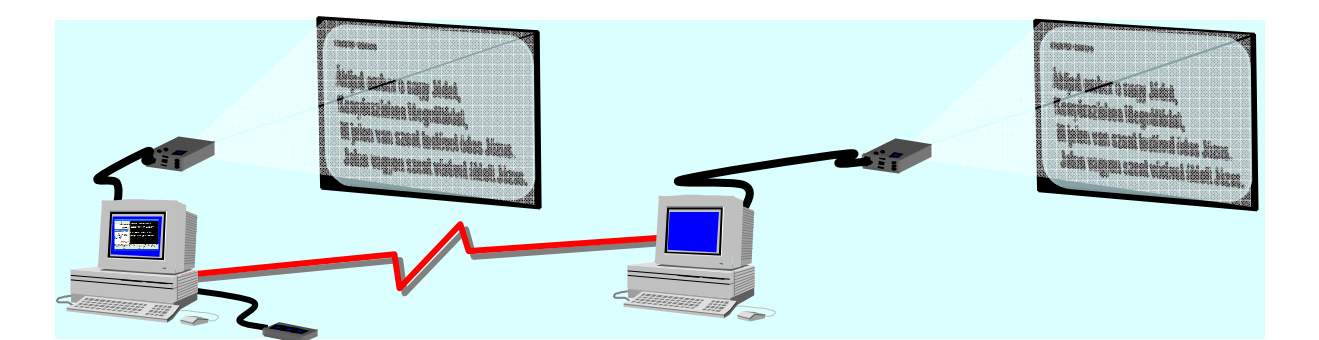

Speciális lehetősége a programnak, hogy két gépes módban akár mindkét gépen tud vetíteni, amennyiben a kezelő (kántor) körül is hívek csoportja, vagy szolgálattevők (énekkar, szkóla, kórus, zenekar stb.) helyezkedik el. Elsősorban ilyenkor lehet hasznos valamelyik gépre kiválasztani a kórus üzemmódot, mely kifejezetten a szolgálattevők támogatására való. A részletekről 1d. 9. fejezet "Vetítési üzemmód" alpontját.

## **Diatárak és énekrendek**

A teljes diatár több diasorra (diatárra, énektárra) van szétbontva tematikusan, pl. ordináriumok, Éneklő Egyház énekei, vasárnapi zsoltárok, stb. Így könnyebb kezelni és a szükséges diát megtalálni. A diatárak külön fájlokban találhatóak, ezeket a program elindításkor beolvassa, ezért a .DTX kiterjesztésű fájloknak a program saját könyvtárában kell lenniük.

Az összeállított énekrendek is elmenthetőek és visszatölthetőek (ld. 4. fejezet). Minden énekrend külön állomány, ezért a rendszer kialakításakor célszerű egy saját mappát vagy átgondoltan megtervezett könyvtárstruktúrát létrehozni az énekrendek mentésére, valamint megállapodni az egységes elnevezésekben. Ez nagyon fontos – különösen, ha többen is használják a programot –, mert ugyanaz az énekrend általában évente egyszer kerül elő, viszont az idők során nagyon sok elmentett énekrend összegyűlhet.

Itt szeretném megemlíteni, hogy a program fejlesztési tervei között szerepel egy olyan énekrend mentési/betöltési rendszer kidolgozása, mely az adott dátum ismeretében segíti a kántort az énekrend megtalálásában, illetve kialakításában. Így pl. ismeri az év állandó és mozgó ünnepeit, a hétköznapok és emléknapok rendjét, a Liturgikus Bizottság által ajánlott énekeket, az aktuális zsoltárokat, a tavaly ugyanezen napra, illetve ugyanezen ünnepre összeállított énekeket, stb. Jelenleg adott abszolút dátumokra vonatkozó énekrendeket lehet összeállítani, és a nap elérkezésekor azok automatikusan betöltődnek – ld. a Beállítások "Megjelenés" lapján (9. fejezet).
### **B. Hálózati kapcsolat megvalósítása**

Az A. függelék részletesen ismerteti a kezelő és a projektor közötti összeköttetés módjait. Ennek néhány változatában (b. eset) két számítógép között kell hálózati kapcsolatot létrehozni. A hálózat létrehozásának az a célja, hogy a program két példánya (32. ábra (B) és (C) része) között kapcsolatot teremtsen.

Ilyenkor a két számítógépen futó két program eltérően funkcionál: a VEZÉRLŐ számítógépen a programnak csak a kezelőfelülete üzemel, a VETÍTŐ számítógépen pedig csak a kivetítendő kép megjelenítése működik. A két program közti összhangot a hálózat biztosítja.

Itt és a továbbiakban azért írom csupa nagybetűvel a VETÍTŐ és VEZÉRLŐ szavakat, hogy a két gépen futó (egyébként azonos) program eltérő működését kiemeljem. Tudni kell, hogy ilyenkor a programokat a /VEZERLO illetve /VETITO paraméterekkel (egyenértékű a -VEZERLO vagy –VETITO; ékezet nélkül, de kis- és nagybetűvel egyaránt írható) is lehet indítani, így külön beállítás nélkül eleve a megadott üzemmódba kapcsolnak a programok.

Két módon is képes a VETÍTŐ és a VEZÉRLŐ program kommunikálni.

- a. ha a hálózat IP protokollon tart kapcsolatot, használhatjuk azt a vetítési információk hordozására, ez közvetlen csatornát nyit a két program között
- b. általánosabb esetben csupán egy közösen használt (megosztott) könyvtárra van szükség, ilyenkor a két program fájlokon keresztül kommunikál

Az a. esetben a VETÍTŐ gép szerverként funkcionál, a VEZÉRLŐ programot futtató gép a kliens, mely kapcsolódik hozzá. Ehhez tehát a VETÍTŐ gép IP címét (fix IP cím) vagy gépnevét ismerni kell, valamint egy szabad portot is be kell állítani. Alaphelyzetben ez az 1024-es port, de 0..65535 között bármennyi lehet (vannak foglaltak!).

A b. esetben nincs meghatározva a kommunikációs protokoll, mindössze egy közösen, mindkét gépről elérhető és írható/olvasható könyvtárra van szükség. Tipikus helyi hálózatban pl. mód van tetszőleges mappa megosztására, illetőleg egy más gépen megosztott mappához meghajtó-betűjelet, illetőleg Linuxban belépési pontot lehet rendelni. Mindkét gépnek írásiolvasási jogokkal kell rendelkezni az adott könyvtárhoz, és mindkét gépen be kell állítani a programban a könyvtár elérési útját (ez lehet eltérő a két gépen!). Megjegyzendő, hogy ezt a kommunikációs módot használva hatékonyabb (kevesebb hálózati terhelést jelent), ha a megosztott könyvtár a VETÍTŐ gépen található; de ez nem előírás.

#### **TCP/IP kapcsolat beállítása**

Mindkét számítógépen a hálózatokat úgy kell konfigurálni, hogy TCP/IP protokollt használjon (Windows-ban: Beállítások  $\rightarrow$  Vezérlőpult  $\rightarrow$  Hálózati kapcsolatok; Linux alatt az adott disztribúciótól függő beállító programban). Lehetőleg fix IP-címe legyen a VETÍTŐ gépnek, de ha erre nincs mód, jól működő hálózat esetén a számítógép nevét is lehet használni cím helyett. Tűzfal-program használata esetén a Diatár programnak engedélyezni kell a hálózati kommunikációt a beállítandó porton.

A VEZÉRLŐ programban a beállításokban ("Vetítési üzemmód" alrész, ld. 25. ábra) álljunk (2) "Hálózatos gép: /VEZERLO" üzemmódba, majd a következő képen ("Hálózati mód", 27. ábra) kattintsunk az "IP-szám:" feliratra. Ekkor a (2) mezőben megadhatjuk az IPcímet a szokásos formában, vagy beírhatjuk a VETÍTŐ gép nevét. A (3) mezőben egy portszámot kell megadni. Ez tetszőleges lehet a 0..65536 tartományban; de vannak foglalt, kötött funkciójú értékek. Az alapértelmezettként megadott 1024 általában szabadon használható.

A VETÍTŐ programban hasonlóképp járjunk el, de a 25. ábra (2) kapcsolón a harmadik üzemmódot válasszuk. Ilyenkor IP-számot (nevet) nem kell megadnunk, mert a VETÍTŐ program várakozni fog a VEZÉRLŐ program jelentkezésére. A portot azonban a két gépen azonosra kell beállítani. Az IP-kapcsolat hibája esetén a VEZÉRLŐ gépen egy piros csíkban tájékoztató felirat jelenik meg. Sajnos a hálózat csak angolul adja meg a hiba nevét, dolgozom rajta, hogy itt magyar szöveget kapjunk. A piros csík eltűnik, ha rákattintunk, vagy ha a hibát a programnak ismételt (automatikus) csatlakozási kísérletekkel sikerül elhárítania.

### **Közös mappán keresztüli kapcsolat beállítása**

Először egy közösen elérhető könyvtárat kell kialakítani. Ez lehet pl. egy külső fájlszerver mindkét gépen használatos mappája, vagy az egyik gép megosztott könyvtára. Most ez utóbbit tételezzük fel, Windows esetén.

Legyen mondjuk a VETÍTŐ gépen a Diatár program a C:\DIATAR könyvtárban. Hozzunk létre ezen belül egy TAVOLI nevű üres mappát. Ha a Windows Intézőben erre a könyvtárra kattintunk a jobb egérgombbal, a megjelenő helyi menüben középtájon találunk egy "Megosztás és biztonság" feliratú menüpontot. Ha ilyen nem található, akkor ellenőrizze, hogy a hálózati beállításokban a fálj- és nyomtatómegosztás telepítve legyen. A fenti menüpontra kattintva megoszthatjuk (azaz hálózaton keresztül hozzáférhetővé tehetjük) a könyvtárat, egy külön nevet adhatunk neki (ezen a néven lesz látható mások számára) – legyen mondjuk "DIA" –, és az "Engedélyek" feliratú gombra kattintva írási jogot is kell adnunk a könyvtárhoz. Figyelem! Ez itt csak a legszokványosabb beállítási mód leírása, a

Windows változat, segédprogramok és a hálózati, biztonsági beállítások függvényében más beállításokra is szükség lehet.

Ha sikerült megosztani a könyvtárat, akkor a program beállító ablakában a 27. ábra (1) mezőbe írjuk be a pontos elérési útját, esetünkben "C: \DIATAR\TAVOLI".

A VEZÉRLŐ számítógépen először meg kell keresnünk a megosztott mappát. A "Hálózati helyek" az asztalon, vagy a Windows Intézőben található, azon belül a Microsoft Windows hálózat alatt meg kell jelennie a VETÍTŐ számítógép nevének (ha nem jelenik meg, akkor valószínűleg valamilyen hálózati beállítási probléma van). A számítógép nevére kattintva a megosztást fogjuk látni: esetünkben "DIA". A jobb egérgombbal rákattintva lesz egy "Hálózati meghajtó csatlakoztatása" menüpont. Itt egy betűjelet kell megadnunk, legyen ez mondjuk "Z:", és jelöljük be, hogy indításkor újracsatlakoztatást kérünk (a hálózat beállításától függően elképzelhető, hogy más paramétereket, pl. jelszót is meg kell adnunk). Ettől kezdve a VEZÉRLŐ számítógépen Z: lemezegységként használhatjuk a másik gép könyvtárát. Éppen erre van szükségünk.

Ha sikerrel jártunk, a VEZÉRLŐ programban a beállítás (1) mezőjébe a " $Z:\Y$ " feliratot írjuk.

#### **Hálózati beállítások mentése**

Mivel a vetítő program hálózaton keresztül kapja a vetítési paramétereit, kilépéskor nem menti a beállításokat. Így lehetővé válik, hogy a vetítő program önállóan (kétképernyős módban) is használható legyen. Ezért tehát sikeres beállítások esetén a [Rögzít] gombra kattintás előtt állítsuk vissza a (2) kapcsolót "Egy gép, két képernyő" üzemmmódba és így nyomjuk le a [Rögzít] gombot. Utána a programot /VEZERLO illetve /VETITO paraméterrel (-VEZERLO illetve -VETITO) indíthatjuk, ekkor eleve a kívánt üzemmódba kerül a program. Létrehozhatunk pl. egy parancsikont a program számára az Asztalon, vagy az Indítópultban (hogy a gép indításakor a program is eleve elinduljon), a parancsikon "Cél:" nevű sorába a program neve után egy szóközzel írjuk be a fenti paramétert.

Megjegyzendő, hogy a VETÍTŐ programból kiléphetünk automatikusan a VEZÉRLŐ programból kilépve (ld. a beállító ablak 27. ábra (4) kapcsolóit), vagy pedig a szokásos Windows Alt+F4 billentyűkombinációval.

### **C. Kapcsolósor illesztése a rendszerhez**

A rendszer kiegészíthető egy kapcsolósorral, amely a játszóasztalra vagy egyéb kényelmes pozícióba helyezhető.

A hardver megvalósításának három módja van, melyek a megvalósítható lehetőségekben – és ezzel együtt a megvalósítás költségében is különböznek.

- a. Közvetlenül a soros (COM, /dev/ttyS) portra illesztett kapcsolók/nyomógombok
- b. Közvetlenül a párhuzamos (LPT, lp) portra illesztett kapcsolók/nyomógombok
- c. Soros (COM) porton keresztül vezérelt mikroprocesszoros hardver

Az (a.) eset kapcsolási rajza a jobboldali ábrán látható. Ez a megvalósítás semmilyen aktív eszközt nem igényel, "házilag" is kivitelezhető. A 9 pólusú csatlakozó 1., 6., 8., 9. lábait kell összekötni a közös 3. lábbal. Használhatók záró vagy bontó nyomógombok vagy kapcsolók, a kívánt funkciótól függően (és a program beállításait is ehhez kell igazítani).

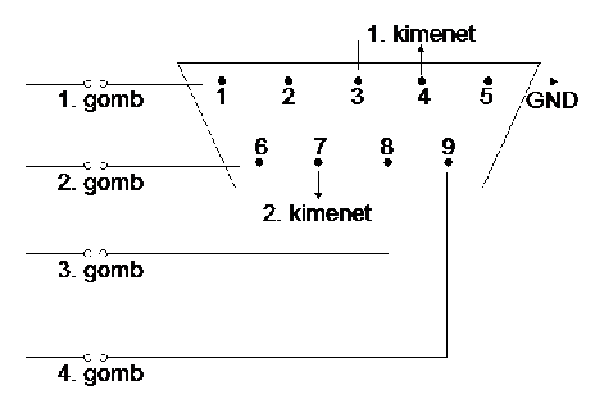

Mód van két kimeneti jel kezelésére is, a 4. és a 7. láb a két jelkimenet, amelyekhez az 5. láb szolgáltatja a közös föld (GND) pontot. Ez a lehetőség nincs kidolgozva, valamilyen módon meg kell oldani az illesztést, ugyanis a két kimeneti láb specifikáció szerint kb. -3.. -15V, illetve +3.. +15V feszültségeket ad  $(a, 0)$ " illetve  $\sqrt{a}$  i" bináris értékeknek megfelelően). Tipikus értékei -12V/+12V asztali számítógép esetén és -5V/+5V hordozható számítógépek és USB-soros átalakítók esetén. Ezen felül a kimenetek kb. 100mA-nél nagyobb árammal nem terhelhetőek. Ezek szerint sem LED-ek (az eltérő feszültségek miatt) sem izzólámpák (a nagy áramfelvétel miatt) közvetlenül nem köthetők a lábakra, valamilyen külső erősítő és feszültség-stabilizáló áramkörre van  $\mathbf{r}$  $\alpha$ szükség.

A (b.) eset egy nyomtató portot (LPT) igényel. A 25 pólusú csatlakozó bekötését a jobboldali ábrán láthatjuk. Ennek a kapcsolásnak

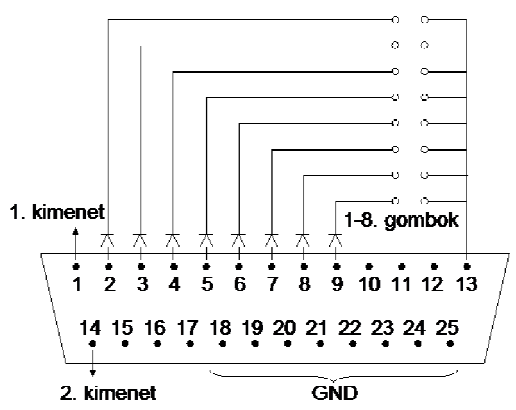

előnye, hogy 8 gomb (illetve kapcsoló) köthető rá. Hátránya viszont, hogy itt minden gombhoz még egy dióda is kell. A program ugyanis egyenként "0" jelszintre állítja a 2..9. lábakat, és a 13. lábon ellenőrzi a kapcsolók állapotát; diódák nélkül így rövidzárlatot okoznánk több gomb egyidejű lenyomásával.

Kimeneti jeleket az 1. és 14. lábakon kaphatunk, melyeket a 18..25. lábak bármelyikével összeköthetünk közös föld (GND) pontot keresve. A kimenetek szabványos TTL jelszintek, tehát kb. +0..+0,5V nulla és +2..+5V egy értéket képviselnek, de a specifikáció szerint ezek sem képesek ~100mA-nél nagyobb áramot leadni és elviselni, ezért valamilyen egyszerű illesztő áramkörre van szükség.

**Windows alatt**: a nyomtatóport működéséhez a program első futásakor automatikusan egy apró segédprogramot illeszt a rendszerbe:

C:\WINDOWS\SYSTEM32\DRIVERS\HWINTERFACE.SYS

mely egy ingyenes portkezelő rutin (forrása a http://www.logix4u.net internetes oldal). Ennek a rutinnak az installálását és működtetését a Diatár program önállóan végzi, de a program első elindításakor rendszergazda jogot kell kapjon, hogy beilleszthesse a rutint a meghajtóprogramok közé. A továbbiakban elvileg korlátozott felhasználó is tudja használni a programot.

Linux alatt: az "ioroutine" nevű kis rutinra van szükség a program saját könyvtárában, méghozzá *setuid root* joggal. A közvetlen io-port írás/olvasás ugyanis kizárólag a *root* user joga és lehetősége, ráadásul a *gtk* nem támogatja a *root* jogú programok írását, ezért a diatár program ezt a kis segédprogramot használja fel. A működés érdekében a program telepítésekor az alábbi két shell-parancs kiadására van szükség *root* felhasználóként (elvileg a csomagkezelő rendszer elvégzi a beállítást telepítéskor):

```
chown root /home/felhasznalo/diatar/ioroutine
```
chmod u+s */home/felhasznalo/diatar/ioroutine*

ahol a dőltbetűs rész helyébe a fájl konkrét elérését írjuk. Az első sor a fájl tulajdonosának a *root* user-t adja meg, a második pedig a *setuid* jogot 1-8. gombok

állítja be a fájlra.

A (c.) eset egy mikrokontrolleres vezérlő egység, mely soros porton kommunikál a számítógéppel. Ez kereskedelmi forgalomban beszerezhető, ára kb. 24 ezer Ft. Előnye a megbízható

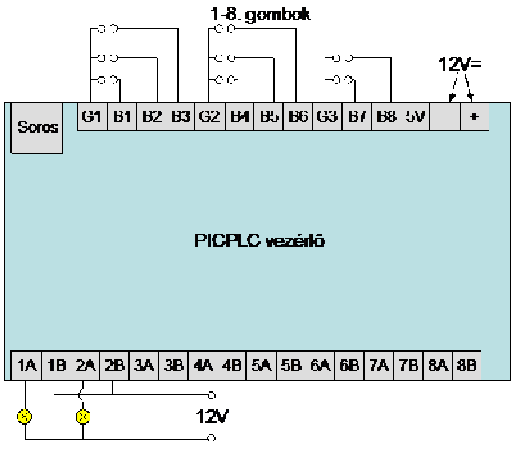

működés, és a sokoldalú felhasználhatóság, hátránya a viszonylag magas ár és egy külső 12Vos táp szükségessége. Ebben a vezérlőben nyolc bemenet és nyolc (de akár tizenhat) kimenet található (ezekből a program jelenleg kettőt vezérel). A bemenetekre kapcsoló vagy nyomógomb is köthető, a kimenő jelek pedig relékkel megvalósított és leválasztott nagyteljesítményű kimenetek, akár 220V/5A áramkörbe is köthetők, így külső eszközök és illesztő áramkörök nélkül könnyedén megvalósítható akár LED-es, akár izzólámpás visszajelzés is. A jobboldali rajzon két 12V-os izzólámpa bekötése szerepel példaként. Konkrét igény esetén elküldöm az árusító cég elérhetőségét.

## **D. A rendszer fájljai**

A rendszerhez több különböző fájl is tartozik, ezeket általában csak a számítógép üzemeltetőjének vagy rendszergazdájának kell ismernie, az alábbi egy rövid felsorolás:

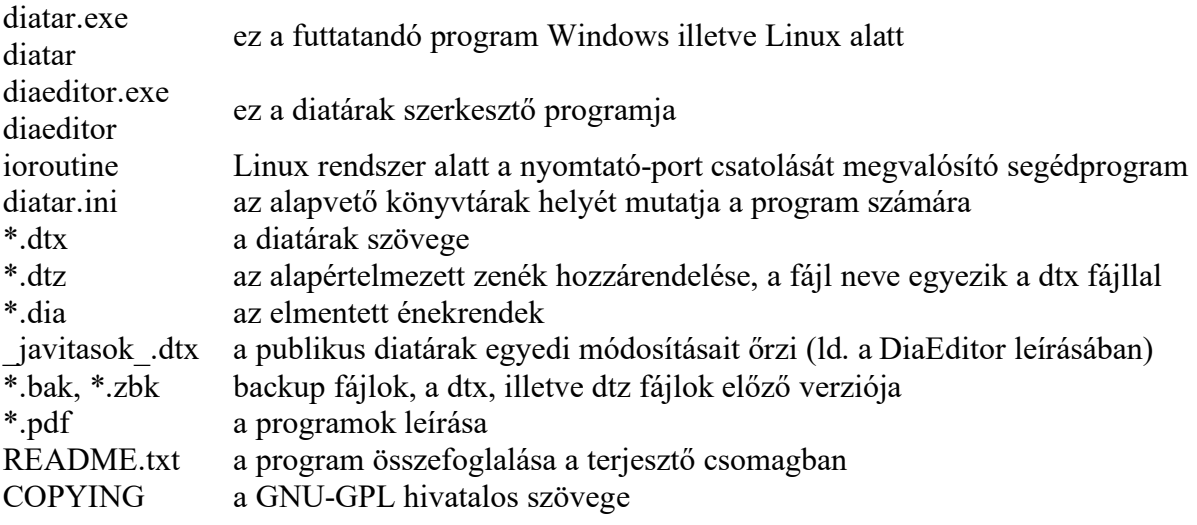

## **E. Gitárakkordok**

A program képes gitárakkordokat megjeleníteni a szöveg fölött, illetve az akkordok a szövegszerkesztőben beírhatók és módosíthatók. Az akkordok általános formája:

*Akkordhang<m>módosító* vagy *Akkordhangmódosító/Basszushang*

ahol az *Akkordhang* illetve a *Basszushang* a következők egyike lehet (az akkord-beíró ablakban szereplő emelkedő hangsorban, ahol azonban a beírás könnyítése érdekében elől áll a főhang, majd a leszállított, és végül az emelt félhang): C, Ces, Cis, D, Des, Dis, E, Es, Eis, F, Fes, Fis, G, Ges, Gis, A, As, Ais, B, H, His.

Az *<m>* jelölés azt mutatja, hogy az akkord moll, ilyenkor az *Akkordhang* kisbetűvel kezdődik (pl. *fism*). A módosítók nélküli akkord a "sima" dúr hármashangzat, a felső indexbe tett *módosító* (és az *<m>* moll-jelölő) ezt változtatja meg. Az alábbi táblázat a C-dúr akkord lehetséges módosulatait, azok ábrázolásmódját és kottaképét sorolja fel (a megnevezések többnyire nem hivatalos akkordnevek, inkább tájékoztató szándékúak):

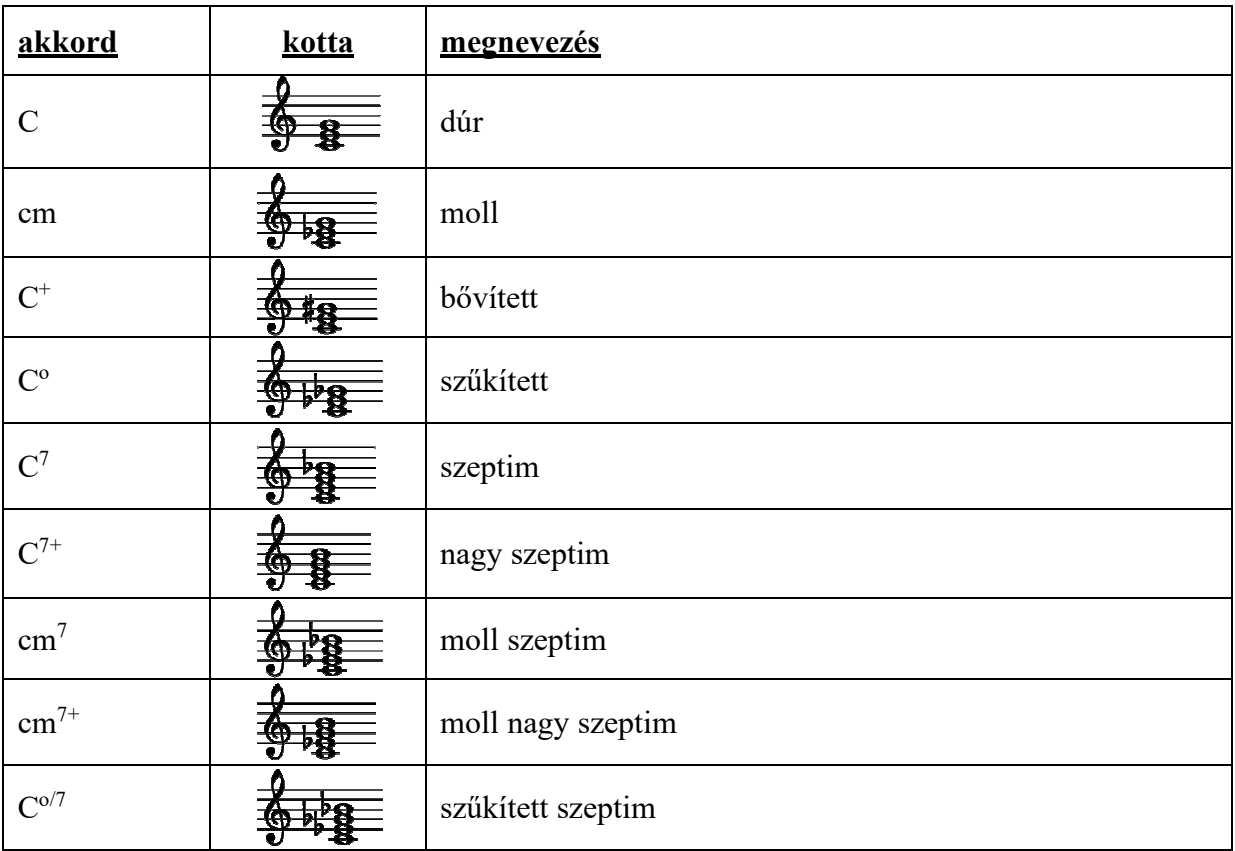

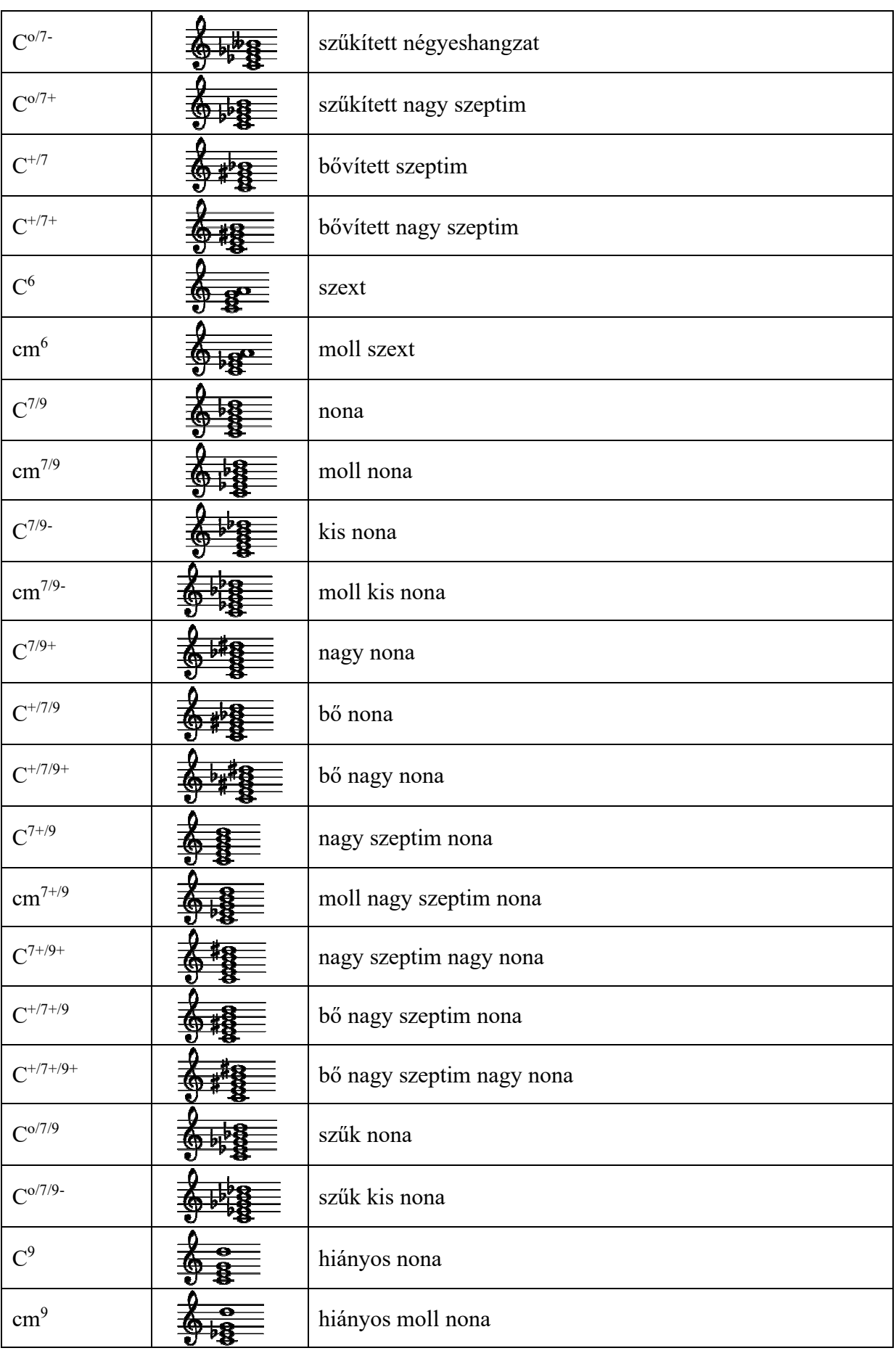

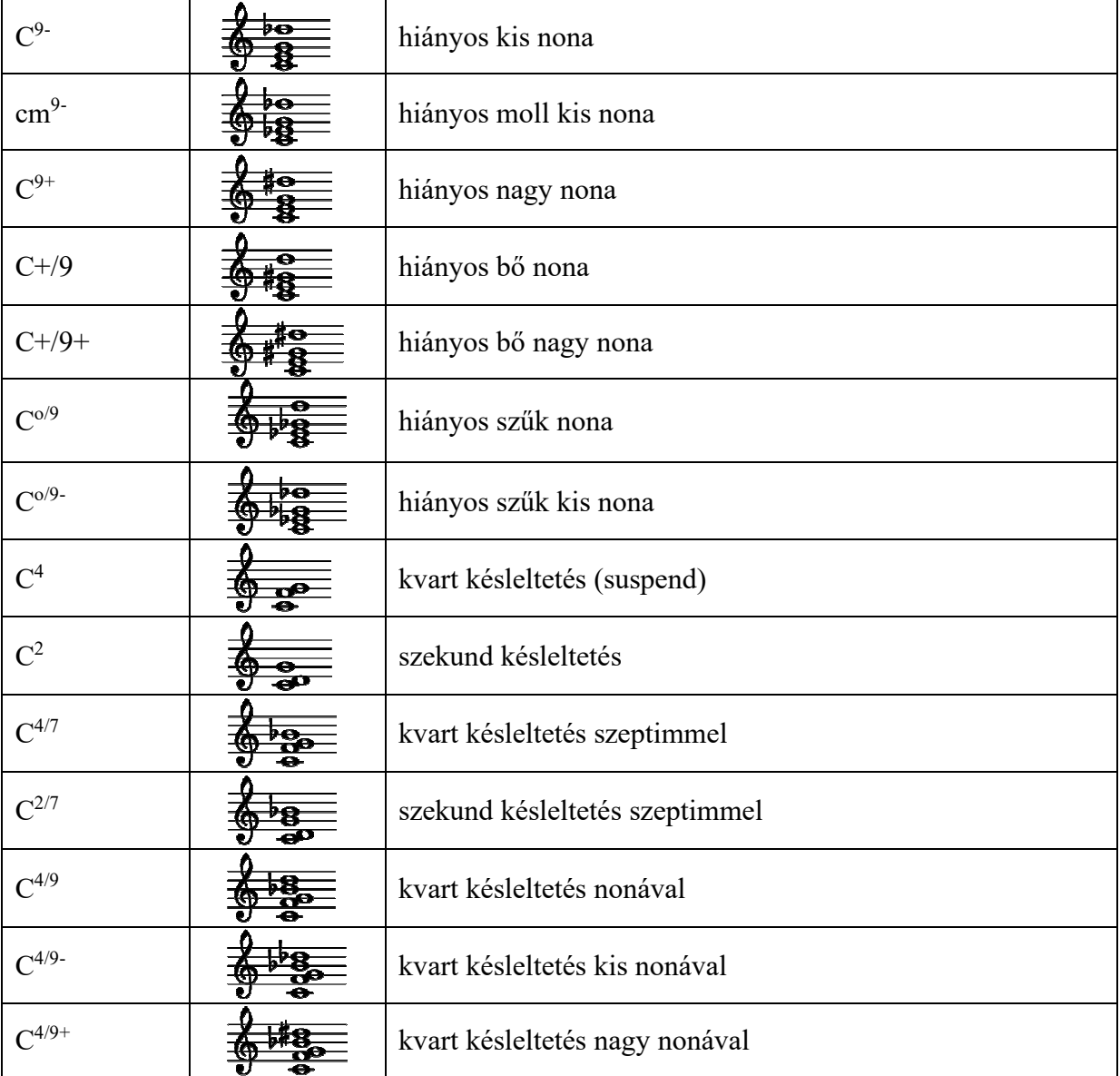

## **F. Tárgymutató**

ablak áthelyezése, 9 fotó, 15 méretezése, 9 vetítő, 14 vezérlő, 4, 8 akkordok, 29, 60, 81 áttűnés, 49 automatikus betöltés, 45 automatikus mentés, 15 beállítások, 43 betöltés, 15 billentyűzet, 9, 56 címsor, 49 dátum, 45 dia áttűnés, 49 címsor, 49 dupla, 19, 36 elválasztó, 17 hozzáadása, 16 képfájl, 17 kotta, 49 letiltása, 14, 20 paraméterek, 23, 47 rögzítés, 11 szerkesztése, 25 színválasztás, 48 szövegfájl, 16, 46 több kijelölése, 17, 19 tulajdonságai, 21 dia előnézete, 6, 11 diatár, 4, 73 készítése, 27 lista, 52 több, 10, 52, 56 dupla dia, 19, 36 előkép, 6, 11, 51 elrejtés, 11, 62 elválasztás, 29 elválasztó, 17 énekrend, 73 automatikus, 45 automatikus mentés, 15 betöltése, 15 dátum, 45 dátumra, 44

dia letiltása, 20 elválasztó, 17 export, 15 gomb, 10 lakat, 11 léptetése, 9 lista, 50, 52 listája, 10 mentése, 7, 15, 44 módosítása, 16 összeállítása, 6, 16 rögzítés, 11 több, 10, 52, 56 ugrás, 20 énektár, 4 export, 15 feltételes kötőjel, 29 formázás, 23, 27 fotó megadása, 22 fotóablak, 15, 62 főablak, 4, 8 áthelyezése, 9 elrejtése, 11, 62 méretezése, 9 funkcióbillentyűk, 10, 51 gitárakkordok, 29, 60, 81 görgetés, 11, 51 gyorskeresés, 12 hálózat, 62, 74 hang kottázás, 31 lejátszása, 20, 36 megadása, 22 tiltása, 14 háttérkép, 14, 48 javaslat sortörésre, 29 kapcsolók, 6 kép hozzáadása, 17 megadása, 22 rögzítés, 11 képernyők, 61 keresés, 12 kezelőfelület, 4, 8 kiemelés, 47 kórus, 59, 72

kotta, 30, 31, 49, 60 megadása, 22 tiltása, 14 kötőjel, 29 letiltás, 14, 20 lista, 4, 10, 50 görgetés, 11, 51 keresés, 12 mentés, 7, 15 módosítás, 16 monitorok, 61 nem törhető szóköz, 29 parancssori kapcsolók, 59, 60 profil célja, 39 használata, 39 jogai, 39 módosítása, 66 választása, 39, 41, 43 program beállítások, 43 elrejtése, 11, 62 megjelenés, 44 parancssori kapcsolók, 59, 60, 74 projektor, 59, 62, 63, 65 rögzítés, 11 schola, 59, 72 soros vezérlés, 63 sortörés, 29

szimbólumok, 28 szkóla, 59, 72 szóköz, 29 szövegfájl, 46 szövegszerkesztő, 25 tájolópont, 62 távvezérlő, 6, 53, 77 teljes lista, 4, 10 többszörös énekrend, 10, 52, 56 tördelés, 29 ugrás, 20 üzemmód beállítása, 59 hálózat, 62, 74 képernyők, 61 kétgépes, 59, 70 vágólap, 27 vetítés, 5, 14, 62 áttűnés, 49 forgatás, 65 margók, 65 rögzítés, 11 vetített kép, 5 vezérlés, 9 vezérlőablak, 4, 8, 9 zene lejátszása, 20, 36 megadása, 22 tiltása, 14

# Tartalomjegyzék

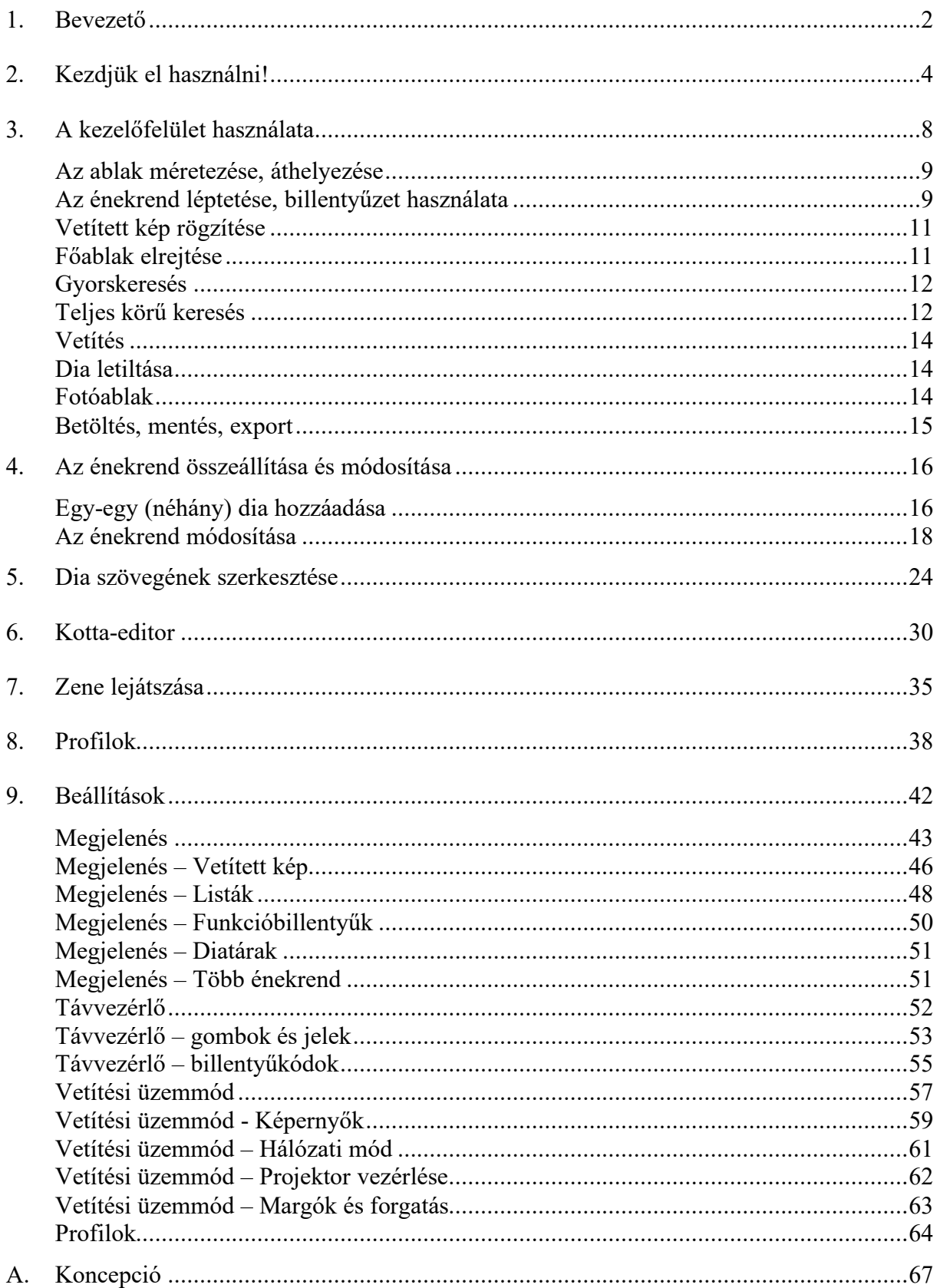

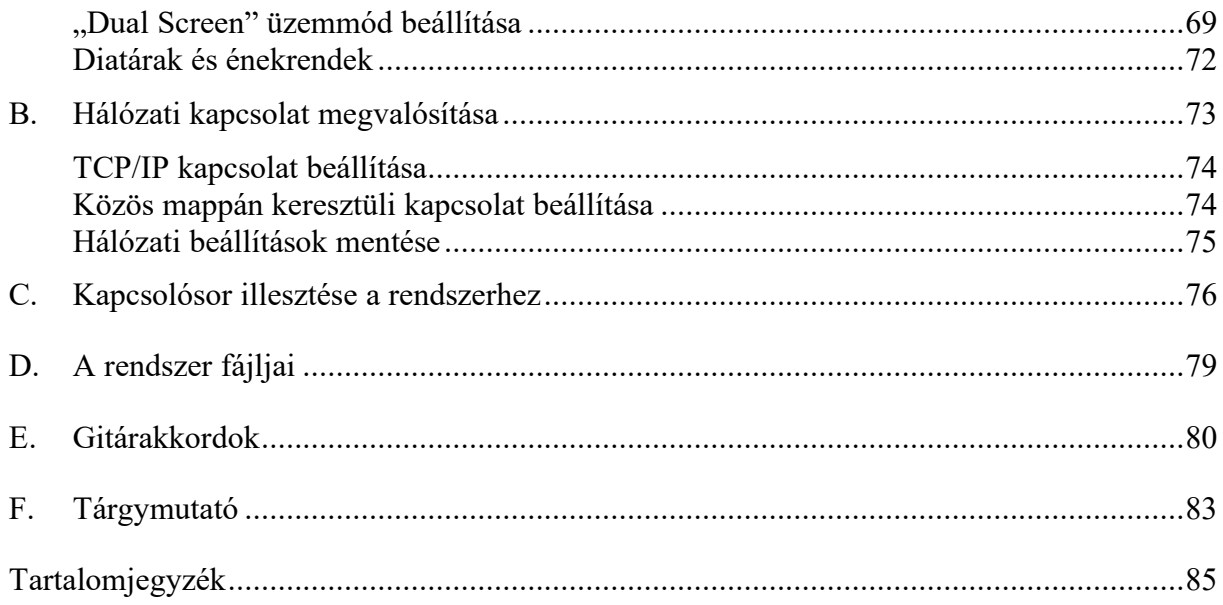